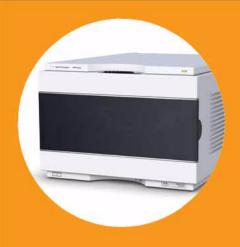

# Agilent 1290 Infinity Binary Pump

User Manual

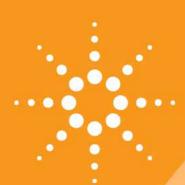

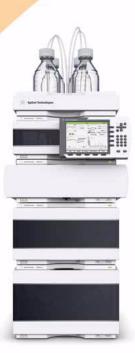

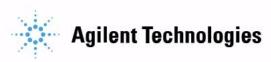

#### **Notices**

© Agilent Technologies, Inc. 2010-2018

No part of this manual may be reproduced in any form or by any means (including electronic storage and retrieval or translation into a foreign language) without prior agreement and written consent from Agilent Technologies, Inc. as governed by United States and international copyright laws.

#### **Manual Part Number**

G4220-90007 Rev. B

#### Edition

10/2018

Printed in Germany

Agilent Technologies Hewlett-Packard-Strasse 8 76337 Waldbronn

#### Warranty

The material contained in this document is provided "as is," and is subiect to being changed, without notice. in future editions. Further, to the maximum extent permitted by applicable law, Agilent disclaims all warranties, either express or implied, with regard to this manual and any information contained herein, including but not limited to the implied warranties of merchantability and fitness for a particular purpose. Agilent shall not be liable for errors or for incidental or consequential damages in connection with the furnishing, use, or performance of this document or of any information contained herein. Should Agilent and the user have a separate written agreement with warranty terms covering the material in this document that conflict with these terms, the warranty terms in the separate agreement shall control.

#### **Technology Licenses**

The hardware and/or software described in this document are furnished under a license and may be used or copied only in accordance with the terms of such license.

#### **Restricted Rights Legend**

If software is for use in the performance of a U.S. Government prime contract or subcontract, Software is delivered and licensed as "Commercial computer software" as defined in DFAR 252.227-7014 (June 1995), or as a "commercial item" as defined in FAR 2.101(a) or as "Restricted computer software" as defined in FAR 52.227-19 (June 1987) or any equivalent agency regulation or contract clause. Use, duplication or disclosure of Software is subject to Agilent Technologies' standard commercial license terms, and non-DOD Departments and Agencies of the U.S. Government will

receive no greater than Restricted Rights as defined in FAR 52.227-19(c)(1-2) (June 1987). U.S. Government users will receive no greater than Limited Rights as defined in FAR 52.227-14 (June 1987) or DFAR 252.227-7015 (b)(2) (November 1995), as applicable in any technical data.

#### **Safety Notices**

#### CAUTION

A **CAUTION** notice denotes a hazard. It calls attention to an operating procedure, practice, or the like that, if not correctly performed or adhered to, could result in damage to the product or loss of important data. Do not proceed beyond a **CAUTION** notice until the indicated conditions are fully understood and met.

#### WARNING

A WARNING notice denotes a hazard. It calls attention to an operating procedure, practice, or the like that, if not correctly performed or adhered to, could result in personal injury or death. Do not proceed beyond a WARNING notice until the indicated conditions are fully understood and met.

### In This Guide...

This manual covers the Agilent 1290 Infinity Binary Pump (G4220A).

#### 1 Introduction

This chapter gives an introduction to the pump, instrument overview and internal connectors.

#### 2 Site Requirements and Specifications

This chapter provides information on environmental requirements, physical and performance specifications.

#### 3 Installing the Module

This chapter gives information about the preferred stack setup for your system and the installation of your Agilent 1290 Infinity Binary Pump.

#### 4 Using the Pump

This chapter explains the operational parameters of the Agilent 1290 Infinity Binary Pump.

#### 5 Optimizing Performance

This chapter gives hints on how to optimize the performance or use additional devices.

#### **6 Troubleshooting and Diagnostics**

Overview about the troubleshooting and diagnostic features.

#### 7 Error Information

This chapter describes the meaning of error messages, and provides information on probable causes and suggested actions how to recover from error conditions.

#### 8 Test Functions and Calibrations

This chapter describes the tests for the module.

#### 9 Maintenance

This chapter describes the maintenance of the Agilent 1290 Infinity Binary Pump.

#### 10 Parts and Materials for Maintenance

This chapter provides information on parts for maintenance.

#### 11 Identifying Cables

This chapter provides information on cables used with the Agilent 1200 Infinity Series modules.

#### 12 Hardware Information

This chapter describes the pump in more detail on hardware and electronics.

#### **13 LAN Configuration**

This chapter provides information on connecting the detector to the Agilent ChemStation PC.

#### 14 Appendix

This chapter provides addition information on safety, legal and web.

## **Contents**

| 1 | Introduction 9                                                                                                    |
|---|----------------------------------------------------------------------------------------------------|
|   | Features 10 Overview of the Binary Pump 11 Pump Principle 12 System Overview 15                                                                                                    |
|   | System Overview 15                                                                                                    |
| 2 | Site Requirements and Specifications 17                                                                                                    |
|   | Site Requirements 18 Physical Specifications 21 Specifications 22                                                                                                    |
| 3 | Installing the Module 25                                                                                                    |
|   | Unpacking the Module 26 Optimizing the Stack Configuration 27 Installation Information on Leak and Waste Handling 32 Removing the Transport Foam 36 Installing the Pump 37 Flow Connections to the Pump 41 Installation of Seal Wash Function 45                                                                                                  |
| 4 | Using the Pump 47                                                                                                    |
|   | Magnets 48 Turn on/off 49 Status Indicators 51 Leak and Waste Handling 52 Best Practices 53 Preparing the Binary Pump 58 Algae Growth in HPLC Systems 59 Setting up the Pump with the Instrument Control Interface 60 Purging the Pump 69 Solvent Information 71 Solvent Page Propagation for Agilent 1200 Infinity and 1200 Infinity II and 1260 |
|   | Solvent Recommendation for Agilent 1290 Infinity and 1290 Infinity II and 1260 Infinity II Flexible Pumps 78                                                                                                    |
|   |                                                                                                    |

| 5 | Optimizing Performance 83  Delay Volume and Extra-Column Volume 84  How to Configure the Optimum Delay Volume 85  How to Achieve Higher Resolution 87  Using Solvent Calibration Tables 90                                                                                                    |     |
|---|----------------------------------------------------------------------------------------------------|-----|
| 6 | Troubleshooting and Diagnostics  Available Tests vs User Interfaces  Agilent Lab Advisor Software 93                                                                                                    |     |
| 7 | Error Information 95 What Are Error Messages 97 General Error Messages 98 Pump Error Messages 107                                                                                                    |     |
| 8 | Test Functions and Calibrations 123 Introduction 124 Pump Leak Rate Test 125 System Pressure Test 130                                                                                                    |     |
| 9 | Maintenance 133 Introduction to Maintenance 135 Warnings and Cautions 137 Overview of Maintenance 138 Cleaning the Module 139 Installing Fittings and Capillaries 140 Replacing the Shutoff Valve Panel 141 Replacing the Pressure Sensor 143 Replacing the Inlet valve 146 Replacing the Outlet Valve 148 Replacing the Solvent Selection Valve (SSV) 151 Changing configuration or replacing the Jet Weaver Replacing the Seal Wash Pump 156 Releasing a Stuck Inlet Valve 157 Remove the Pump Head Assembly 160 Pump Head Maintenance (Tool Free) 163 | 153 |

| Install the Pump Head Assembly 178 Replacing the Purge Valve Head 180 Replacing Parts of the High Pressure Filter Assembly 181 Installing the Valve Rail Kit 185 Replacing the Main Power Fuses 186 Replacing Module Firmware 188 Preparing the Pump Module for Transport 189 | 3 |
|----------------------------------------------------------------------------------------------------|---|
| 10 Parts and Materials for Maintenance 195                                                                                                    |   |
| Overview of Maintenance Parts 196 Flow Connections 198 Solvent Cabinet Kit 200 Seal Wash Option 201 Pump Heads 202 Purge Valve 206 Cover Parts 208 Leak Parts 210 Fuses 211 Accessory Kit 212 Tools 213 HPLC System Tool Kit 215                                              |   |
| 11 Identifying Cables 217                                                                                                    |   |
| Cable Overview 218 Analog cables 220 Remote Cables 222 BCD Cables 225 CAN/LAN Cable 227 RS-232 Cable Kit 228 Agilent 1200 Module to Printer 229                                                                                                    |   |

#### **12 Hardware Information** 231 Firmware Description 232 **Electrical Connections** 235 Interfaces 237 Setting the 8-bit Configuration Switch 244 Instrument Layout 248 Early Maintenance Feedback 249 **13 LAN Configuration** 251 What You Have to Do First 252 TCP/IP parameter configuration 253 Configuration Switch 254 Initialization mode selection 255 Dynamic Host Configuration Protocol (DHCP) 257 Link configuration selection 260 Manual Configuration PC and User Interface Software Setup Setup 267 14 Appendix 269 **General Safety Information** 270 The Waste Electrical and Electronic Equipment (WEEE) Directive

(2002-96-EC)

Radio Interference

Sound Emission

273

Agilent Technologies on Internet

274

276

275

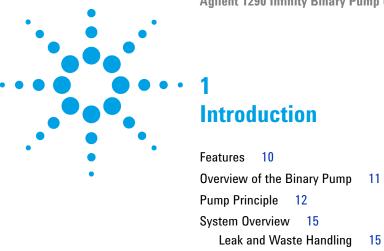

This chapter gives an introduction to the pump, instrument overview and internal connectors.

# 1 Introduction Features

### **Features**

The Binary pump is designed for highest performance, GLP compliance and easy maintenance. It includes the following features:

- · Seal wash for continued high lifetime of pump seals for buffer applications.
- · Solvent selection valve for method flexibility.
- Jet Weaver for optimum mixing performance with a minimum of delay volume.
- Automatic purge function for ease of use and unattended preparation of the system.
- Auto tuning of the delivery cycle for compensation of elasticity and solvent volume change effects (compressibility, thermal expansion, mixing contraction).
- Solvent selection for optimum flow and composition accuracy.
- Fast defill function for improved intake and delivery performance.
- · Two pistons in series design for increased reliability.
- High resolution piston movement control for smooth and reliable motion.

For specifications, see Table 2 on page 22.

NOTE

This Binary pump has been introduced together with the Agilent 1290 Infinity Liquid Chromatograph.

## **Overview of the Binary Pump**

The Agilent 1290 Infinity Binary Pump comprises two identical pumps integrated into one housing. Binary gradients are created by high-pressure mixing. A degassing unit is included for applications that require best flow stability, especially at low flow rates, for maximum detector sensitivity. The flow path of the pump has been optimized for minimal delay of gradients. Typical applications are high throughput methods with fast gradients on high resolution 2.1 mm columns. The pump is capable of delivering flow in the range of 0.05-5 mL/min against up to 1200 bar. A solvent selection valve allows forming binary mixtures (isocratic or gradient) from one of two solvents per channel. Active seal wash is available for use with concentrated buffer solutions.

# 1 Introduction Pump Principle

## **Pump Principle**

The Binary Pump is based on a two-channel, dual-piston in-series design which comprises all essential functions that a solvent delivery system has to fulfill. Metering of solvent and delivery to the high-pressure side are performed by two pump assemblies which can generate pressure up to 1200 bar.

Each channel comprises a pump assembly including independent pump drive for each piston, pump head, inlet valve, outlet valve, solvent heat exchanger and an outlet filter. The two channels are fed into a low-volume mixing groove in an automatic purge valve and a Jet Weaver mixer, with 35or 100  $\mu$ l volume can be added downstream for optimum mixing performance.

A system pressure sensor, for monitoring the pump pressure, is attached to the purge valve, normally connected in the B-channel of the pump, before the mixing groove, in order to minimize delay volumes.

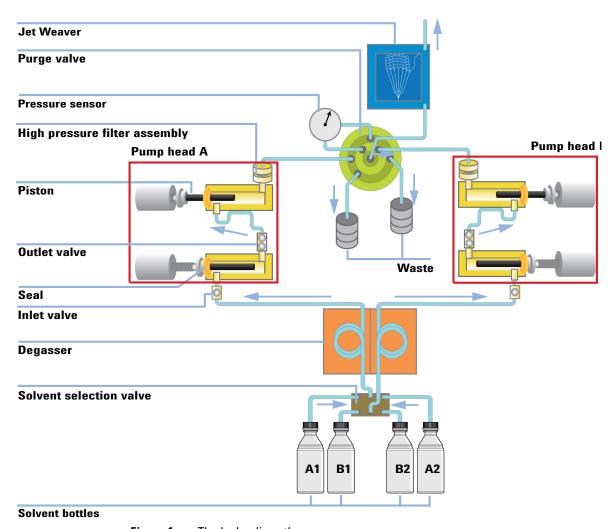

Figure 1 The hydraulic path

#### 1 Introduction

**Pump Principle** 

In the user interface the solvent in use for each channel can be selected in order to get optimum flow and composition accuracy. Although selecting the right solvent is not required for low ripple, especially for composition accuracy across pressure it is vital for the compensation algorithm to use the right solvent properties. The density of the solvents is increased under the influence of pressure and a certain displaced solvent will expand again when the pressure is released, for example across the column. In order to achieve the correct volumetric flow while sample passes through the detector it is necessary to correct for density related flow inaccuracies in the pump module.

In order to always deliver the best possible pressure stability, the pump constantly tunes the delivery cycle for elasticity and dead volume effects. With this feature the pump is able to deliver a stable and accurate flow without requiring individual calibration settings. A further feature of the control and compensation algorithm is leak correction. With this it is even possible to compensate for minor leaks in primary pump chamber (inlet valve and seal), without the performance of the pump being affected.

To increase the robustness of the pump it uses a fast defill function which reduces the delivery time of the primary piston, thereby reducing the net effects of leaks considerably. Furthermore each pump channel has only two valves on its two pump heads which also reduce the potential of failures. In order to reduce stresses on the pump hardware, it uses a smooth motion control, which slowly increases or decreases the speed of the pistons to prevent shock movements. In order to be able to control these movements a high resolution encoder unit is attached to the pump drives which resolves a revolution into 65000 steps, and each step translates to a volume of about 300 pl.

## System Overview

## **Leak and Waste Handling**

The 1200 Infinity Series has been designed for safe leak and waste handling. It is important that all security concepts are understood and instructions are carefully followed.

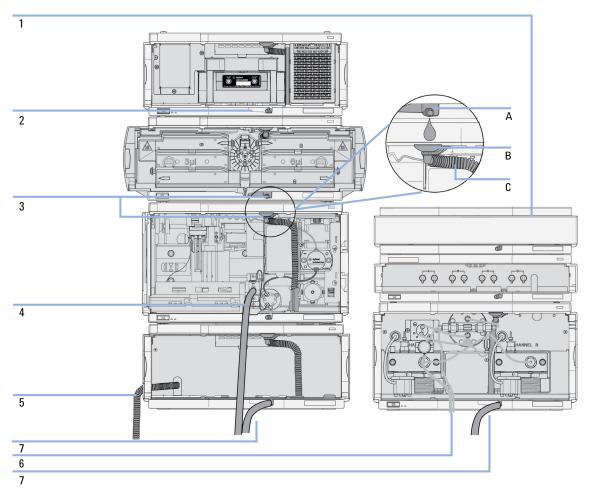

Figure 2 Leak and waste handling concept (overview - typical stack configuration as an example)

#### 1 Introduction

System Overview

The solvent cabinet (1) is designed to store a maximum volume of 6 L solvent. The maximum volume for an individual bottle stored in the solvent cabinet should not exceed 2.5 L. For details, see the usage guideline for the Agilent 1200 Infinity Series Solvent Cabinets (a printed copy of the guideline has been shipped with the solvent cabinet, electronic copies are available on the Internet).

The leak pan (2) (individually designed in each module) guides solvents to the front of the module. The concept covers also leakages on internal parts (e.g. the detector's flow cell). The leak sensor in the leak pan stops the running system as soon as the leak detection level is reached.

The leak pan's outlet port (3, A) guides excessive overfill from one module to the next, as the solvent flows into the next module's leak funnel (3, B) and the connected corrugated waste tube (3, C). The corrugated waste tube guides the solvent to the next lower positioned module's leak tray and sensor.

The waste tube of the sampler's needle wash port (4) guides solvents to waste.

The condense drain outlet of the autosampler cooler (5) guides condensate to waste.

The waste tube of the purge valve (6) guides solvents to waste.

The waste tube connected to the leak pan outlet on each of the bottom instruments (7) guides the solvent to a suitable waste container.

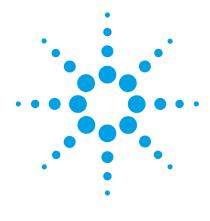

# **2 Site Requirements and Specifications**

Site Requirements 18
Physical Specifications 21
Specifications 22

This chapter provides information on environmental requirements, physical and performance specifications.

## **Site Requirements**

A suitable environment is important to ensure optimal performance of the instrument.

#### **Power Consideration**

The module power supply has wide ranging capabilities and accepts any line voltage in the range mentioned in Table 1 on page 21. Consequently, there is no voltage selector in the rear of the module. There are also no externally accessible fuses, because automatic electronic fuses are implemented in the power supply.

#### WARNING

Module is partially energized when switched off, as long as the power cord is plugged in.

Repair work at the module can lead to personal injuries, e.g. shock hazard, when the cover is opened and the module is connected to power.

- → Make sure that it is always possible to access the power plug.
- → Remove the power cable from the instrument before opening the cover.
- → Do not connect the power cable to the Instrument while the covers are removed.

#### WARNING

Incorrect line voltage at the module

Shock hazard or damage of your instrument can result if the devices are connected to line voltage higher than specified.

→ Connect your module to the specified line voltage.

#### WARNING

Inaccessible power plug.

In case of emergency it must be possible to disconnect the instrument from the power line at any time.

- → Make sure the power connector of the instrument can be easily reached and unplugged.
- → Provide sufficient space behind the power socket of the instrument to unplug the cable.

#### **Power Cords**

Country-specific power cords are available for the module. The female end of all power cords is identical. It plugs into the power-input socket at the rear. The male end of each power cord is different and designed to match the wall socket of a particular country or region.

Agilent makes sure that your instrument is shipped with the power cord that is suitable for your particular country or region.

#### WARNING

#### Unintended use of power cords

Using power cords for unintended purposes can lead to personal injury or damage of electronic equipment.

- → Never use a power cord other than the one that Agilent shipped with this instrument.
- → Never use the power cords that Agilent Technologies supplies with this instrument for any other equipment.
- → Never use cables other than the ones supplied by Agilent Technologies to ensure proper functionality and compliance with safety or EMC regulations.

#### WARNING

#### Absence of ground connection

The absence of ground connection can lead to electric shock or short circuit.

→ Never operate your instrumentation from a power outlet that has no ground connection.

#### WARNING

#### **Electrical shock hazard**

Solvents may damage electrical cables.

- → Prevent electrical cables from getting in contact with solvents.
- → Exchange electrical cables after contact with solvents.

**Site Requirements** 

## **Bench Space**

The module dimensions and weight (see Table 1 on page 21) allow you to place the module on almost any desk or laboratory bench. It needs an additional 2.5 cm (1.0 inches) of space on either side and approximately 8 cm (3.1 inches) in the rear for air circulation and electric connections.

If the bench shall carry a complete HPLC system, make sure that the bench is designed to bear the weight of all modules.

The module should be operated in a horizontal position.

NOTE

Agilent recommends that you install the HPLC instrument in the InfinityLab Flex Bench rack. This option helps to save bench space as all modules can be placed into one single stack. It also allows to easily relocate the instrument to another Lab.

#### **Condensation**

#### CAUTION

Condensation within the module

Condensation can damage the system electronics.

- Do not store, ship or use your module under conditions where temperature fluctuations could cause condensation within the module.
- If your module was shipped in cold weather, leave it in its box and allow it to warm slowly to room temperature to avoid condensation.

# **Physical Specifications**

 Table 1
 Physical Specifications

| Туре                                   | Specification                                  | Comments                |
|----------------------------------------|------------------------------------------------|-------------------------|
| Weight                                 | 21.8 kg (48 lbs)                               |                         |
| Dimensions<br>(height × width × depth) | 240 x 345 x 435 mm<br>(9.3 x 13.5 x 17 inches) |                         |
| Line voltage                           | 100 – 240 V~, ± 10 %                           | Wide-ranging capability |
| Line frequency                         | 50 or 60 Hz, ± 5 %                             |                         |
| Power consumption                      | 350 VA / 270 W / 922 BTU                       | Maximum                 |
| Ambient operating temperature          | 4–55 °C (39–131 °F)                            |                         |
| Ambient non-operating temperature      | -40 - 70 °C (-40 - 158 °F)                     |                         |
| Humidity                               | < 95 % r.h. at 40 °C (104 °F)                  | Non-condensing          |
| Operating altitude                     | Up to 2000 m (6562 ft)                         |                         |
| Non-operating altitude                 | Up to 4600 m (15092 ft)                        | For storing the module  |
| Safety standards:<br>IEC, CSA, UL      | Installation category II, Pollution degree 2   | For indoor use only.    |

# **Specifications**

 Table 2
 Performance specifications

| Туре                         | Specification                                                                                                    | Comments                                                                                                    |
|------------------------------|----------------------------------------------------------------------------------------------------|----------------------------------------------------------------------------------------------------|
| Hydraulic system             | Two dual pistons in series pumps with proprietary servo-controlled variable stroke design, power transmission by ball screws, smooth motion control of pistons for active damping. |                                                                                                    |
| Settable flow range          | Setpoints 0.001—5 ml/min, in 0.001 ml/min increments.                                                                                                    | Executed in 300 pl/step increments                                                                                                    |
| Flow precision               | ≤0.07 % RSD or 0.005 min SD, whatever is greater (0.2—5.0 ml/min).                                                                                                    | Based on retention time at constant room temperature.                                                                                                    |
| Flow accuracy                | ±1 % or 10 μl/min, whatever is greater.                                                                                                    | Pumping degassed $\rm H_2O$ at 10 MPa (100 bar)                                                                                                    |
| Pressure operating range     | Operating range up to 120 MPa<br>(1200 bar), up to 2 ml/min, 80 MPa<br>(800 bar) at 5 ml/min.                                                                                      |                                                                                                    |
| Pressure pulsation           | <1 % amplitude or < 0.5 MPa (5 bar), whatever is greater.                                                                                                    | At 1 ml/min water                                                                                                    |
| Compressibility compensation | Automatic, pre-defined, based on mobile phase selection.                                                                                                    |                                                                                                    |
| Gradient formation           | High pressure binary mixing.                                                                                                    |                                                                                                    |
| Delay volume                 | Jet Weaver V35: <45 μl<br>Jet Weaver V100: <75 μl                                                                                                    | JetWeaver generally recommended. For applications requiring lowest delay volumes, JetWeaver can be removed out of the flow path. Delay volume is then solely determined by the volume of the connection capillary. |
| Composition range            | Settable range: 0 – 100 %                                                                                                    | Recommended range: $1-99\ \%$ or $5\ \mu l/min$ per channel, whatever is greater.                                                                                                    |

 Table 2
 Performance specifications

| Туре                      | Specification                                                                                                    | Comments                                                              |
|---------------------------|----------------------------------------------------------------------------------------------------|-----------------------------------------------------------------------|
| Composition precision     | <0.15 % RSD, or 0.01 min SD, whatever is greater.                                                                                                    | 0.2 —5.0 ml/min; based on retention time at constant room temperature |
| Composition accuracy      | $\pm 0.35~\%$ absolute (5 $-$ 95 %, 0.2 $-$ 5.0 ml/min)                                                                                                    | Water/caffeine tracer                                                 |
| Solvent selection valve   | Default                                                                                                    | Standard part of the pump                                             |
| Integrated degassing unit | Number of channels: 2<br>Internal volume per channel: 1.5 mL                                                                                                    |                                                                       |
| Control                   | Agilent ChemStation for LC (B.04.02 or above) EZChrom Elite (3.3.2 SP1 or above) OpenLAB (3.3.2 SP3) Masshunter (B.02.01 SP1 or above)                                                                                                    |                                                                       |
| Local control             | Agilent Instant Pilot (G4208A) (B.02.08 or above)                                                                                                    |                                                                       |
| Communications            | Controller-area network (CAN),<br>RS232C, APG remote: ready, start, stop<br>and shutdown signals, LAN                                                                                                    |                                                                       |
| Safety and<br>maintenance | Extensive diagnostics, error detection and display (through Agilent Lab Advisor), leak detection, safe leak handling, leak output signal for shutdown of the pumping system. Low voltage in major maintenance areas.                                          |                                                                       |
| GLP features              | Early maintenance feedback (EMF) for continuos tracking of instrument usage in terms of purge valve switches and volume of pumped mobile phase with pre-defined and user settable limits and feedback messages. Electronic records of maintenance and errors. |                                                                       |
| Housing                   | All materials recyclable.                                                                                                    |                                                                       |

| 2 | Site | Require | ments | and S  | necifi | cations |
|---|------|---------|-------|--------|--------|---------|
|   | Oite | HUGUHI  |       | uiiu O | PCCIII | uuuuiis |

**Specifications** 

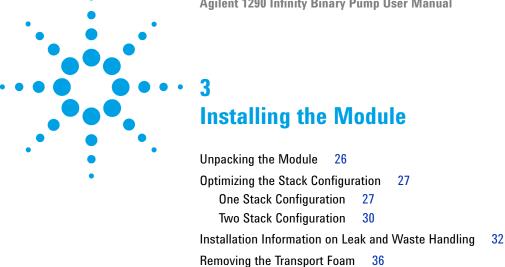

Installing the Pump

Flow Connections to the Pump Installation of Seal Wash Function

This chapter gives information about the preferred stack setup for your system and the installation of your Agilent 1290 Infinity Binary Pump.

## Unpacking the Module

## **Damaged Packaging**

If the delivery packaging shows signs of external damage, please call your Agilent Technologies sales and service office immediately. Inform your service representative that the instrument may have been damaged during shipment.

#### CAUTION

"Defective on arrival" problems

If there are signs of damage, please do not attempt to install the module. Inspection by Agilent is required to evaluate if the instrument is in good condition or damaged.

- → Notify your Agilent sales and service office about the damage.
- → An Agilent service representative will inspect the instrument at your site and initiate appropriate actions.

## **Delivery Checklist**

Ensure all parts and materials have been delivered with your module. The delivery checklist is included to your shipment. For parts identification please check the illustrated parts breakdown in "Parts and Materials for Maintenance" on page 195. Please report any missing or damaged parts to your local Agilent Technologies sales and service office.

## **Optimizing the Stack Configuration**

If your module is part of a complete Agilent 1290 Infinity Liquid Chromatograph, you can ensure optimum performance by installing the following configurations. These configurations optimize the system flow path, ensuring minimum delay volume.

For other possible configurations, please refer to the Agilent 1290 Infinity System Manual.

## **One Stack Configuration**

Ensure optimum performance by installing the modules of the Agilent 1290 Infinity Binary LC System in the following configuration (See Figure 3 on page 28 and Figure 4 on page 29). This configuration optimizes the flow path for minimum delay volume and minimizes the bench space required.

The Agilent 1290 Infinity Binary Pump should always be installed at the bottom of the stack.

#### 3 Installing the Module

**Optimizing the Stack Configuration** 

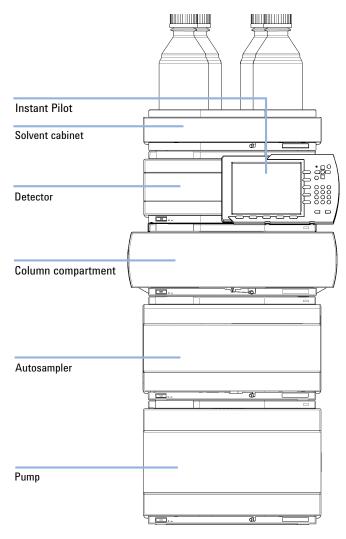

Figure 3 Recommended stack configuration for 1290 Infinity (front view)

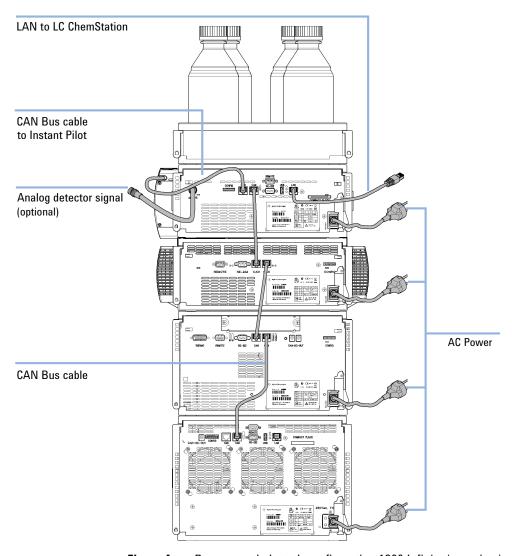

Figure 4 Recommended stack configuration 1290 Infinity (rear view)

## **Two Stack Configuration**

In case the autosampler thermostat is added to the system, a two-stack configuration is recommended, which places both heavy modules (1290 Infinity pump and thermostat) at the bottom of each stack and avoids high stacks. Some users prefer the lower height of this arrangement even without the autosampler thermostat. A slightly longer capillary is required between the pump and autosampler. (See Figure 5 on page 30 and Figure 6 on page 31).

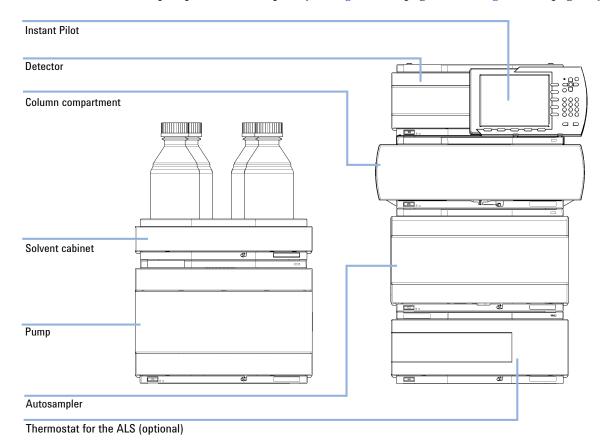

Figure 5 Recommended two stack configuration for 1290 Infinity (front view)

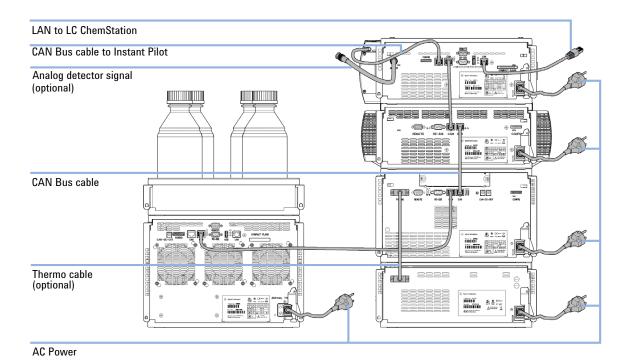

Figure 6 Recommended two stack configuration for 1290 Infinity (rear view)

## **Installation Information on Leak and Waste Handling**

The Agilent 1200 Infinity Series has been designed for safe leak and waste handling. It is important that all security concepts are understood and instructions are carefully followed.

#### WARNING

Toxic, flammable and hazardous solvents, samples and reagents

The handling of solvents, samples and reagents can hold health and safety risks.

- → When working with these substances observe appropriate safety procedures (for example by wearing goggles, safety gloves and protective clothing) as described in the material handling and safety data sheet supplied by the vendor, and follow good laboratory practice.
- → The volume of substances should be reduced to the minimum required for the analysis.
- Never exceed the maximal permissible volume of solvents (6 L) in the solvent cabinet.
- → Do not use bottles that exceed the maximum permissible volume as specified in the usage guideline for the Agilent 1200 Infinity Series Solvent Cabinets.
- → Arrange the bottles as specified in the usage guideline for the solvent cabinet.
- → A printed copy of the guideline has been shipped with the solvent cabinet, electronic copies are available on the Internet.

#### NOTE

#### **Recommendations for Solvent Cabinet**

For details, see the usage guideline for the Agilent 1200 Infinity Series Solvent Cabinets.

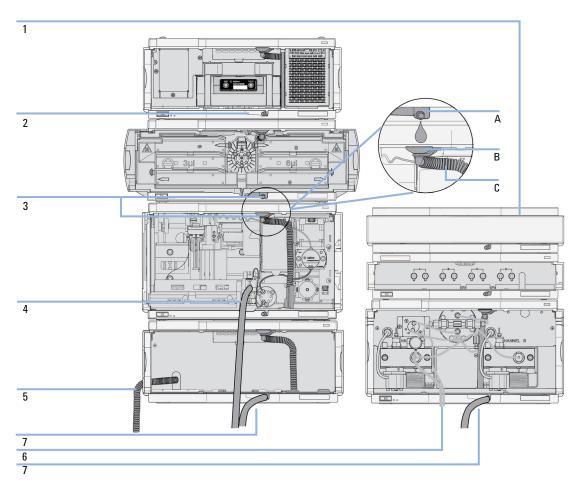

Figure 7 Leak and waste handling (overview - typical stack configuration as an example)

| 1 | Solvent cabinet                                                           |
|---|---------------------------------------------------------------------------|
| 2 | Leak pan                                                                  |
| 3 | Leak pan's outlet port (A), leak funnel (B) and corrugated waste tube (C) |
| 4 | Waste tube of the sampler's needle wash                                   |
| 5 | Condense drain outlet of the autosampler cooler                           |
| 6 | Waste tube of the purge valve                                             |
| 7 | Waste tube                                                                |

#### 3 Installing the Module

**Installation Information on Leak and Waste Handling** 

- 1 Stack the modules according to the adequate stack configuration.

  The leak pan outlet of the upper module must be vertically positioned above the leak tray of the lower module, see Figure 7 on page 33.
- **2** Connect data and power cables to the modules, see section *Installing the Module* below.
- **3** Connect capillaries and tubes to the modules, see section *Flow Connections to the module* below or the relevant system manual.

#### WARNING

#### Toxic, flammable and hazardous solvents, samples and reagents

- Keep solvent path free from blockages.
- → Keep the flow path closed (in case the pump in the system is equipped with a passive inlet valve, solvent may leak out due to hydrostatic pressure, even if your instrument is off).
- → Avoid loops.
- Tubes must not sag.
- Do not bend tubes.
- → Do not immerse tube end in waste liquid.
- Do not intubate tubes in other tubes.
- → For correct tubing follow instructions on label attached to the module.

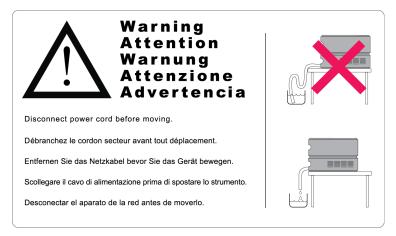

Figure 8 Warning label (illustration for correct waste tubing)

# **Removing the Transport Foam**

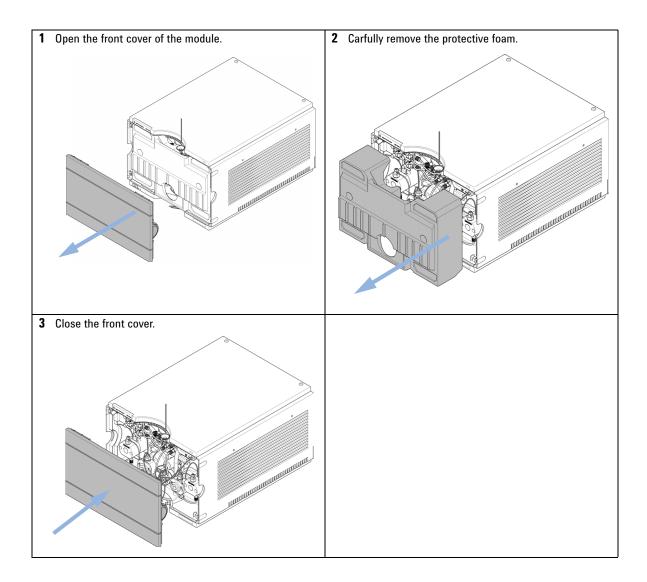

## **Installing the Pump**

Parts required # Description

1 Pump

1 Power cord

1 Agilent Control Software and/or Instant Pilot G4208

**Preparations** Locate bench space

Provide power connections

Unpack the pump

1 Place the module on the bench in a horizontal position.

### 3 Installing the Module

**Installing the Pump** 

**2** Ensure the power switch on the front of the module is OFF (switch stands out).

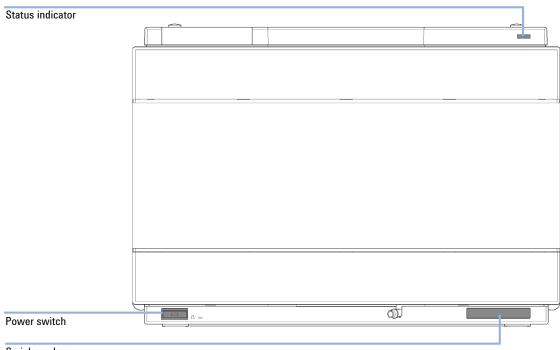

Serial number

Figure 9 Front of Binary Pump

**3** Connect the power cable to the power connector at the back of the 1290 Infinity Binary Pump.

**4** Connect the required interface cables to the rear of the 1290 Infinity Binary Pump.

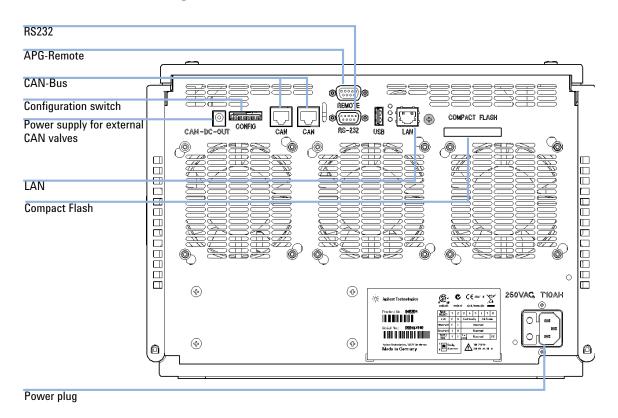

Figure 10 Rear of Binary Pump

#### NOTE

In an Agilent 1290 Infinity System, the individual modules are connected by CAN cables. An Agilent 1200 Series Instant Pilot can be connected to the CAN bus of any module. Connection to an Agilent data system is established through the built-in LAN port of the detector. The LAN port of the detector must be used as the detector generates the highest data rate of all modules. For more information about connecting the Instant Pilot or Agilent Data System, please refer to the respective user manual. For setting up the LAN access, see "LAN Configuration" on page 251.

#### 3 Installing the Module

**Installing the Pump** 

**5** Turn on the power by pushing the button at the lower left hand side of the module.

The power button stays pressed in and the status LED should be green.

NOTE

When the line power button stands out and the green light is off, the module is turned off.

NOTE

The module was shipped with default configuration settings. For changing these settings, refer to section *Setting the 8-bit configuration switch*.

## Flow Connections to the Pump

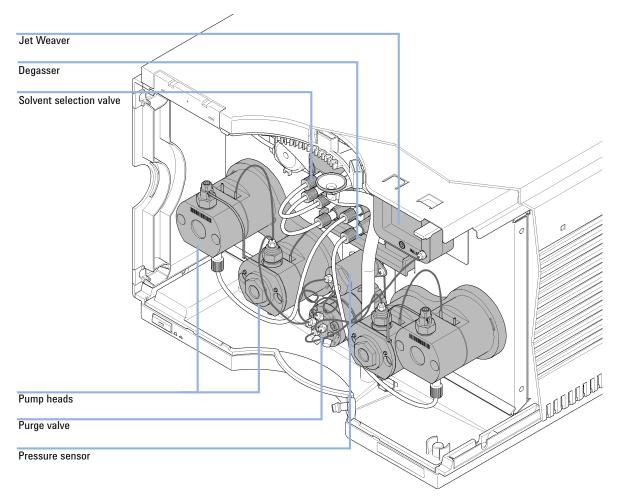

The pump is shipped with tubing and capillary connections installed between solvent selection valve, degassing unit, pump heads, pressure sensor, purge valve, Jet Weaver, and seal wash pump. This section describes the installation of additional flow connections.

#### 3 Installing the Module

Flow Connections to the Pump

| # | p/n         | Description         |
|---|-------------|---------------------|
| 1 |             | Other modules       |
| 1 | G4220-68705 | Accessory kit       |
| 1 | G5067-1531  | Solvent Cabinet Kit |
|   | #<br>1<br>1 | 1<br>1 G4220-68705  |

#### **Preparations**

Pump is installed in the LC system.

#### WARNING

Toxic, flammable and hazardous solvents, samples and reagents

The handling of solvents, samples and reagents can hold health and safety risks.

- → When working with these substances observe appropriate safety procedures (for example by wearing goggles, safety gloves and protective clothing) as described in the material handling and safety data sheet supplied by the vendor, and follow good laboratory practice.
- → The volume of substances should be reduced to the minimum required for the analysis.
- → Do not operate the instrument in an explosive atmosphere.
- 1 Remove the front cover by pressing the snap fasteners on both sides.

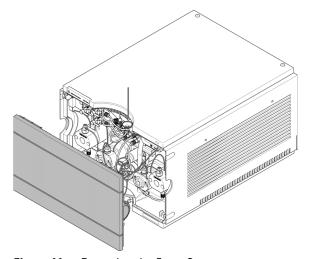

Figure 11 Removing the Front Cover

- **2** Place the solvent cabinet on top of the module stack that includes the 1290 Infinity Binary Pump.
- **3** Put the four bottles into the solvent cabinet and screw a bottle head assembly onto each bottle.
- **4** Install the shutoff valve panel at the top left corner of the instrument.

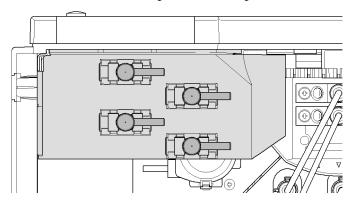

#### 3 Installing the Module

Flow Connections to the Pump

**5** Connect the solvent tubes from the bottle head assemblies to the inlet connectors A1, A2, B1 and B2 of the solvent selection valves. Use the brown bottle for the aqueous solvent (usually channel A1).

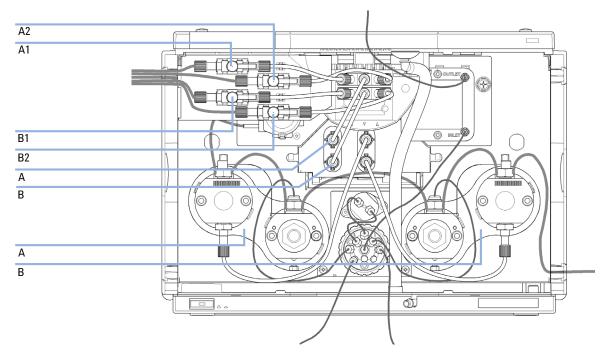

- **6** Label the tubes accordingly using the supplied stickers and fix the tubes in the clips of solvent cabinet and 1290 Infinity Binary Pump.
- **7** Connect the outlet of the Jet Weaver to the autosampler.
- **8** Connect Waste tubes (G4220-67000) to the purge valve outlets at ports 5 and 6.
- **9** Connect the corrugated waste tube to the outlet of the leak panel.
- **10** Route the corrugated waste tube to a waste container.
- **11** Route drain tubes coming from modules on top of the pump through the pump.
- **12** Purge your system prior to the first use (see "Purging the Pump" on page 69).

### Installation of Seal Wash Function

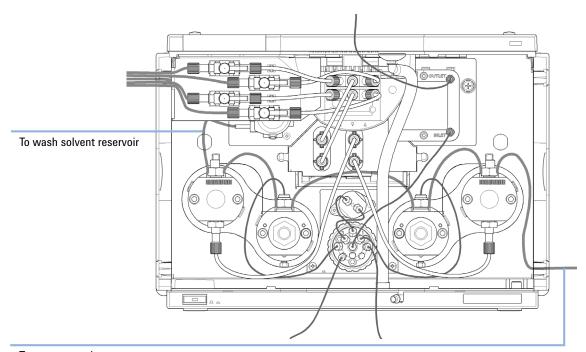

To waste container

Figure 12 Binary Pump with Seal Wash Function

The 1290 Infinity Binary Pump has a built-in seal wash function, which is recommended when using buffers or other non-volatile solvents or additives that could deposit on pistons and seals. It is used for regularly cleaning these parts automatically.

- 1 Place a wash solvent reservoir into the solvent cabinet. A mixture of distilled water and isopropanol (90/10) is a good choice for many applications.
- **2** Put the solvent inlet tube into the solvent reservoir, close it and connect the tube to the seal wash pump.
- **3** Route the outlet of the wash tube into a waste container.

### 3 Installing the Module

**Installation of Seal Wash Function** 

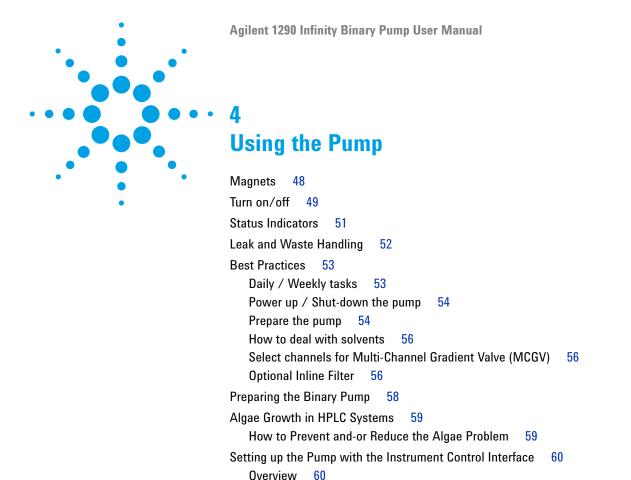

**Instrument Configuration** 

Method Parameter Settings

1260 Infinity II Flexible Pumps

Control Settings

Purging the Pump
Solvent Information

Normal Phase Applications 79
Solvent Handling 80

Solvent Recommendation for Agilent 1290 Infinity and 1290 Infinity II and

65

This chapter explains the operational parameters of the Agilent 1290 Infinity Binary Pump.

The Pump User Interface (Dashboard Panel)

64

71

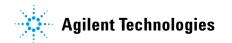

# 4 Using the Pump Magnets

## Magnets

1 This stack exemplarily shows the magnets' positions in the modules.

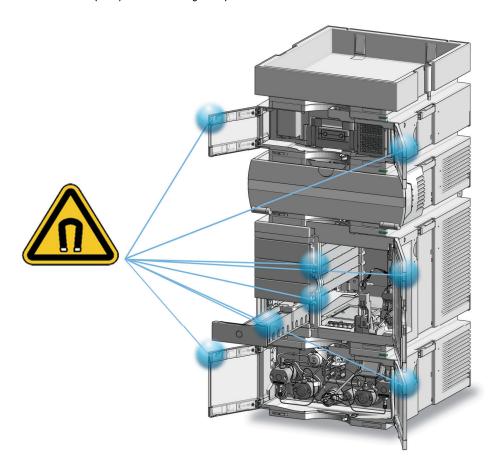

## Turn on/off

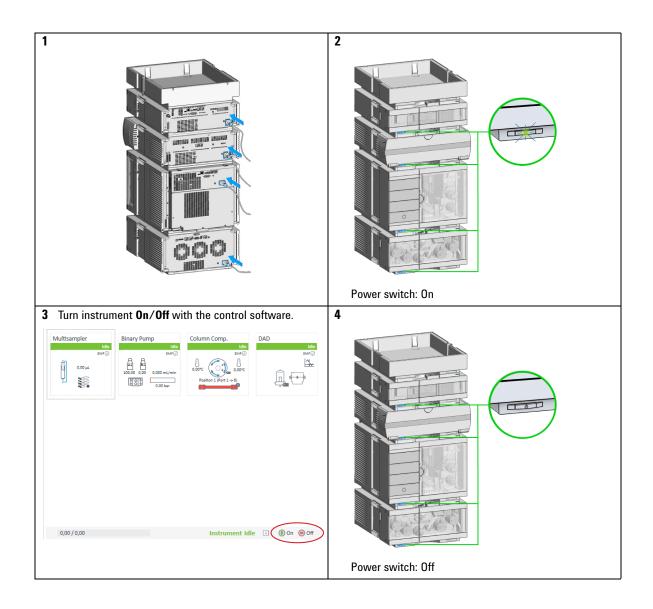

Turn on/off

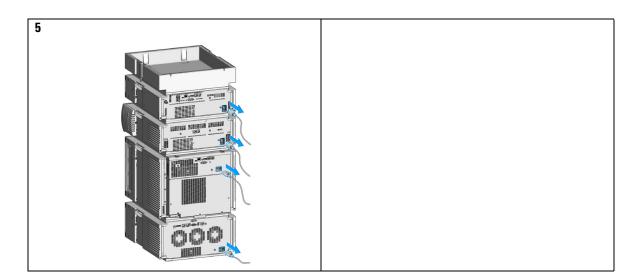

### **Status Indicators**

1 The module status indicator indicates one of six possible module conditions:

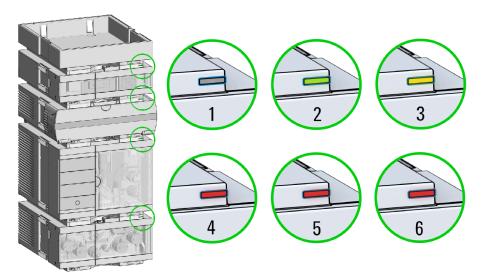

#### Status indicators

- 1. Idle
- 2. Run mode
- 3. Not-ready. Waiting for a specific pre-run condition to be reached or completed.
- 4. Error mode interrupts the analysis and requires attention (for example a leak or defective internal components).
- 5. Resident mode (blinking) for example during update of main firmware.
- 6. Bootloader mode (fast blinking). Try to re-boot the module or try a cold-start. Then try a firmware update.

## Leak and Waste Handling

#### WARNING

Toxic, flammable and hazardous solvents, samples and reagents

The handling of solvents, samples and reagents can hold health and safety risks.

- → When working with these substances, observe appropriate safety procedures (for example by wearing goggles, safety gloves and protective clothing) as described in the material handling and safety data sheet supplied by the vendor, and follow good laboratory practice.
- → The volume of substances should be reduced to the minimum required for the analysis.
- → Do not operate the instrument in an explosive atmosphere.
- Never exceed the maximal permissible volume of solvents (6 L) in the solvent cabinet.
- → Do not use bottles that exceed the maximum permissible volume as specified in the usage guideline for the Agilent 1200 Infinity Series Solvent Cabinets.
- → Arrange the bottles as specified in the usage guideline for the solvent cabinet.
- → A printed copy of the guideline has been shipped with the solvent cabinet, electronic copies are available on the Internet.
- Ground the waste container.
- → The residual free volume in the appropriate waste container must be large enough to collect the waste liquid.
- → Check the filling level of the waste container regularly.
- → To achieve maximal safety, check regularly for correct installation.
- → Do not use solvents with an auto-ignition temperature below 200 °C (392 °F).

#### NOTE

#### **Recommendations for Solvent Cabinet**

For details, see the usage guideline for the Agilent 1200 Infinity Series Solvent Cabinets.

For details on correct installation, see section *Installation Information on Leak and Waste Handling* in the service manual.

### **Best Practices**

### Daily / Weekly tasks

#### **Daily tasks**

- Replace solvents and solvent bottles for mobile phases based on water/buffer.
- Replace solvents and solvent bottles for organic mobile phase latest every second day.
- · Check presence of seal wash solvent.
- Purge each channel with fresh solvent at 2.5 3 mL/min for 5 min.
- Equilibrate your system with composition of your application for 15 min. Use conditioning for 1290 Infinity II Pumps and G7104C.

### Weekly tasks

- Change seal wash solvent (10 % / 90 % isopropanol/water) and bottle.
- Flush all channels with water at 2.5 3 mL/min for 5 min to remove salt deposits if buffer applications were used.
- Inspect solvent filters for dirt or blockages. Clean or exchange if no flow is coming out of the solvent line when removed from the degasser inlet.

## Power up / Shut-down the pump

#### Power up the pump

- · Use new or different mobile phase (as required).
- Purge each channel with 2.5 3 mL/min for 5 min. Open the manual purge valve or use the purge command.
- Equilibrate your system with composition of your application for 15 min. Use conditioning for 1290 Infinity II Pumps and G7104C.

#### Long-term shut-down of the system

- · Flush system with water to remove buffer.
- Remove all samples from the sampler and store according to good laboratory practice.
- Use recommended solvents to store the system.
- · Power off the system.

### Prepare the pump

### **Purge**

Use the Purge function to:

- fill the pump,
- · exchange a solvent,
- · remove air bubbles in tubes and pump heads.

#### Condition

Use the Conditioning function:

- · daily when starting the pump,
- to minimize pressure ripple by dissolving air bubbles in pump heads.

NOTE

Condition your complete system with solvents and composition of your application (for example 50 %/50 % A/B at 0.5 mL/min).

#### Seal wash

Using the seal wash function is recommended when using buffers or other non-volatile solvents or additives that could deposit on pistons and seals. The seal wash function regularly cleans these parts automatically.

Seal Wash Dialog in OpenLAB Software (1290 Infinity Pumps only):

- Seal Wash settings are NO method parameters
- Find dialog under Control
- · On ERROR seal wash is switched off
- · At Power Off seal wash is switched off

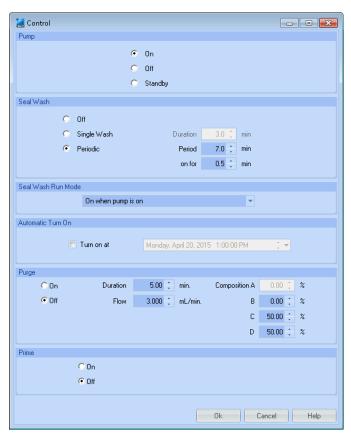

Figure 13 Seal wash dialog

#### 4 Using the Pump Best Practices

### CAUTION

Contaminated seal wash solvent

- → Do not recycle seal wash solvent to avoid contamination.
- Weekly exchange seal wash solvent.

### How to deal with solvents

- Use clean bottles only.
- Exchange water-based solvents daily.
- Select solvent volume to be used up within 1 2 days.
- Use only HPLC-grade solvents and water filtered through 0.2 µm filters.
- · Label bottles correctly with bottle content, and filling date / expiry date.
- · Use solvent inlet filters.
- Reduce risk of algae growth: use brown bottles for aqueous solvents, avoid direct sunlight.

### Select channels for Multi-Channel Gradient Valve (MCGV)

- Use lower channels (A and/or D) for buffer solutions.
- Regularly flush all MCGV channels with water to remove possible salt deposits.
- Check compatibility of buffers and organic solvents to avoid precipitation.

## **Optional Inline Filter**

The pump can be equipped with an additional inline filter (Inline Filter Assembly (5067-5407)) with a nominal filter pore size of  $0.3 \mu L$ .

Advantages of the inline filter:

- · Very small internal volume
- Specified for working at high pressures
- · Possibility of back-flushing the filter

Using the inline filter is recommended:

- · to protect the downstream system from blockages,
- · for solvent combinations that can form precipitation after mixing,
- · for applications running with buffers.

General hints for effective usage of the inline filter:

- · filter solvents before usage,
- · follow best practices,
- · back-flush the filter weekly,
- · exchange the filter frit on a regular basis.

### **CAUTION**

Damage to the valve

→ Use the filter flush mode only if the optional inline filter is installed.

See Technote G7167-90130 for further reference.

**Preparing the Binary Pump** 

## **Preparing the Binary Pump**

For best performance of the pump:

- Place solvent cabinet with the solvent bottles always on top (or at a higher level) of the pump.
- For optimum performance, use the built-in degasser. This is mandatory for flow rates below 0.5 mL/min and for configurations without Jet Weaver.
- When using the pump with vacuum degassing unit, flush the degassing unit
  with at least 5 mL per channel before operating the pump, especially when
  the pumping system had been turned off for a certain length of time (for
  example, overnight) and volatile solvent mixtures are used in the channels.
- Prevent blocking of solvent inlet filters (never use the pump without solvent inlet filters). Growth of algae should be avoided, see "Algae Growth in HPLC Systems" on page 59.
- Check pump outlet filters and column frit in regular time intervals. A blocked pump outlet filter can be identified by black, yellow or greenish layers on its surface.
- Whenever possible use a minimum flow rate of 5  $\mu$ L/min per solvent channel to avoid crossflow of solvent into the unused pump channel.
- When using buffer solutions, flush the system with water before switching it off.
- The seal wash function should be used when buffer solutions with concentrations of 0.1 M or higher are being pumped for long periods of time.
- Never leave an unused pump with water in a channel for an extended period of time (2-3 days). Always flush with organic solvent or add 10 % isopropanol to water.

## Algae Growth in HPLC Systems

The presence of algae in HPLC systems can cause a variety of problems that may be incorrectly diagnosed as instrument or application problems. Algae grow in aqueous media, preferably in a pH range of 4-8. Their growth is accelerated by buffers, for example phosphate or acetate. Since algae grow through photosynthesis, light will also stimulate their growth. Even in distilled water small-sized algae grow after some time.

#### **Instrumental Problems Associated With Algae**

Algae deposit and grow everywhere within the HPLC system, causing the following problems:

- Blocked solvent filters, or deposits on inlet or outlet valves, resulting in unstable flow, composition or gradient problems, or a complete failure of the pump.
- Plugging of small-pore, high-pressure solvent filters, usually placed before the injector, resulting in high system pressure.
- Blockage of PTFE frits, leading to increased system pressure.
- Plugging of column filters, giving high system pressure.
- Dirty flow cell windows of detectors, resulting in higher noise levels (since the detector is the last module in the flow path, this problem is less common).

### How to Prevent and-or Reduce the Algae Problem

- Always use freshly prepared solvents, especially use demineralized water which was filtered through 0.2 µm filters.
- Never leave mobile phase in the instrument for several days without flow.
- · Always discard old mobile phase.
- Use the amber solvent bottle (Solvent bottle, amber, 1000 mL (9301-6526)) supplied with the instrument for your aqueous mobile phase.
- If possible add a few mg/L sodium azide or a few percent organic solvent to the aqueous mobile phase.

## Setting up the Pump with the Instrument Control Interface

### **Overview**

Parameters described in following sections are offered by the instrument control interface and can usually be accessed through Agilent instrument control software. For details, please refer to manuals and online help of respective user interfaces.

### **Instrument Configuration**

Use the **Instrument Configuration** dialog box to examine and, if necessary, modify your instrument configuration. The **Configurable Modules** panel contains a list of all modules available for configuration. The **Selected Modules** panel contains the list of configured modules.

**Auto Configuration**: Under **Communication settings**, select either the **Host Name** option or the **IP address** option and enter the appropriate value for the host computer to enable automatic detection of the hardware configuration. The system configures the instrument automatically with no further manual configuration necessary.

The Binary Pump configuration parameters are in two sections:

- Communication
- Options

**Communication**: The parameters in this dialog box are detected automatically during autoconfiguration.

- Device name.
- Type ID,
- · Serial number,
- Firmware revision.
- Button Connection settings

#### Options:

#### · Pressure Unit:

select the pressure units from the drop-down list (bar, psi or MPa).

#### Seal wash installed:

This check box is marked to indicate that an optional seal wash has been detected during autoconfiguration.

#### ISET installed:

This check box is marked to indicate that ISET is installed. Click **ISET** Configurations to open the **ISET Configuration** dialog box, which allows you to configure a sampler for the ISET emulation.

**Configure Solvent Type Catalogs**: Displays the **Solvent Type Catalogs** dialog box, which allows you to import and export solvent calibration data. See "Importing Solvent Calibration Tables" on page 90.

Please refer to the online help of your user interface for more detailed information.

Setting up the Pump with the Instrument Control Interface

## The Pump User Interface (Dashboard Panel)

### **Module Graphic**

The items in the pump graphic have the following meaning and function:

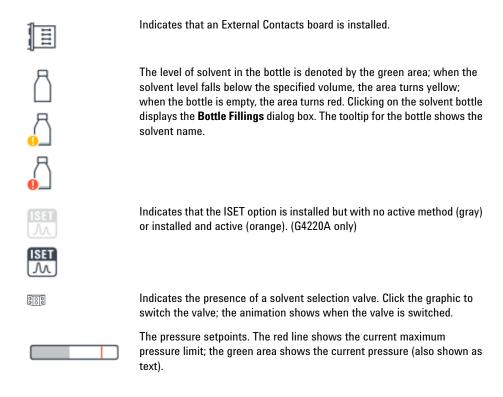

The current solvent flow rate (in mL/min) is displayed above the pressure display.

### **Instrument Signals**

The following pump signals are displayed:

**Flow** The current solvent flow rate (in mL/min).

Pressure The current pump ressure (in bar, psi or MPa, see "Instrument"

Configuration" on page 60).

Pressure Limit The current maximum pressure limit.

Composition A:B The current solvent composition. When a solvent selection valve is fitted,

the channels are shown in the graphic.

Tuning The signal represents the current effort the pumpdrives have to take to

maintain the current system status.

#### **Context Menu**

The context menu of the dashboard panel contains the following commands:

| <del></del> | Control                          | Displays the pump's <b>Control</b> dialog box.                                                               |  |
|-------------|----------------------------------|----------------------------------------------------------------------------------------------------|--|
| Œ           | Method                           | Displays the pump's <b>Method Setup</b> dialog box.                                                          |  |
|             | Set Error Method                 | Sets the method that is loaded if an error occurs to the method that is currently available in the hardware. |  |
|             | Identify Device                  | Causes the LED on the front of the module to blink for a few seconds. $ \\$                                  |  |
| 1           | Switch Pump On/Off               | Toggles the status of the pump, on or off.                                                                   |  |
|             | Switch solvent selection Valve A | allows you to switch the solvent inlet line for channel A from inlet line 1 to 2 $$                          |  |
|             | Bottle Fillings                  | Displays the <b>Bottle Fillings</b> dialog box.                                                              |  |
|             | Prepare Pump                     | Allows you to control the Purge, Condition or the Prime function.                                            |  |
|             | Seal Wash Purge                  | Allows you to refill the Seal Wash lines once the Seal Wash solvent has been changed                         |  |

**Setting up the Pump with the Instrument Control Interface** 

## **Control Settings**

The Binary Pump control parameters are in six sections:

- Pump
- · Seal Wash
- · Automatic Turn On
- Purge
- Prime
- Conditioning

 Table 3
 Pump control parameters

| Parameter         | Limits                                                                                                    | Description                                                                                                    |
|-------------------|----------------------------------------------------------------------------------------------------|----------------------------------------------------------------------------------------------------|
| Pump              |                                                                                                    | Enables you to switch the pump <b>On</b> , <b>Off</b> or to a <b>Standby</b> condition. In the <b>Standby</b> condition, the pump motor is still active, and when the pump is switched on again, does not need to be re-initialized.                                                                                                    |
| Automatic Turn On |                                                                                                    | Module can be turned on at a specified date/time. This feature can only be used if the module power switch is turned on.                                                                                                    |
| Purge             | Time: 0 - 100.00 min in steps of 0.01. Flow: 0.000 - 5.000 mL/min for each channel, in steps of 0.001 (10.000 mL/min maximum). | Setup and activation of <b>Purge</b> parameters. The automatic purge valve car be used for purging the system. The process has been automated for ease of use.  • Off: Turns off the purge.  • On: The device is purged.  • Purge Flow, Time and Composition during purge have to be defined. As soon as the duration time of the purge ends, the module automatically switches to analytical conditions again. |
| Prime             |                                                                                                    | Select <b>On</b> to start priming, <b>Off</b> to turn priming off. The <b>Prime</b> function is helpful for filling empty solvent lines or if air has entered the pump heads. The module draws solvent, at high speed with all four pump drives simultaneously, and dispenses it against the waste position of the automatic purge valve. This is done 20 times, before the process comes to an end.            |
| Conditioning      | at least 200 bar<br>(> 500 bar is better).                                                                                     | Use this function if you see excessive pressure or composition ripple, and you are sure that the solvent type (aqueous/organic or specific solvent/solvent mix) is correctly set, and there is no evidence of leakage in the pump.  Conditioning may be necessary if the pump may contain air, for example after running out of solvent, after a long period of standby or after service or repair.             |

## **Method Parameter Settings**

The Binary Pump method setup parameters are in eight sections:

- Flow
- · Solvents A and B
- · Stoptime
- Posttime
- Pressure Limits
- Timetable
- Advanced
- External Contacts

 Table 4
 Method parameters

| Parameter                                                                                                    | Limits                                                                  | Description                                                                                                    |  |
|----------------------------------------------------------------------------------------------------|-------------------------------------------------------------------------|----------------------------------------------------------------------------------------------------|--|
| Flow $\begin{array}{c} 0.00-5.00 \text{ mL/min} \\ \text{in steps of 0.001.} \\ \text{Recommended flow} \\ \text{range: } 0.05-\\ 5.00 \text{ mL/min} \end{array}.$ |                                                                         | The flow is the rate of movement of eluent along the column. It is important that the flow rate is kept constant to ensure precise retention time, and peak measurements. Variations in flow rate can occur as a result of the partial failure of the pumping system, air in the pumping system, a change in the mobile phase viscosity or a temperature change.                                                                                                    |  |
| Solvents A and B                                                                                                    |                                                                         | For each channel, you can select which of the two solvents to deliver. You can set the percentage of solvent B to any value from 0 through 100 %. Solvent A always delivers the remaining volume: 100 - %B. The solvent B check boxes allow you to turn the solvent B channels on (checked) or off (cleared). When the <b>Use solvent types</b> check box in the <b>Compressibility</b> section is checked (see "Advanced Settings" on page 67), you click the down arrow and select either a <b>Generic</b> solvent or a calibrated <b>Solvent</b> . |  |
| Stoptime                                                                                                    | 0.01 — 99999 min or <b>As Injector/No Limit</b> (an infinite run time). | The stoptime sets a time limit for your analysis. After the stoptime, all gradients are stopped and the pump parameters return to their initial values. The pump can be used as a stoptime master for the complete analytical system. The pump also stops the detectors if they have a <b>No Limit</b> stoptime setting. If no limit is given, a method will have to be stopped manually.                                                                                                    |  |
| Posttime                                                                                                    | 0.01 — 99999 min or <b>Off</b> (0.0 min ).                              | Your instrument remains in a not ready state during the posttime to delay the start of the next analysis. You can use the <b>Posttime</b> to allow your column to equilibrate after changes in solvent composition (for example after gradient elution).                                                                                                    |  |

Setting up the Pump with the Instrument Control Interface

 Table 4
 Method parameters

| Parameter         | Limits                                                                                                    | Description                                                                                                    |
|-------------------|----------------------------------------------------------------------------------------------------|----------------------------------------------------------------------------------------------------|
| Pressure Limits   | Max: 1200 bar (17400 psi) for flow rates up to 2 mL/min. For flow rates between 2 mL/min and 5 mL/min, the maximum pressure ramps down to 800 bar (11600 psi). Min: any value between 0 and the upper pressure limit setting. | <ul> <li>Sets the maximum and minimum pressure limits for the pump.</li> <li>Max is the maximum pressure limit at which the pump will switch itself off, protecting the analytical system against over-pressure.</li> <li>Min is the minimum limit at which the pump will switch itself off, for example, if any solvent reservoir is empty, this prevents system damage by pumping air.</li> </ul> |
| Timetable         |                                                                                                    | See "Timetable Settings" on page 68                                                                                                    |
| Advanced          |                                                                                                    | See "Advanced Settings" on page 67                                                                                                    |
| External Contacts |                                                                                                    | The External Contacts section enables you to set up the switching of the external contacts.  NOTE  The External Contacts section is present only when a                                                                                                    |

### **Advanced Settings**

The Binary Pump advanced method setup parameters are in three sections:

- Minimum Stroke
- Compressibility
- Maximum Flow Gradient

 Table 5
 Advanced method parameters

| Parameter                | Limits                                                                                                    | Description                                                                                                    |
|--------------------------|----------------------------------------------------------------------------------------------------|----------------------------------------------------------------------------------------------------|
| Minimum Stroke           | 20 – 100 μL                                                                                               | The Stroke Volume is used for optimizing between performance of the module and seal life time. For performance a low stroke volume is beneficial, as it divides disturbances into smaller packages, but a larger volume is extending the life time of the pump seals.  If <b>Automatic</b> is activated, the pump tries to achieve an optimized stroke volume for the Jet Weaver geometry. <b>Synchronized</b> : Select this option to synchronize the strokes for both channels; the values for Channel B are set to the same as those for Channel A. This is done to avoid floating disturbances affecting instrument performance. |
| Compressibility          |                                                                                                    | The compressibility of the mobile phase has an effect on the performance of the pump. For best flow accuracy and mixing performance, you can set the parameter according to the mobile phase being used.                                                                                                    |
|                          |                                                                                                    | <ul> <li>Use solvent types:</li> <li>Clear this check box to display the compressibility fields, which allow you to enter compressibility values.</li> <li>When the check box is selected, the compressibility fields are not displayed, and the enhanced compressibility calibration is enabled. Select the required calibrated solvents from the drop-down lists using the combo boxes in the Solvents section.</li> </ul>                                                                                                    |
| Maximum Flow<br>Gradient | 1.000 –<br>1000.000 mL/min/min<br>in steps of<br>0.001 mL/min/min<br>Default value:<br>100.000 mL/min/min | You can set a limit on the rate of change of the solvent flow to protect your analytical column. You can set individual values for <b>Flow ramp up</b> and <b>Flow ramp down</b> .                                                                                                    |

Setting up the Pump with the Instrument Control Interface

### **Timetable Settings**

Use the **Timetable** to program changes in the pump parameters during the analysis by entering a time in the **Time** field and appropriate values in the following fields of the timetable. Changes in flow rate occur linearly from either time zero or the time of the last defined change; other parameters change instantaneously at the time defined in the timetable.

Show **Advanced Timetable** toggles the timetable display between standard mode and advanced mode.

The following parameters can be changed:

- Change Contacts
- · Change Flow
- · Change Max. Pressure Limit
- Change Solvent Composition You can only use solvents, which have been enabled in the solvents section.
- **Function centric view** This checkbox allows you displaying parameter changes instead of a time table.

## **Purging the Pump**

When the solvents have been exchanged or the pumping system has been turned off for a certain time (for example, overnight) oxygen will re-diffuse into the solvent channel between the solvent reservoir, vacuum degassing unit (when available in the system) and the pump. Solvents containing volatile ingredients will slightly lose these. Therefore purging of the pumping system is required before starting an application.

- 1 Initiate a purge in the controlling software with a Purge flow set to 3 5 ml/min per channel.
- 2 Flush all tubes with at least 30 ml of solvent.

**Table 6** Choice of Priming Solvents for Different Purposes

| Activity                                                           | Solvent                              | Comments                                                                   |
|--------------------------------------------------------------------|--------------------------------------|----------------------------------------------------------------------------|
| After an installation                                              | Isopropanol                          | Best solvent to flush air out of the system                                |
| When switching between reverse phase and normal phase (both times) | Isopropanol                          | Isopropanol is miscible with both normal phase and reverse phase solvents. |
| After an installation                                              | Ethanol or Methanol                  | Alternative to Isopropanol (second choice) if no Isopropanol is available  |
| To clean the system when using buffers                             | Bidistilled water                    | Best solvent to re-dissolve buffer crystals                                |
| After a solvent change                                             | Bidistilled water                    | Best solvent to re-dissolve buffer crystals                                |
| Before turning off system for an extended period of time           | Organic or 10 % isopropanol in water |                                                                            |

NOTE

The pump should never be used for priming/purging empty tubings (never let the pump run dry). Use a syringe to draw enough solvent for completely filling the tubings to the pump inlet before continuing to prime with the pump.

**Purging the Pump** 

If the system has been run dry or air has diffused into the pump it might require additional steps to get rid of the air again. Following the procedure below will give the best and fastest results.

- 1 Change solvent to isopropanol.
- **2** Turn on the Prime function.
- **3** Purge the system with 10 ml, composition 50/50 and for 10 min.
- **4** Attach a column suitable for isopropanol and set the Max. pressure limit to the limit of the column.
- **5** Run the system at composition 50/50 and a flow rate that gives a pressure close to the limit of the column. Turn on the **Conditioning** function.
- **6** Observe the pressure fluctuations. The system is air free as soon as the pressure is stable.
- 7 Change solvents and column according to the analytical conditions and purge the system to change solvents.

### **Solvent Information**

### Introduction

Observe the following recommendations on the use of solvents.

- Follow recommendations for avoiding the growth of algae, see "Algae Growth in HPLC Systems" on page 59.
- Small particles can permanently block capillaries and valves. Therefore, always filter solvents through 0.22 µm filters.
- Avoid or minimize the use of solvents that may corrode parts in the flow path. Consider specifications for the pH range given for different materials like flow cells, valve materials etc. and recommendations in subsequent sections.

#### 4 Using the Pump Solvent Information

## **Materials in Flow Path**

Following materials are used in the flow path of this module:

| Part                                 | Materials                                                                                |
|--------------------------------------|------------------------------------------------------------------------------------------|
| Degasser chamber                     | TFE/PDD copolymer, PFA (internal tubings); PEEK (inlets); FEP (tubings); ETFE (fittings) |
| Ultra clean tubings <sup>1</sup>     | PFA (tubings), PEEK (fittings)                                                           |
| Microfluidic structures <sup>2</sup> | SST                                                                                      |
| SSV                                  | PEEK, FEP, PFA, Al <sub>2</sub> O <sub>3</sub> -based ceramic, ruby, sapphire, SST       |
| Passive inlet valve                  | SST, gold, ruby, ZrO <sub>2</sub> -based ceramic, tantalum                               |
| Outlet valve                         | SST, gold, ruby, ZrO <sub>2</sub> -based ceramic, tantalum                               |
| Pump head                            | SST                                                                                      |
| Pistons                              | ZrO <sub>2</sub> -based ceramic                                                          |
| Piston/wash seals                    | UHMW-PE, SST                                                                             |
| Pressure sensor                      | SST                                                                                      |
| Automatic purge valve                | Polyimide, SST, DLC                                                                      |

Ultra clean tubings are available for the use with high-end MS detectors. They are also compatible to THF.

<sup>&</sup>lt;sup>2</sup> Jet Weaver, Heat Exchanger

### **Material Information**

Materials in the flow path are carefully selected based on Agilent's experiences in developing highest quality instruments for HPLC analysis over several decades. These materials exhibit excellent robustness under typical HPLC conditions. For any special condition, please consult the material information section or contact Agilent.

#### Disclaimer

Subsequent data was collected from external resources and is meant as a reference. Agilent cannot guarantee the correctness and completeness of such information. Data is based on compatibility libraries, which are not specific for estimating the long-term life time under specific but highly variable conditions of UHPLC systems, solvents, solvent mixtures and samples. Information can also not be generalized due to catalytic effects of impurities like metal ions, complexing agents, oxygen etc. Apart from pure chemical corrosion, other effects like electro corrosion, electrostatic charging (especially for non-conductive organic solvents), swelling of polymer parts etc. need to be considered. Most data available refers to room temperature (typically  $20-25\,^{\circ}\text{C}$ ,  $68-77\,^{\circ}\text{F}$ ). If corrosion is possible, it usually accelerates at higher temperatures. If in doubt, please consult technical literature on chemical compatibility of materials.

#### PEEK

PEEK (Polyether-Ether Ketones) combines excellent properties regarding biocompatibility, chemical resistance, mechanical and thermal stability. PEEK is therefore the material of choice for UHPLC and biochemical instrumentation.

It is stable in the specified pH range (for the Bio-inert LC system: pH 1 – 13, see bio-inert module manuals for details), and inert to many common solvents.

There is still a number of known incompatibilities with chemicals such as chloroform, methylene chloride, THF, DMSO, strong acids (nitric acid > 10 %, sulphuric acid > 10 %, sulfonic acids, trichloroacetic acid), halogenes or aequous halogene solutions, phenol and derivatives (cresols, salicylic acid etc.).

When used above room temperature, PEEK is sensitive to bases and various organic solvents, which can cause it to swell. Under such conditions normal

### 4 Using the Pump

**Solvent Information** 

PEEK capillaries are very sensitive to high pressure. Therefore Agilent uses stainless steel cladded PEEK capillaries in bio-inert systems. The use of stainless steel cladded PEEK capillaries keeps the flow path free of steel and ensures pressure stability to at least 600 bar. If in doubt, consult the available literature about the chemical compatibility of PEEK.

### **Polyimide**

Agilent uses semi-crystalline polyimide for rotor seals in valves and needle seats in autosamplers. One supplier of polyimide is DuPont, which brands polyimide as Vespel, which is also used by Agilent.

Polyimide is stable in a pH range between 1 and 10 and in most organic solvents. It is incompatible with concentrated mineral acids (e.g. sulphuric acid), glacial acetic acid, DMSO and THF. It is also degraded by nucleophilic substances like ammonia (e.g. ammonium salts in basic conditions) or acetates.

### Polyethylene (PE)

Agilent uses UHMW (ultra-high molecular weight)-PE/PTFE blends for yellow piston and wash seals, which are used in 1290 Infinity pumps, 1290 Infinity II pumps, the G7104C and for normal phase applications in 1260 Infinity pumps.

Polyethylene has a good stability for most common inorganic solvents including acids and bases in a pH range of 1 to 12.5. It is compatible with many organic solvents used in chromatographic systems like methanol, acetonitrile and isopropanol. It has limited stability with aliphatic, aromatic and halogenated hydrocarbons, THF, phenol and derivatives, concentrated acids and bases. For normal phase applications, the maximum pressure should be limited to 200 bar.

# Tantalum (Ta)

Tantalum is inert to most common HPLC solvents and almost all acids except fluoric acid and acids with free sulfur trioxide. It can be corroded by strong bases (e.g. hydroxide solutions > 10 %, diethylamine). It is not recommended for the use with fluoric acid and fluorides.

### Stainless Steel (ST)

Stainless steel is inert against many common solvents. It is stable in the presence of acids and bases in a pH range of 1 to 12.5. It can be corroded by acids below pH 2.3. It can also corrode in following solvents:

- Solutions of alkali halides, their respective acids (for example, lithium iodide, potassium chloride, and so on) and aqueous solutions of halogens.
- High concentrations of inorganic acids like nitric acid, sulfuric acid and
  organic solvents especially at higher temperatures (replace, if your
  chromatography method allows, by phosphoric acid or phosphate buffer
  which are less corrosive against stainless steel).
- Halogenated solvents or mixtures which form radicals and/or acids, for example:

$$2 \text{ CHCl}_3 + \text{O}_2 \rightarrow 2 \text{ COCl}_2 + 2 \text{ HCl}$$

This reaction, in which stainless steel probably acts as a catalyst, occurs quickly with dried chloroform if the drying process removes the stabilizing alcohol.

- Chromatographic grade ethers, which can contain peroxides (for example, THF, dioxane, diisopropylether). Such ethers should be filtered through dry aluminium oxide which adsorbs the peroxides.
- Solutions of organic acids (acetic acid, formic acid, and so on) in organic solvents. For example, a 1 % solution of acetic acid in methanol will attack steel.
- Solutions containing strong complexing agents (for example, EDTA, ethylene diamine tetra-acetic acid).
- Mixtures of carbon tetrachloride with 2-propanol or THF.

# Titanium (Ti)

Titanium is highly resistant to oxidizing acids (for example, nitric, perchloric and hypochlorous acid) over a wide range of concentrations and temperatures. This is due to a thin oxide layer on the surface, which is stabilized by oxidizing compounds. Non-oxidizing acids (for example, hydrochloric, sulfuric and phosphoric acid) can cause slight corrosion, which increases with acid concentration and temperature. For example, the corrosion rate with 3 % HCl (about pH 0.1) at room temperature is about 13  $\mu$ m/year. At room temperature, titanium is resistant to concentrations of about 5 % sulfuric acid (about pH 0.3). Addition of nitric acid to hydrochloric or sulfuric acids

### 4 Using the Pump

**Solvent Information** 

significantly reduces corrosion rates. Titanium is sensitive to acidic metal chlorides like  $FeCl_3$  or  $CuCl_2$ . Titanium is subject to corrosion in anhydrous methanol, which can be avoided by adding a small amount of water (about 3 %). Slight corrosion is possible with ammonia > 10 %.

### Diamond-Like Carbon (DLC)

Diamond-Like Carbon is inert to almost all common acids, bases and solvents. There are no documented incompatibilities for HPLC applications.

### Fused silica and Quartz (SiO<sub>2</sub>)

Fused silica is used in Max Light Cartridges. Quartz is used for classical flow cell windows. It is inert against all common solvents and acids except hydrofluoric acid and acidic solvents containing fluorides. It is corroded by strong bases and should not be used above pH 12 at room temperature. The corrosion of flow cell windows can negatively affect measurement results. For a pH greater than 12, the use of flow cells with sapphire windows is recommended.

#### Gold

Gold is inert to all common HPLC solvents, acids and bases within the specified pH range. It can be corroded by complexing cyanides and concentrated acids like aqua regia.

# Zirconium Oxide (ZrO<sub>2</sub>)

Zirconium Oxide is inert to almost all common acids, bases and solvents. There are no documented incompatibilities for HPLC applications.

#### Platinum/Iridium

Platinum/Iridium is inert to almost all common acids, bases and solvents. There are no documented incompatibilities for HPLC applications.

### Fluorinated polymers (PTFE, PFA, FEP, FFKM, PVDF)

Fluorinated polymers like PTFE (polytetrafluorethylene), PFA (perfluoroalkoxy) and FEP (fluorinated ethylene propylene) are inert to almost all common acids, bases, and solvents. FFKM is perfluorinated rubber, which is also resistant to most chemicals. As an elastomer, it may swell in some organic solvents like halogenated hydrocarbons.

TFE/PDD copolymer tubings, which are used in all Agilent degassers except G1322A, are not compatible with fluorinated solvents like Freon, Fluorinert, or Vertrel. They have limited life time in the presence of Hexafluoroisopropanol (HFIP). To ensure the longest possible life with HFIP, it is best to dedicate a particular chamber to this solvent, not to switch solvents, and not to let dry out the chamber. For optimizing the life of the pressure sensor, do not leave HFIP in the chamber when the unit is off.

The tubing of the leak sensor is made of PVDF (polyvinylidene fluoride), which is incompatible with the solvent DMF (dimethyl formamide).

### Sapphire, Ruby and Al<sub>2</sub>O<sub>3</sub>-based ceramics

Sapphire, ruby and ceramics based on aluminum oxide  $Al_2O_3$  are inert to almost all common acids, bases and solvents. There are no documented incompatibilities for HPLC applications.

### 4 Using the Pump

Solvent Recommendation for Agilent 1290 Infinity and 1290 Infinity II and 1260 Infinity II Flexible Pumps

# Solvent Recommendation for Agilent 1290 Infinity and 1290 Infinity II and 1260 Infinity II Flexible Pumps

While the Agilent 1290 Infinity, 1290 Infinity II, and 1260 Infinity II Flexible Pumps guarantee a high performance with a wide variety of solvents, other solvents may cause harm to the pump or to the (U)HPLC system. No modifications are necessary when using standard reversed phase applications with water and other polar protic solvents in combination with most polar aprotic solvents. Normal phase applications work well with the modifications detailed in the section "Normal Phase Applications" on page 79.

Corrosion can occur in stainless steel systems if free halides, hydroperoxides, free radicals or strong, oxidizing acids are present. There are several solvents where, under nonideal conditions, reactions can occur and these harmful compounds are generated. Prevent formation of reactive substances when using the following solvents:

- Solutions of alkali halides and their respective acids (for example, lithium iodide, potassium chloride, and so on)
- High concentrations of inorganic acids like sulfuric acid and nitric acid, especially at higher temperatures
- Halogenated organic solvents or mixtures which form radicals and/or acids (for example, chloroform, methylene chloride)
- Chromatographic grade ethers, which can contain peroxides (for example, THF, dioxane, di-isopropylether)
- Solvents containing strong complexing agents (for example, EDTA).

All these solvents can be used in Agilent (U)HPLC systems. Refer to the Technical Note *Best Practices for Addressing Problems Associated With Unstable Solvents in an (U)HPLC Environment* (01200-90092), for recommendations on how to avoid damage to the instrument or separation column when working with these solvents.

# **Normal Phase Applications**

### **Valves for Normal Phase Applications**

Current passive inlet valves and outlet ball valves used with Agilent Infinity and Infinity II pumps do not work well while running nonpolar solvents for normal phase applications (for example, hexane and heptane). With such applications, pressure drops could be observed. They are the result of particles in insulating solvents, electrostatically charging up, and sticking to the nonconductive ruby balls inside the standard valves, such that the valves no longer close properly (could take just hours). For normal phase applications, a second type of valve is available. These valves use a new material for valve balls, which is a conductive ceramic. The ceramic balls do not charge up electrostatically and show good performance in normal phase applications. The valves are marked with "N" to stand for normal phase. Agilent recommends using these valves for (and only for) normal phase applications.

To avoid changing to the Type N valves when running critical solvents, it is possible to increase the conductivity of the mobile phase, by adding 5 % of a miscible, polar solvent. In general, isopropanol is a good choice.

No design change has been done for active inlet valves, which have already been used successfully for normal phase applications in 1260 Infinity I/II pumps.

# **Seals for Normal Phase Applications**

For running normal phase applications on Agilent Infinity and Infinity II pumps, yellow PE seals are required as piston seals. By default, 1290 Infinity, 1290 Infinity II, and 1260 Infinity II Flexible Pumps use ceramic pistons and yellow PE seals as piston seals. 1260 Infinity I/II pumps use sapphire pistons and black PTFE piston seals in a standard configuration. If using black PTFE seals with normal phase applications, the black PTFE seals wear and generate small particles. Such particles can clog valves and other parts in the flow path. When running normal phase applications on 1260 Infinity I/II pumps, the piston seals have to be changed to yellow PE seals. For optimum performance, PE seals should be replaced during preventive maintenance.

### 4 Using the Pump

Solvent Recommendation for Agilent 1290 Infinity and 1290 Infinity II and 1260 Infinity II Flexible Pumps

 Table 7
 Recommended valves for normal phase applications

|               | Binary or High Speed Pumps                         | Quaternary or Flexible Pumps                           |
|---------------|----------------------------------------------------|--------------------------------------------------------|
| Inlet valves  | 1290 Infinity Inlet Valve Type N<br>(G4220-60122)  | 1290 Infinity Quat Inlet Valve Type N<br>(G4204-60122) |
| Outlet valves | 1290 Infinity Outlet Valve Type N<br>(G4220-60128) | 1290 Infinity Outlet Valve Type N<br>(G4220-60128)     |

### CAUTION

#### Corrosion of valves

Normal phase balls/valves corrode quickly in aqueous solutions and acids (at or below pH 7).

→ Do not use normal phase valves in applications running with aqueous solutions.

# **Solvent Handling**

### **Handling of Normal Phase Solvents**

Observe the following recommendations when using normal phase solvents:

- Always use fresh, filtered solvents. Exchange solvents every second day.
- Prevent reactions caused by heat, light and oxygen. Use brown, firmly closed bottles.
- Whenever possible, use stabilizers, e.g. butylated hydroxytoluene (BHT) for ethyl ether.
- Use isopropanol (IPA) to flush out the previous solvent when converting a system from normal phase to reverse phase, or vice versa.
- · Store all unused channels in IPA.
- Don't turn off the pump while it is filled with low boiling solvents. Generate a small flow throughout the used channels when the pump is not in use.

### **Handling of Buffers**

The following recommendations should be observed when using buffer solutions:

- Buffers and aqueous solutions are possible sources of algae contamination, for avoiding related problems, please read "Algae Growth in HPLC Systems" on page 59.
- For buffer concentrations of 0.1 M or higher using the seal wash function periodically with a runtime of 0.3 min every 3 min is strongly recommended.
- Filter buffer solutions to avoid increased wear or blockages that are caused by undissolved crystals. Always use solvent inlet filters.
- Avoid conditions where mixing of buffers and organic solvents may cause
  precipitation, as this impairs the reproducibility of chromatographic
  experiments and may also reduce the system life time. For example in
  reversed phase chromatography, avoid buffers (especially phosphate
  buffers) with a concentration higher than 20 mmol/L. For phosphate
  buffers, avoid compositions containing more than 65 % acetonitrile or other
  organic solvents.
- Consider using an inline filter, for example Inline filter (G1311-60006).
- Never leave buffers in a system without flow. Before shutting down a system, flush it extensively with warm water to avoid clogging of valves, capillaries, or flow cells or reducing the life time of your column. If the system is not used for some time, for example more than a day depending on lab temperature, fill all solvent lines with organic solvent or water with at least 10 % isopropanol.
- Regularly maintain the LC system.

### 4 Using the Pump

Solvent Recommendation for Agilent 1290 Infinity and 1290 Infinity II and 1260 Infinity II Flexible Pumps

### **Handling of Acetonitrile**

Acetonitrile is a solvent that is frequently used in reversed-phase chromatography. Despite of its common use, it can be a source of issues if not handled correctly.

As Acetonitrile ages, some residue can get stuck on internal pump surfaces which can cause issues with valve performance and therefore affect retention time precision.

When using acetonitrile:

- Use high-quality solvents from renowned suppliers.
- · Use fresh solvents and filter them.
- Minimize exposure to light and air/oxygen.
- · Choose a bottle size which fits to your application and usage.
- Acids accelerate solvent aging. If possible avoid such additives or refresh solvents more frequently.
- Pure acetonitrile ages faster. If your application allows, add about 5 % water and adjust gradient compositions.
- Do not leave acetonitrile in unused systems to avoid aging. If not in use, flush all solvent lines with a mixture of water and 10 % isopropanol.
- In case of blocked valves, flush the system with hot water. Knock at valves, flush them (see "Releasing a Stuck Inlet Valve" on page 157) or ultrasonicate them, for example in methanol.

# **Handling of Acids**

Acids can corrode stainless steel and other materials in the flow path of LC systems. For stainless steel, the minimum pH is 2.3 for corrosive acids and pH 1 for non-corrosive acids.

Please note that for non-volatile acids like phosphoric acid or perchloric acid concentrations increase after evaporation of water. This means that originally diluted acids can damage parts over time, e.g. because of liquid, which has left the solvent path through micro leaks. Such systems should be flushed regularly with pure water and may require shorter maintenance cycles. Using the seal wash function should be considered for protecting pump heads.

Please also refer to *TechNote 01200-90090*, which can be downloaded from our website www.agilent.com.

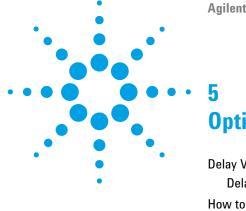

# Optimizing Performance

Delay Volume and Extra-Column Volume 84
Delay Volume 84
How to Configure the Optimum Delay Volume 85
How to Achieve Higher Resolution 87
Using Solvent Calibration Tables 90

This chapter gives hints on how to optimize the performance or use additional devices.

# **Delay Volume and Extra-Column Volume**

The *delay volume* is defined as the system volume between the point of mixing in the pump and the top of the column.

The *extra-column volume* is defined as the volume between the injection point and the detection point, excluding the volume in the column.

# **Delay Volume**

In gradient separations, this volume causes a delay between the mixture changing in the pump and that change reaching the column. The delay depends on the flow rate and the delay volume of the system. In effect, this means that in every HPLC system there is an additional isocratic segment in the gradient profile at the start of every run. Usually the gradient profile is reported in terms of the mixture settings at the pump and the delay volume is not quoted even though this will have an effect on the chromatography. This effect becomes more significant at low flow rates and small column volumes and can have a large impact on the transferability of gradient methods. It is important, therefore, for fast gradient separations to have small delay volumes, especially with narrow bore columns (e.g., 2.1 mm i.d.) as often used with mass spectrometric detection.

The delay volume in a system includes the volume in the pump from the point of mixing, connections between pump and autosampler, volume of the flow path through the autosampler and connections between autosampler and column.

# **How to Configure the Optimum Delay Volume**

The physical delay volume of the pump depends primarily on the use of the Jet Weaver mixer. For UV detection the Jet Weaver should always be used but for mass spectrometric detection the user can decide to bypass the Jet Weaver in order to reduce the delay volume. This only makes sense for ultra-fast gradient operation (less than 0.5 min) or for use with very small volume columns. If the Jet Weaver is bypassed the connection tubing to the autosampler is routed directly from the purge valve.

### NOTE

Before disconnecting a Jet Weaver from the flow path, flush it with organic solvent. Avoid leaving water or buffers inside the Jet Weaver, which may cause the growth of microorganisms like algae or bacteria.

Sometimes it may be advisable to increase the delay volume in the pump. Specifically this can be the case when UV detection is employed and a strongly UV-absorbing compound has been added to the mobile phase. This can have the effect of emphasizing any pump noise and the most common example is the use of trifluoroacetic acid (TFA) in the analysis of proteins and peptides. The effect can be mitigated by increasing the mixer volume.

The following different Jet Weaver configurations are available:

- The Jet Weaver 35  $\mu L/$  100  $\mu L$  (G4220-60006) has two alternative volumes in the same unit.
  - The switch from the lower volume, 35  $\mu L$ , to the higher volume, 100  $\mu L$ , is done by uninstalling it, turning it around from front to back and re-installing it, see "Changing configuration or replacing the Jet Weaver" on page 153. The delay volume is increased by approximately 31  $\mu L$  and the baseline performance with additives like TFA will be improved. The configuration of the Jet Weaver is logged automatically by an attached RFID tag.
- The 380 µL Jet Weaver high performance mixer is optionally available for demanding applications, which use solvents in different channels (for example A versus B), that differ strongly in their UV/Vis absorption, for example by using trifluoroacetic acid (TFA) as a modifier, which has a high absorbance.

### **5** Optimizing Performance

**How to Configure the Optimum Delay Volume** 

Solvent packages created by the pump may persist until the solvent reaches the detector flow cell. Absorption fluctuations can then show up as baseline noise, also referred to as mixing noise. Applications like impurity quantitation or lowest level compound detection require minimizing this noise. The 380  $\mu L$  Jet Weaver strongly improves mixing and therefore reduces baseline noise and improves sensitivity in detection. Patented Agilent microfluidic technology offers high mixing performance at a low internal volume of 380  $\mu L$ .

# **How to Achieve Higher Resolution**

Increased resolution in a separation will improve the qualitative and quantitative data analysis, allow more peaks to be separated or offer further scope for speeding up the separation. This section explains how resolution can be increased by examining the following points:

- · Optimize selectivity
- · Smaller particle-size packing
- · Longer Columns
- · Shallower gradients, faster flow

Resolution between two peaks is described by the resolution equation:

$$Rs = \frac{1}{4}\sqrt{N}\frac{(\alpha - 1)}{\alpha}\frac{(k_2 + 1)}{k_2}$$

#### where

- · R<sub>s</sub>=resolution,
- N=plate count (measure of column efficiency),
- α=selectivity (between two peaks),
- k<sub>2</sub>=retention factor of second peak (formerly called capacity factor).

The term that has the most significant effect on resolution is the selectivity,  $\alpha$ , and practically varying this term involves changing the type of stationary phase (C18, C8, phenyl, nitrile etc.), the mobile phase and temperature to maximize the selectivity differences between the solutes to be separated. This is a substantial piece of work which is best done with an automated method development system which allows a wide range of conditions on different columns and mobile phases to be assessed in an ordered scouting protocol. This section considers how to get higher resolution with any chosen stationary and mobile phases. If an automated method development system was used in the decision on phases it is likely that short columns were used for fast analysis in each step of the scouting.

The resolution equation shows that the next most significant term is the plate count or efficiency, N, and this can be optimized in a number of ways. N is inversely proportional to the particle size and directly proportional to the

### **5** Optimizing Performance

**How to Achieve Higher Resolution** 

length of a column and so smaller particle size and a longer column will give a higher plate number. The pressure rises with the inverse square of the particle size and proportionally with the length of the column. Resolution increases with the square root of N so doubling the length of the column will increase resolution by a factor of 1.4. What is achievable depends on the viscosity of the mobile phase as this relates directly to the pressure. Methanol mixtures will generate more back pressure than acetonitrile mixtures. Acetonitrile is often preferred because peak shapes are better and narrower in addition to the lower viscosity but methanol generally yields better selectivity (certainly for small molecules less than about 500 Da). The viscosity can be reduced by increasing the temperature but it should be remembered that this can change the selectivity of the separation. Experiment will show if this leads to increase or decrease in selectivity. As flow and pressure are increased it should be remembered that frictional heating inside the column will increase and that can lead to slightly increased dispersion and possibly a small selectivity change both of which could be seen as a reduction in resolution. The latter case might be offset by reducing the temperature of the thermostat by a few degrees and again experiment will reveal the answer.

The van Deemter curve shows that the optimum flow rate through an STM column is higher than for larger particles and is fairly flat as the flow rate increases. Typical, close to optimum, flow rates for STM columns are: 2 ml/min for 4.6 mm i.d.; and 0.4 ml/min for 2.1 mm i.d. columns.

In isocratic separations, increasing the retention factor, k, results in better resolution because the solute is retained longer. In gradient separations the retention is described by  $k^*$  in the following equation:

$$k^* = \frac{t_G}{\Delta \% B} \cdot \frac{F}{V_m} \cdot \frac{100}{S}$$

#### where:

- k\* = mean k value,
- $t_G$  = time length of gradient (or segment of gradient) (min),
- F = flow (ml/min).
- V<sub>m</sub> = column delay volume,
- $\Delta$ %B = change in fraction of solvent B during the gradient,
- S = constant (ca. 4-5 for small molecules).

This shows that k and hence resolution can be increased by having a shallower gradient (2 to 5 %/min change is a guideline), higher flow rate and a smaller volume column. This equation also shows how to speed up an existing gradient – if the flow is doubled but the gradient time is halved, k\* remains constant and the separation looks the same but happens in half the time. Recently published research has shown how a shorter STM column (at temperatures above 40 °C) can generate higher peak capacity than a longer STM column by virtue of running it faster. (Refer to *Petersson et al.*, *J.Sep.Sci*, 31, 2346-2357, 2008, Maximizing peak capacity and separation speed in liquid chromatography).

# **Using Solvent Calibration Tables**

# **Importing Solvent Calibration Tables**

RC.NET based Agilent graphical user interfaces (ChemStation, EZChrom Elite, OpenLAB etc.) include data for most commonly used solvents in HPLC. This data contains solvent properties and is used for optimum pump control in order to ensure best flow and composition accuracy.

If your solvent is not included to the software, please check the Agilent web site <a href="http://www.agilent.com/en-us/firmwareDownload?whid=69761">http://www.agilent.com/en-us/firmwareDownload?whid=69761</a> for additional libraries (registration required), which also provides updates and optimized data.

If your solvent is neither available in the user interface nor in the library, please use generic solvents. "Generic aqueous" gives good results for most solvent mixtures with at least 50 % water, which have similar properties as pure water. For other solvents with high organic percentage, "Generic organic" gives a good approximation.

# Importing Solvent Calibration in ChemStation

- 1 Go to menu Instrument > Instrument configuration.
- 2 In the Instrument Configuration screen choose your module and click Configure.
- 3 Click Configure Solvent Type Catalogs.
- 4 In Solvent Type Catalogs click Import.
- **5** Navigate to the location of the solvent calibration table and click **Open**.

The new solvent will now appear in the **Solvent Type Catalogs**.

The imported solvent is now available for selection as a solvent type in the pump's method parameters.

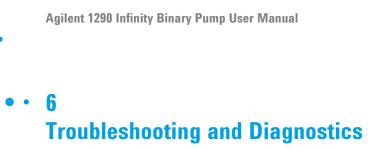

Available Tests vs User Interfaces 92 Agilent Lab Advisor Software 93

Overview about the troubleshooting and diagnostic features.

# **6** Troubleshooting and Diagnostics

**Available Tests vs User Interfaces** 

# **Available Tests vs User Interfaces**

- Depending on the user interface, the available tests and the screens/reports may vary (see chapter "Test Functions and Calibrations").
- Preferred tool should be the Agilent Lab Advisor software, see "Agilent Lab Advisor Software" on page 93.
- The Agilent ChemStation may not include any maintenance/test functions.
- Screenshots used within these procedures are based on the Agilent Lab Advisor software.

# **Agilent Lab Advisor Software**

The Agilent Lab Advisor Software is a standalone product that can be used with or without a chromatographic data system. Agilent Lab Advisor helps to manage the lab for high-quality chromatographic results by providing a detailed system overview of all connected analytical instruments with instrument status, Early Maintenance Feedback counters (EMF), instrument configuration information, and diagnostic tests. By the push of a button, a detailed diagnostic report can be generated. Upon request, the user can send this report to Agilent for a significantly improved troubleshooting and repair process.

The Agilent Lab Advisor software is available in two versions:

- · Lab Advisor Basic
- Lab Advisor Advanced

Lab Advisor Basic is included with every Agilent 1200 Infinity Series and Agilent InfinityLab LC Series instrument.

The Lab Advisor Advanced features can be unlocked by purchasing a license key, and include real-time monitoring of instrument actuals, all various instrument signals, and state machines. In addition, all diagnostic test results, calibration results, and acquired signal data can be uploaded to a shared network folder. The Review Client included in Lab Advisor Advanced allows to load and examine the uploaded data no matter on which instrument it was generated. This makes Data Sharing an ideal tool for internal support groups and users who want to track the instrument history of their analytical systems.

The optional Agilent Maintenance Wizard Add-on provides an easy-to-use, step-by-step multimedia guide for performing preventive maintenance on Agilent 1200 Infinity and Agilent InfinityLab LC Series instrument.

The tests and diagnostic features that are provided by the Agilent Lab Advisor software may differ from the descriptions in this manual. For details, refer to the Agilent Lab Advisor software help files.

**6** Troubleshooting and Diagnostics

**Agilent Lab Advisor Software** 

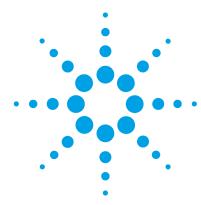

# Error Information

| vvnat Are Error Messages 97                              |
|----------------------------------------------------------|
| General Error Messages 98                                |
| Timeout 98                                               |
| Shutdown 99                                              |
| Remote Timeout 100                                       |
| Lost CAN Partner 100                                     |
| Leak Sensor Short 101                                    |
| Leak Sensor Open 101                                     |
| Compensation Sensor Open 102                             |
| Compensation Sensor Short 103                            |
| Fan Failed 104                                           |
| Leak 105                                                 |
| Open Cover 105                                           |
| Cover Violation 106                                      |
| Pump Error Messages 107                                  |
| Pressure of binary pump above upper limit 107            |
| Pressure below lower limit 107                           |
| Target pressure not reached for binary pump degasser 108 |
| Degasser's pressure limit violation 108                  |
| Solvent counter exceeded limit 109                       |
| Waste counter limit exceeded 109                         |
| Flow rate limit exceeded 110                             |
| Binary pump shutdown during analysis 110                 |
| Reading the pump encoder tag failed 111                  |
| Writing the pump encoder tag failed 111                  |
| Pump drive blocked or encoder failed 112                 |
| Drive current too low 112                                |
| Drive Encoder failed 112                                 |

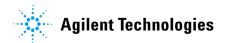

#### 7 Error Information

**Agilent Lab Advisor Software** 

```
Drive current too high
                       113
Drive timeout 113
Overcurrent of pump drive
                          113
Overcurrent of solvent selection valve (SSV)
Deliver underrun 114
Defect connection between main board and pump drive
encoder 114
Pump drive encoder defect
                           115
Purge valve failed
                  115
Reading of purge valve tag failed
                                  115
Pump drive encoder rollover
                             116
Drive position limit
                   116
Insufficient power of drive encoder LED
                                        116
Drive encoder error 117
Writing the purge valve tag failed
Current of primary pump drive too high
Current of secondary pump drive too high
Unknown purge valve type
                           118
Pump drive encoder error
                           118
Pump drive error
                  119
Pump drive stroke blocked
                            119
Pump drive stop not found
                            120
Pressure sensor calibration wrong or missing
Seal wash pump was missing when tried to turn on
                                                    121
```

This chapter describes the meaning of error messages, and provides information on probable causes and suggested actions how to recover from error conditions.

# What Are Error Messages

Error messages are displayed in the user interface when an electronic, mechanical, or hydraulic (flow path) failure occurs which requires attention before the analysis can be continued (for example, repair, or exchange of consumables is necessary). In the event of such a failure, the red status indicator at the front of the module is switched on, and an entry is written into the module logbook.

If an error occurs outside a method run, other modules will not be informed about this error. If it occurs within a method run, all connected modules will get a notification, all LEDs get red and the run will be stopped. Depending on the module type, this stop is implemented differently. For example, for a pump the flow will be stopped for safety reasons. For a detector, the lamp will stay on in order to avoid equilibration time. Depending on the error type, the next run can only be started, if the error has been resolved, for example liquid from a leak has been dried. Errors for presumably single time events can be recovered by switching on the system in the user interface.

Special handling is done in case of a leak. As a leak is a potential safety issue and may have occurred at a different module from where it has been observed, a leak always causes a shutdown of all modules, even outside a method run.

In all cases, error propagation is done via the CAN bus or via an APG/ERI remote cable (see documentation for the APG/ERI interface).

### **7** Error Information

**General Error Messages** 

# **General Error Messages**

General error messages are generic to all Agilent series HPLC modules and may show up on other modules as well.

### **Timeout**

**Error ID: 0062** 

The timeout threshold was exceeded.

#### Probable cause

- The analysis was completed successfully, and the timeout function switched off the module as requested.
- 2 A not-ready condition was present during a sequence or multiple-injection run for a period longer than the timeout threshold.

#### Suggested actions

Check the logbook for the occurrence and source of a not-ready condition. Restart the analysis where required.

Check the logbook for the occurrence and source of a not-ready condition. Restart the analysis where required.

# **Shutdown**

#### **Error ID: 0063**

An external instrument has generated a shutdown signal on the remote line.

The module continually monitors the remote input connectors for status signals. A LOW signal input on pin 4 of the remote connector generates the error message.

| Probable cause |                                                                                 | Suggested actions                                                                                                    |
|----------------|---------------------------------------------------------------------------------|----------------------------------------------------------------------------------------------------|
| 1              | Leak detected in another module with a CAN connection to the system.            | Fix the leak in the external instrument before restarting the module.                                                                             |
| 2              | Leak detected in an external instrument with a remote connection to the system. | Fix the leak in the external instrument before restarting the module.                                                                             |
| 3              | Shut-down in an external instrument with a remote connection to the system.     | Check external instruments for a shut-down condition.                                                                                             |
| 4              | The degasser failed to generate sufficient vacuum for solvent degassing.        | Check the vacuum degasser for an error condition. Refer to the <i>Service Manual</i> for the degasser or the pump that has the degasser built-in. |

### **Remote Timeout**

#### **Error ID: 0070**

A not-ready condition is still present on the remote input. When an analysis is started, the system expects all not-ready conditions (for example, a not-ready condition during detector balance) to switch to run conditions within one minute of starting the analysis. If a not-ready condition is still present on the remote line after one minute the error message is generated.

| Probable cause |                                                                             | Suggested actions                                                                                                   |
|----------------|-----------------------------------------------------------------------------|----------------------------------------------------------------------------------------------------|
| 1              | Not-ready condition in one of the instruments connected to the remote line. | Ensure the instrument showing the not-ready condition is installed correctly, and is set up correctly for analysis. |
| 2              | Defective remote cable.                                                     | Exchange the remote cable.                                                                                          |
| 3              | Defective components in the instrument showing the not-ready condition.     | Check the instrument for defects (refer to the instrument's documentation).                                         |

# **Lost CAN Partner**

#### **Error ID: 0071**

During an analysis, the internal synchronization or communication between one or more of the modules in the system has failed.

The system processors continually monitor the system configuration. If one or more of the modules is no longer recognized as being connected to the system, the error message is generated.

| Probable cause                            | Suggested actions                                                                                                  |  |
|-------------------------------------------|----------------------------------------------------------------------------------------------------|--|
| 1 CAN cable disconnected.                 | <ul> <li>Ensure all the CAN cables are connected correctly.</li> </ul>                                             |  |
|                                           | <ul> <li>Ensure all CAN cables are installed correctly.</li> </ul>                                                 |  |
| 2 Defective CAN cable.                    | Exchange the CAN cable.                                                                                            |  |
| 3 Defective main board in another module. | Switch off the system. Restart the system, and determine which module or modules are not recognized by the system. |  |

### **Leak Sensor Short**

**Error ID: 0082** 

The leak sensor in the module has failed (short circuit).

The current through the leak sensor is dependent on temperature. A leak is detected when solvent cools the leak sensor, causing the leak sensor current to change within defined limits. If the current increases above the upper limit, the error message is generated.

| Probable cause                                                        | Suggested actions                                   |
|-----------------------------------------------------------------------|-----------------------------------------------------|
| 1 Defective leak sensor.                                              | Please contact your Agilent service representative. |
| 2 Leak sensor incorrectly routed, being pinched by a metal component. | Please contact your Agilent service representative. |

# **Leak Sensor Open**

**Error ID: 0083** 

The leak sensor in the module has failed (open circuit).

The current through the leak sensor is dependent on temperature. A leak is detected when solvent cools the leak sensor, causing the leak-sensor current to change within defined limits. If the current falls outside the lower limit, the error message is generated.

| Probable cause |                                                                     | Suggested actions                                   |
|----------------|---------------------------------------------------------------------|-----------------------------------------------------|
| 1              | Leak sensor not connected to the main board.                        | Please contact your Agilent service representative. |
| 2              | Defective leak sensor.                                              | Please contact your Agilent service representative. |
| 3              | Leak sensor incorrectly routed, being pinched by a metal component. | Please contact your Agilent service representative. |

### 7 Error Information

**General Error Messages** 

# **Compensation Sensor Open**

#### **Error ID: 0081**

The ambient-compensation sensor (NTC) on the power switch board in the module has failed (open circuit).

The resistance across the temperature compensation sensor (NTC) on the power switch board is dependent on ambient temperature. The change in resistance is used by the leak circuit to compensate for ambient temperature changes. If the resistance across the sensor increases above the upper limit, the error message is generated.

| Probable cause                                                       | Suggested actions                                   |
|----------------------------------------------------------------------|-----------------------------------------------------|
| 1 Loose connection between the power switch board and the main board | Please contact your Agilent service representative. |
| 2 Defective power switch assembly                                    | Please contact your Agilent service representative. |
| 3 Defective main board.                                              | Please contact your Agilent service representative. |

# **Compensation Sensor Short**

**Error ID: 0080** 

The ambient-compensation sensor (NTC) on the power switch board in the module has failed (open circuit).

The resistance across the temperature compensation sensor (NTC) on the power switch board is dependent on ambient temperature. The change in resistance is used by the leak circuit to compensate for ambient temperature changes. If the resistance across the sensor falls below the lower limit, the error message is generated.

| Probable cause                                                       | Suggested actions                                   |
|----------------------------------------------------------------------|-----------------------------------------------------|
| 1 Defective power switch assembly                                    | Please contact your Agilent service representative. |
| 2 Loose connection between the power switch board and the main board | Please contact your Agilent service representative. |
| 3 Defective main board.                                              | Please contact your Agilent service representative. |

### **7** Error Information

**General Error Messages** 

# **Fan Failed**

#### **Error ID: 0068**

The cooling fan in the module has failed.

The hall sensor on the fan shaft is used by the main board to monitor the fan speed. If the fan speed falls below a certain limit for a certain length of time, the error message is generated.

Depending on the module, assemblies (e.g. the lamp in the detector) are turned off to assure that the module does not overheat inside.

| Probable cause            | Suggested actions                                   |
|---------------------------|-----------------------------------------------------|
| 1 Fan cable disconnected. | Please contact your Agilent service representative. |
| 2 Defective fan.          | Please contact your Agilent service representative. |
| 3 Defective main board.   | Please contact your Agilent service representative. |

# Leak

#### **Error ID: 0064**

A leak was detected in the module.

The signals from the two temperature sensors (leak sensor and board-mounted temperature-compensation sensor) are used by the leak algorithm to determine whether a leak is present. When a leak occurs, the leak sensor is cooled by the solvent. This changes the resistance of the leak sensor which is sensed by the leak-sensor circuit on the main board.

| Probable cause |                                                             | Suggested actions                                                                                                    |
|----------------|-------------------------------------------------------------|----------------------------------------------------------------------------------------------------|
| 1              | Loose fittings.                                             | Ensure all fittings are tight.                                                                                                    |
| 2              | Broken capillary.                                           | Exchange defective capillaries.                                                                                                    |
| 3              | Loose or leaking purge valve, inlet valve, or outlet valve. | Ensure pump components are seated correctly. If there are still signs of a leak, exchange the appropriate seal (purge valve, inlet valve, outlet valve). |
| 4              | Defective pump seals.                                       | Exchange the pump seals.                                                                                                    |

# **Open Cover**

#### **Error ID: 0205**

The top foam has been removed.

| Probable cause |                                 | Suggested actions                                   |
|----------------|---------------------------------|-----------------------------------------------------|
| 1              | Foam not activating the sensor. | Please contact your Agilent service representative. |
| 2              | Defective sensor or main board. | Please contact your Agilent service representative. |

### **7** Error Information

**General Error Messages** 

# **Cover Violation**

#### **Error ID: 7461**

The top foam has been removed.

The sensor on the main board detects when the top foam is in place. If the foam is removed while the lamps are on (or if an attempt is made to switch on for example the lamps with the foam removed), the lamps are switched off, and the error message is generated.

| Probable cause |                                            | Suggested actions                                   |
|----------------|--------------------------------------------|-----------------------------------------------------|
| 1              | The top foam was removed during operation. | Please contact your Agilent service representative. |
| 2              | Foam not activating the sensor.            | Please contact your Agilent service representative. |

**Pump Error Messages** 

These errors are pump specific.

# Pressure of binary pump above upper limit

**Error ID: 22014** 

The pressure has exceeded the upper pressure limit.

• Parameter: Measured pressure

| Probable cause |                                                     | Sı | Suggested actions                                                                                                    |  |
|----------------|-----------------------------------------------------|----|----------------------------------------------------------------------------------------------------|--|
| 1              | Blockage in flow path after the pressure sensor.    | •  | Check for blockages in the LC system, e.g. purge valve, Jet Weaver, degraded column, column frits, needle, needle seat, capillaries etc. |  |
|                |                                                     | •  | Check for particles in the solvent.                                                                                                    |  |
| 2              | Inappropriate settings (pressure limit, flow rate). | •  | Decrease flow rate. Increase pressure limit.                                                                                             |  |

# Pressure below lower limit

**Error ID: 22015** 

The pressure has dropped below the lower limit.

· Parameter: None

| Probable cause |                           | Suggested actions                         |
|----------------|---------------------------|-------------------------------------------|
| 1              | Leak                      | Check for leaks.                          |
| 2              | Bottle empty              | Check bottle filling.                     |
| 3              | Wrong solvent (viscosity) | Check solvent.                            |
| 4              | Inappropriate setting     | Check flow rate and lower pressure limit. |
| 5              | Column degradation        | Replace column.                           |

# Target pressure not reached for binary pump degasser

Error ID: 22031

The target pressure of the binary pump degasser has not been reached within the expected time.

· Parameter: Pressure in mbar

| Probable cause |                                                                  | Suggested actions                                   |  |
|----------------|------------------------------------------------------------------|-----------------------------------------------------|--|
| 1              | Condensation in degasser chamber due to temperature fluctuation. | Equilibrate and restart module.                     |  |
| 2              | Degasser is defect.                                              | Please contact your Agilent service representative. |  |

# **Degasser's pressure limit violation**

**Error ID: 22032** 

Pressure too far above the limit.

| Probable cause                               | Suggested actions                                      |
|----------------------------------------------|--------------------------------------------------------|
| 1 Leak in degasser chamber or degass tubing. | er Please contact your Agilent service representative. |
| 2 Defect vacuum pump.                        | Please contact your Agilent service representative.    |
| 3 Degasser chamber empty or connectair.      | ted to Block unused degasser channels.                 |

### Solvent counter exceeded limit

### **Error ID: 22055**

The counter for the solvent volume has exceeded the limit, which has been set in the user interface.

### Parameter:

- Without Solvent Selection Valve:
   0 for channel A, 1 for channel B
- With Solvent Selection Valve:
   2 for channel A1, 3 for channel B1, 4 for channel A2, 5 for channel B2

| Probable cause           | Suggested actions                                |
|--------------------------|--------------------------------------------------|
| 1 No solvent present.    | Refill solvent bottle.                           |
| 2 Inappropriate setting. | Check solvent counter setting in user interface. |

# Waste counter limit exceeded

### Error ID: 22056

The counter for the waste volume has exceeded the limit, which has been set in the user interface.

· Parameter: None

| Probable cause                             | Suggested actions                               |
|--------------------------------------------|-------------------------------------------------|
| 1 The waste container is full.             | Empty waste container.                          |
| 2 Inappropriate setting for waste counter. | Reset waste counter.                            |
|                                            | <ul> <li>Adjust waste counter limit.</li> </ul> |

### **7** Error Information

**Pump Error Messages** 

# Flow rate limit exceeded

Error ID: 22064

The flow rate of the binary pump has exceeded the limit, while the pump runs in pressure controlled mode, e.g. during a pressure test.

· Parameter: None

| Probable cause |                                                                          | Suggested actions                          |
|----------------|--------------------------------------------------------------------------|--------------------------------------------|
| 1              | Leak                                                                     | Check for leaks in the pump and flow path. |
| 2              | Bottle empty.                                                            | Fill solvent bottle.                       |
| 3              | Shutoff valve closed.                                                    | Open shutoff valve.                        |
| 4              | Drift of pressure sensor (unlikely for short tests taking some minutes). | Replace pressure sensor.                   |

# Binary pump shutdown during analysis

Error ID: 22065

The binary pump has been shut down by the control software or control module during an analysis.

· Parameter: 0 for off, 1 for standby.

| Pr | obable cause             | Suggested actions |
|----|--------------------------|-------------------|
| 1  | Pump has been shut down. | Restart pump.     |

# Reading the pump encoder tag failed

**Error ID: 22402** 

Reading the pump encoder tag has failed.

• Parameter: 1 – 4 referring to pump drive

| Probable cause |                                                                  | Suggested actions                                   |
|----------------|------------------------------------------------------------------|-----------------------------------------------------|
| 1              | Defect connection between encoder and main board.                | Please contact your Agilent service representative. |
| 2              | Missing or defect tag Defect connection between tag and encoder. | Please contact your Agilent service representative. |

# Writing the pump encoder tag failed

**Error ID: 22405** 

Writing the pump encoder tag has failed.

• Parameter: 1 – 4 referring to pump drive

| Probable cause |                                                       | Suggested actions                                   |
|----------------|-------------------------------------------------------|-----------------------------------------------------|
| 1              | Defect connection between encoder and main board.     | Please contact your Agilent service representative. |
| 2              | Defect tag Defect connection between tag and encoder. | Please contact your Agilent service representative. |

# Pump drive blocked or encoder failed

**Error ID: 22406** 

Pump drive blocked or encoder failed.

· Parameter: None

| Probable cause |                                                  | Suggested actions                                   |
|----------------|--------------------------------------------------|-----------------------------------------------------|
| 1              | Blockage of the pump drive Drive encoder failed. | Please contact your Agilent service representative. |

### **Drive current too low**

**Error ID: 22407** 

The current consumption of the pump drive is too low.

• Parameter: 1 – 4 referring to pump drive

| Probable cause |                                                       | Suggested actions                                   |
|----------------|-------------------------------------------------------|-----------------------------------------------------|
| 1              | Drive motor defect.                                   | Please contact your Agilent service representative. |
| 2              | Wrong/missing connection of pump drive to main board. | Please contact your Agilent service representative. |

# **Drive Encoder failed**

**Error ID: 22408** 

Drive encoder failed during pump drive calibration.

| Probable cause   | Suggested actions        |  |
|------------------|--------------------------|--|
| 1 Internal error | Contact Agilent support. |  |

# **Drive current too high**

**Error ID: 22409** 

The current consumption of the pump drive is too high.

• Parameter: 1 – 4 referring to pump drive

| Probable cause |                                            | Suggested actions                                                                 |
|----------------|--------------------------------------------|-----------------------------------------------------------------------------------|
| 1              | Blockage of system before pressure sensor. | Check for blockage of e.g. outlet valve filter frit, purge valve, heat exchanger. |
| 2              | Drive motor defect.                        | Please contact your Agilent service representative.                               |

### **Drive timeout**

**Error ID: 22410** 

Drive is blocked mechanically, fails during initialization.

• Parameter: 1 – 4 referring to pump drive

| Probable cause |                                            | Suggested actions                                   |
|----------------|--------------------------------------------|-----------------------------------------------------|
| 1              | Blockage of pump drive Drive motor defect. | Please contact your Agilent service representative. |

# Overcurrent of pump drive

**Error ID: 22411** 

The current consumption of the pump drive is too high.

• Parameter: 1 – 4 referring to pump drive

| Probable cause |                                            | Suggested actions                                                                 |
|----------------|--------------------------------------------|-----------------------------------------------------------------------------------|
| 1              | Blockage of system before pressure sensor. | Check for blockage of e.g. outlet valve filter frit, purge valve, heat exchanger. |
| 2              | Drive motor defect.                        | Please contact your Agilent service representative.                               |

# Overcurrent of solvent selection valve (SSV)

**Error ID: 22412** 

Overcurrent of solvent selection valve (SSV).

· Parameter: None

Probable cause Suggested actions

1 Valve defect. Replace the solvent selection valve.

### Deliver underrun

Error ID: 22413

Internal error.

· Parameter: None

Probable cause Suggested actions

1 Internal error. Please contact your Agilent service

representative.

# Defect connection between main board and pump drive encoder

**Error ID: 22414** 

Defect connection between main board and pump drive encoder.

• Parameter: 1 – 4 referring to pump drive

# Probable cause 1 Defect connection between main board and pump drive encoder. 2 Defect encoder. Suggested actions Please contact your Agilent service representative. Please contact your Agilent service representative.

# Pump drive encoder defect

**Error ID: 22415** 

Defect pump drive encoder.

• Parameter: 1 – 4 referring to pump drive

### Probable cause

### Suggested actions

1 Defect encoder.

Please contact your Agilent service representative.

# Purge valve failed

**Error ID: 22417** 

Lost steps of the purge valve encoder.

· Parameter: None

### Probable cause

### Suggested actions

- Purge valve drive mechanically blocked or defect.
- Check installation of purge valve head.
- Please contact your Agilent service representative.

# Reading of purge valve tag failed

**Error ID: 22420** 

Reading the purge valve tag failed.

· Parameter: None

### Probable cause

### Suggested actions

**1** Reading of purge valve tag failed.

Check cable connection.

2 Purge valve head tag defect or empty.

Replace purge valve head.

3 Purge valve tag reader is defect.

Please contact your Agilent service

representative.

### 7 Error Information

**Pump Error Messages** 

# Pump drive encoder rollover

**Error ID: 22424** 

Invalid pump drive encoder signals have been detected.

• Parameter: 1 – 4 referring to pump drive

Probable cause Suggested actions

1 Pump drive encoder is defect. Please contact your Agilent service

representative.

# **Drive position limit**

Error ID: 22425

Internal error.

• Parameter: 1 – 4 referring to pump drive

Probable cause Suggested actions

1 Internal error. Please contact your Agilent service

representative.

# Insufficient power of drive encoder LED

**Error ID: 22426** 

Insufficient power of drive encoder LED.

• Parameter: 1 – 4 referring to pump drive

Probable cause Suggested actions

1 Pump drive encoder is defect. Please contact your Agilent service

representative.

### **Drive encoder error**

Error ID: 22427-22430

An error has occurred for the pump drive encoder.

• Parameter: 1 – 4 referring to pump drive

| Probable cause                  | Suggested actions                                   |
|---------------------------------|-----------------------------------------------------|
| 1 Pump drive encoder is defect. | Please contact your Agilent service representative. |

# Writing the purge valve tag failed

**Error ID: 22431** 

Writing the purge valve tag failed.

· Parameter: None

| Probable cause Suggeste |                                   | Suggested actions                                   |
|-------------------------|-----------------------------------|-----------------------------------------------------|
| 1                       | Purge valve head tag defect.      | Replace purge valve head.                           |
| 2                       | Purge valve tag reader is defect. | Please contact your Agilent service representative. |

# Current of primary pump drive too high

**Error ID: 22433** 

The current of the primary pump drive is too high.

• Parameter: 1 or 4 referring to pump drive.

| Pr | obable cause                                                                                     | Sı | iggested actions                                                                       |
|----|--------------------------------------------------------------------------------------------------|----|----------------------------------------------------------------------------------------|
| 1  | Blockage of flow path between primary pump head and pressure sensor, e.g. of the heat exchanger. | •  | Check for blockages in flow path.  Please contact your Agilent service representative. |
| 2  | Primary pump drive is defect.                                                                    |    | ease contact your Agilent service<br>presentative.                                     |

**Pump Error Messages** 

# **Current of secondary pump drive too high**

**Error ID: 22434** 

The current of the secondary pump drive is too high.

• Parameter: 2 or 3 referring to pump drive

| Pr | obable cause                                                                                       | Suggested actions                                                                                                    |
|----|----------------------------------------------------------------------------------------------------|----------------------------------------------------------------------------------------------------|
| 1  | Blockage of flow path between secondary pump head and pressure sensor, e.g. of the heat exchanger. | <ul> <li>Check for blockages in the flow path.</li> <li>Please contact your Agilent service representative.</li> </ul> |
| 2  | Secondary pump drive is defect.                                                                    | Please contact your Agilent service representative.                                                                    |

# Unknown purge valve type

**Error ID: 22435** 

The type information of the purge valve is invalid.

· Parameter: None

| Pr | obable cause                             | Suggested actions                  |
|----|------------------------------------------|------------------------------------|
| 1  | Wrong valve head installed.              | Check or replace purge valve head. |
| 2  | Valve head has invalid RFID tag content. | Check or replace purge valve head. |

# Pump drive encoder error

**Error ID: 22437** 

The pump drive encoder has generated no signal.

• Parameter: 1 – 4 referring to pump drive

| Pr | obable cause                  | Suggested actions                                   |
|----|-------------------------------|-----------------------------------------------------|
| 1  | Pump drive encoder is defect. | Please contact your Agilent service representative. |

# Pump drive error

Error ID: 22438, 22439

The pump drive failed during calibration.

• Parameter: 1 – 4 referring to pump drive

| Pı | robable cause                                    | Suggested actions                                   |
|----|--------------------------------------------------|-----------------------------------------------------|
| 1  | Pump drive motor defect or mechanically blocked. | Please contact your Agilent service representative. |

# **Pump drive stroke blocked**

**Error ID: 22441** 

During initialization the pump defines the operation position of the pump drives and therefore the pistons. First the pump drive moves backwards to find a mechanical stop within the ball screw. Afterwards, pistons move forwards for finding the maximum available stroke volume. These values are expected within a pre-defined range. "Maximum stroke too short" means that the outer drive position is too close. This can be caused by a drive initialization without pump head or if the pump head has not been installed properly (screws are loose).

• Parameter: 1 – 4 referring to pump drive

| Pr | obable cause                              | Suggested actions                                   |
|----|-------------------------------------------|-----------------------------------------------------|
| 1  | Wiper shifted                             | Please contact your Agilent service representative. |
| 2  | Pump head blocks piston movement          | Replace, clean or repair pump head.                 |
| 3  | Pump drive motor is mechanically blocked. | Please contact your Agilent service representative. |

### **7** Error Information

**Pump Error Messages** 

# Pump drive stop not found

**Error ID: 22442** 

The maximum stroke is too long.

• Parameter: 1 – 4 referring to pump drive

| Pr | obable cause                  | Suggested actions                                   |
|----|-------------------------------|-----------------------------------------------------|
| 1  | Wiper shifted                 | Please contact your Agilent service representative. |
| 2  | Pump drive spindle is defect. | Please contact your Agilent service representative. |

# Pressure sensor calibration wrong or missing

**Error ID: 22443** 

Pressure sensor calibration wrong or missing.

· Parameter: None

### Probable cause

1 Pressure sensor calibration wrong or missing.

### **Suggested actions**

- Replace pressure sensor.
- Please contact your Agilent service representative.

# Seal wash pump was missing when tried to turn on

### Error ID: 22499

The seal wash pump has not been detected (while being configured or detected before).

| Pr | obable cause                               | Suggested actions                                   |
|----|--------------------------------------------|-----------------------------------------------------|
| 1  | Defect cable connection to seal wash pump. | Check cable connection.                             |
| 2  | Defect seal wash pump motor.               | Please contact your Agilent service representative. |
| 3  | Defective main board.                      | Please contact your Agilent service representative. |

# **7** Error Information

**Pump Error Messages** 

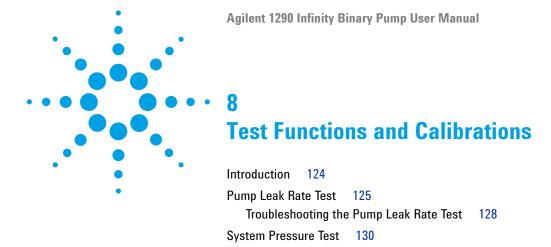

This chapter describes the tests for the module.

# Introduction

All tests are described based on the Agilent Lab Advisor Software B.01.04. Other user interfaces may not provide any test or just a few.

 Table 8
 Interfaces and available test functions

| Interface                    | Comment                                                                            | Available Function                                                                                                    |
|------------------------------|------------------------------------------------------------------------------------|----------------------------------------------------------------------------------------------------|
| Agilent Instrument Utilities | Maintenance tests available                                                        | System pressure test                                                                                                    |
| Agilent Lab Advisor          | All tests are available                                                            | <ul><li>System pressure test</li><li>Pump head leak test</li></ul>                                                                                              |
| Agilent ChemStation          | No tests available<br>Adding of pressure to<br>chromatographic signals<br>possible | <ul><li>Pressure</li><li>Pressure ripple</li><li>Temperature main board</li></ul>                                                                               |
| Agilent Instant Pilot        | Some tests are available                                                           | <ul> <li>System pressure test</li> <li>Monitoring of values</li> <li>Pressure</li> <li>Pressure ripple</li> <li>Flow (in case of operating pressure)</li> </ul> |

For details on the use of the interface refer to the interface documentation.

# **Pump Leak Rate Test**

The Pump Leak Rate Tests is a diagnostic test to check the integrity and tightness of the pump components. The test is started from the Services & Diagnostics section in the Agilent Lab Advisor Software. The test is first evaluating the tightness from the outlet valve downstream to the purge valve. The pistons are positioned; afterwards the purge valve is switched to the closed position. By moving the secondary piston into the pump chamber the system is pressurized to 1000 bar (or 800 bar for G7104C). The flow rate to keep the pressure stable is the corresponding leak rate.

The second part of the test is designed to verify the tightness along the piston. Any irregularity on the piston surface (for example, scratches or deposits) will be detected. During this test all components from the inlet valve downstream to the blocked purge valve are included tested.

Now the primary piston is moving to deliver and generate pressure but the secondary piston is retracting. The pressure is kept constant at 800 bar. The process is repeated for the second pump head, if applicable.

### **Preparations:**

- 1 Flush the system with HPLC grade water for several minutes from any solvent channel.
- 2 Start the Pump Leak Rate Test from Lab Advisor.
- **3** Choose the channel with HPLC grade water and if you want to include or skip an additional purging step.
- **4** Click **OK** and follow the instructions.

The test runs automatically without any further user interaction.

### **Evaluation:**

The result as well as the applied limits are displayed after the automatic evaluation. The limits are:

- The allowed leak limit for the secondary piston is  $\leq 3 \mu L/min$
- The allowed leak limit for the primary piston is ≤30 μL/min

A report can be displayed, saved or printed by opening it with the **Print Result** button at the lower right of the screen.

### **8** Test Functions and Calibrations

**Pump Leak Rate Test** 

If the test does not pass, check the system for leaks or call a local Agilent representative.

Figure 14 on page 126 and Figure 15 on page 127 show a typical test run.

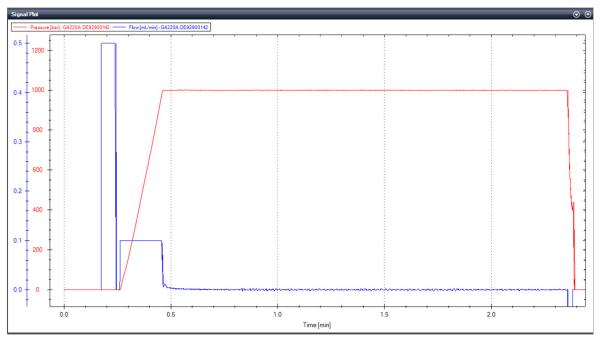

Figure 14 Static (secondary) Leak Test

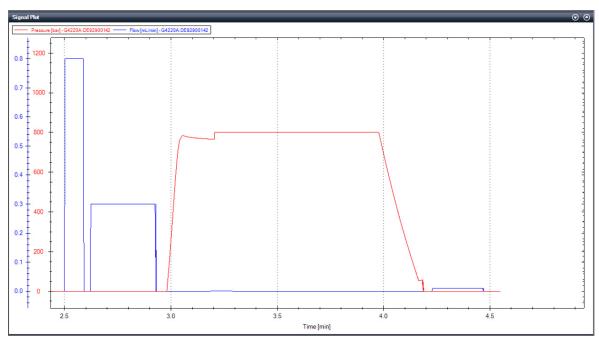

Figure 15 Dynamic (primary) Leak Test

# **Troubleshooting the Pump Leak Rate Test**

### Secondary Leak $> 3 \mu L/min$

- · Leak between the OBV and automatic purge valve
  - · Check for visible leaks on fittings and connectors
    - Connector not fixed / tight enough
    - Connector damaged
    - Leaky filter frit assembly
  - Remove the seal wash tubes from the support ring and check for leak into the seal wash path
    - Main seal leaking/damaged
    - Piston damaged
  - Remove waste lines from the automatic purge valve
    - Damage to rotor seal and/or stator head
- Outlet valve not properly assembled
  - Re-tighten the outlet valve
    - Check the position of the gold seal

### Dynamic Leak > 30 μL/min or Dynamic Leak Rate Test fails

- Air in the primary pump chamber
  - · Check for air in the solvent inlet lines and the Tuning signal
    - Purge the lines, Prime and Condition the pump head
- Abort due to over pressure
  - Check solvent and solvent settings
    - Purge and condition the pump head with water
- · Leak in Inlet Valve
  - Check for moving air bubbles in tubing directly to the Inlet Valve
    - Purge the lines with water to remove dirt
    - Knock at the valve, clean or replace it

- · Outlet valve not properly assembled
  - Re-tighten the outlet valve
    - Check the position of the gold seal
- · Leaky piston seals and/or position dependent leaks on the piston
  - Remove the SW tubes from the support ring and check for leaks
  - · Replace the piston seals and clean the pistons
    - · Ensure that seals are lubricated when pushed in
    - Use abrasive mesh >5000 grit

# System Pressure Test

The System Pressure Test is performed to evaluate the leak tightness of the system up to the point where the system is capped off. The test is started from the Services & Diagnostics section in the Agilent Lab Advisor Software or in the Local Controller. Modules like pump, sampler, column compartments as well as accessories like valves or columns can be included into the flow path for this test.

### **Preparations:**

- 1 Flush the system with HPLC grade water for several minutes from any solvent channel.
- 2 Start the **System Pressure Test** and choose the pressure you want to test the system with. Consider pressure limits of modules or accessories included into the flow path.
- **3** Choose the channel with HPLC grade water and if you want to include or skip an additional purging step.
- **4** Click **0K** and follow the instructions: Place a blank nut into the port up to which you want to test the leak tightness of the system.

The test runs automatically without any further user interaction.

### **Evaluation:**

The result as well as the applied limits are displayed after the automatic evaluation. The limits are:

- For a pressure setting ≤1000 bar, the allowed leak limit is ≤5 μL/min
- For a pressure setting >1000 bar, the allowed leak limit is ≤15 μL/min

A report can be displayed, saved or printed by opening it with the **Print Result** button at the lower right of the screen.

If the test does not pass, check the system for leaks or call a local Agilent representative.

Figure 16 on page 131 shows a typical test run.

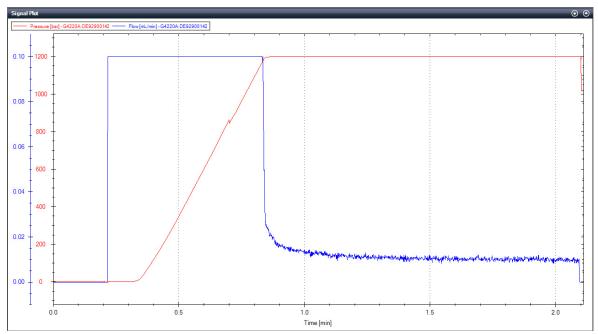

Figure 16 System Pressure Test

### 8 Test Functions and Calibrations

**System Pressure Test** 

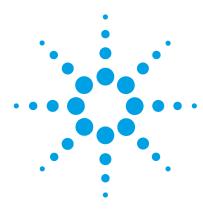

# **Maintenance**

| introduction to Maintenance 133                          |
|----------------------------------------------------------|
| Warnings and Cautions 137                                |
| Overview of Maintenance 138                              |
| Cleaning the Module 139                                  |
| Installing Fittings and Capillaries 140                  |
| Replacing the Shutoff Valve Panel 141                    |
| Replacing the Pressure Sensor 143                        |
| Replacing the Inlet valve 146                            |
| Replacing the Outlet Valve 148                           |
| Replacing the Solvent Selection Valve (SSV) 151          |
| Changing configuration or replacing the Jet Weaver 153   |
| Replacing the Seal Wash Pump 156                         |
| Releasing a Stuck Inlet Valve 157                        |
| Remove the Pump Head Assembly 160                        |
| Pump Head Maintenance (Tool Free) 163                    |
| Disassemble Pump Heads 164                               |
| Replace the Heat Exchanger 169                           |
| Assemble Pump Heads 171                                  |
| Install the Pump Head Assembly 178                       |
| Replacing the Purge Valve Head 180                       |
| Replacing Parts of the High Pressure Filter Assembly 183 |
| Installing the Valve Rail Kit 185                        |
| Replacing the Main Power Fuses 186                       |
|                                                          |

### 9 Maintenance

**System Pressure Test** 

Replacing Module Firmware 188
Preparing the Pump Module for Transport 189

This chapter describes the maintenance of the Agilent 1290 Infinity Binary Pump.

# **Introduction to Maintenance**

Figure 17 on page 135 shows the main user accessible assemblies of the Agilent 1290 Infinity Binary Pump. These parts can be accessed from the front (simple repairs) and don't require to remove the pump from the system stack.

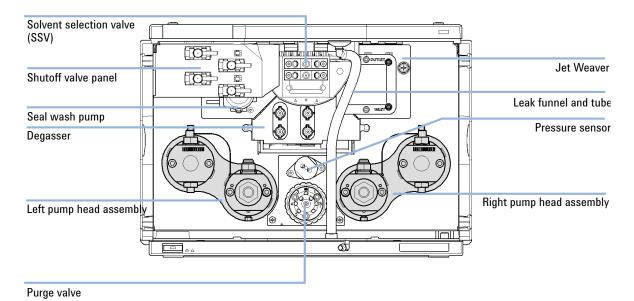

Figure 17 Maintenance Parts

Figure 18 on page 136 shows the flow connections between these main assemblies.

### 9 Maintenance

Introduction to Maintenance

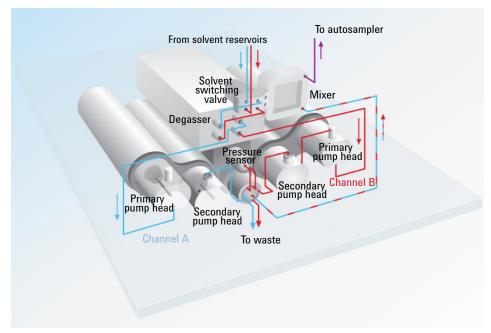

Figure 18 Flow Connections

### **Recommended Interval for Preventive Maintenance**

The recommended interval for preventive maintenance is:

• 100 L (150 L for Long Life Technology) or 1 year (whichever comes first).

This recommendation is valid for LC instruments on which "typical" applications are running.

A "typical" application can be characterized as follows:

- pressure range 100 800 bar,
- flow rates 0.5 3.5 mL/min,
- typical solvents used in reversed phase LC.

# **Warnings and Cautions**

### WARNING

Toxic, flammable and hazardous solvents, samples and reagents

The handling of solvents, samples and reagents can hold health and safety risks.

- → When working with these substances observe appropriate safety procedures (for example by wearing goggles, safety gloves and protective clothing) as described in the material handling and safety data sheet supplied by the vendor, and follow good laboratory practice.
- → The volume of substances should be reduced to the minimum required for the analysis.
- → Do not operate the instrument in an explosive atmosphere.

### WARNING

### **Electrical shock**

Repair work at the module can lead to personal injuries, e.g. shock hazard, when the cover is opened.

- Do not remove the cover of the module.
- → Only certified persons are authorized to carry out repairs inside the module.

### WARNING

### Personal injury or damage to the product

Agilent is not responsible for any damages caused, in whole or in part, by improper use of the products, unauthorized alterations, adjustments or modifications to the products, failure to comply with procedures in Agilent product user guides, or use of the products in violation of applicable laws, rules or regulations.

→ Use your Agilent products only in the manner described in the Agilent product user guides.

### **CAUTION**

Safety standards for external equipment

If you connect external equipment to the instrument, make sure that you only use accessory units tested and approved according to the safety standards appropriate for the type of external equipment.

### 9 Maintenance Overview of Maintenance

# **Overview of Maintenance**

The following pages describe maintenance (simple repairs) of the module that can be carried out without opening the main cover.

# **Cleaning the Module**

To keep the module case clean, use a soft cloth slightly dampened with water, or a solution of water and mild detergent.

# WARNING

Liquid dripping into the electronic compartment of your module can cause shock hazard and damage the module

- → Do not use an excessively damp cloth during cleaning.
- → Drain all solvent lines before opening any connections in the flow path.

# **Installing Fittings and Capillaries**

### WARNING

### Solvent can spray under high pressure.

→ Observe appropriate safety procedures (for example, goggles, safety gloves and protective clothing), when opening flow path.

### **CAUTION**

Deformation of fittings and seals

Liquid drops under high pressure act like solid parts. Tightening connections under high pressure can deform or destroy fittings and seals.

→ Never tighten flow connections under pressure.

### NOTE

The lifetime of a fitting depends on how firmly it has been tightened; firm tightening reduces the lifetime.

If fitting has been overtightened, replace it.

- **1** Install fittings and capillaries.
- 2 Tighten fittings and capillaries.

# **Replacing the Shutoff Valve Panel**

When If a shutoff valve is damaged or the panel needs to be removed for other repair procedures.

| Parts required | # | p/n         | Description                                                       |
|----------------|---|-------------|-------------------------------------------------------------------|
|                | 1 | 5067-4124   | Shutoff valve                                                     |
|                | 1 | G4220-40004 | Shutoff valve panel                                               |
|                | 2 | G4220-60035 | Tubing kit 140 mm, 2/pk<br>SSV to shutoff valve or degassing unit |

**Preparations** In order to avoid leaks, remove tubings from the solvent bottles.

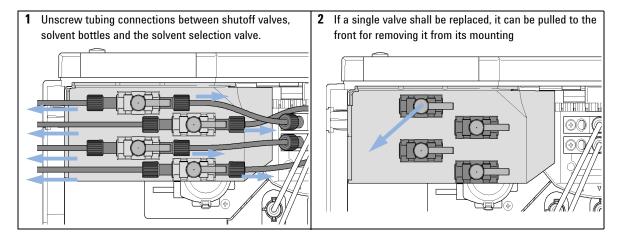

### 9 Maintenance

**Replacing the Shutoff Valve Panel** 

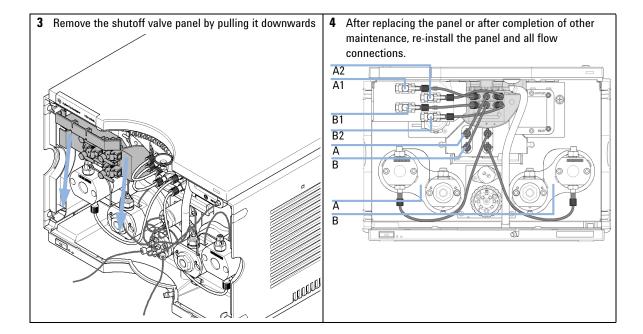

# **Replacing the Pressure Sensor**

When No or invalid pressure signal

Tools required p/n Description

8710-2412 Hex key 2.5 mm, 15 cm long, straight handle

8710-0510 Open-end wrench 1/4 — 5/16 inch

Screwdriver

Parts required # p/n Description

1 G4220-60001 Pressure sensor 1200 bar

**Preparations** Turn off pump flow, switch off pump

NOTE This procedure describes how to replace the pressure sensor.

In case the cable to the sensor shall be replaced as well, please contact your Agilent

service representative.

### 9 Maintenance

**Replacing the Pressure Sensor** 

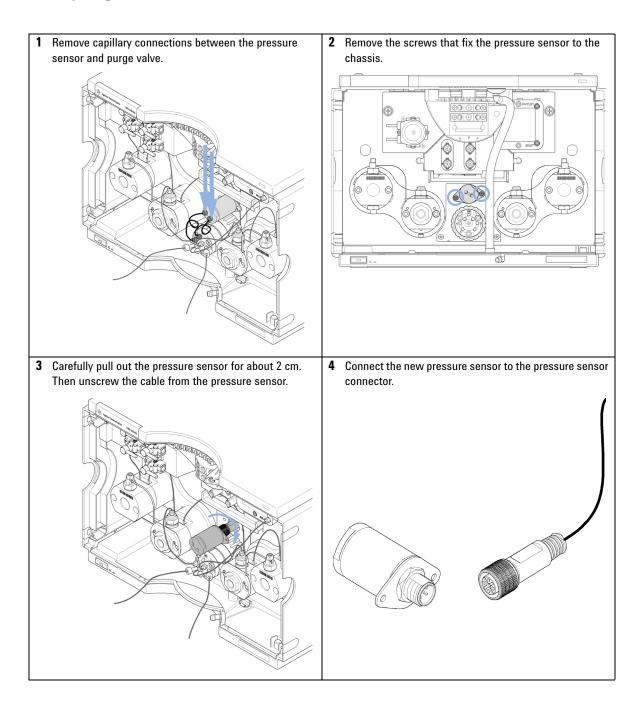

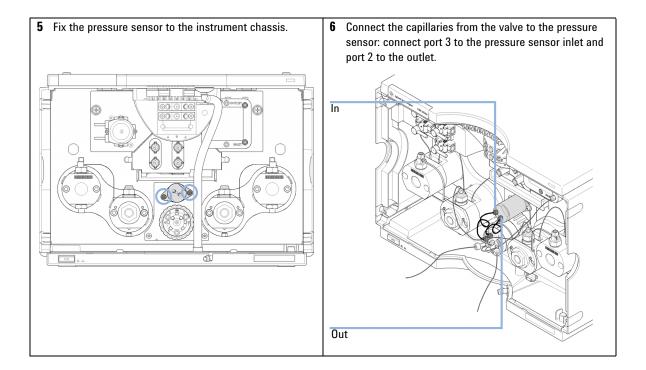

# Replacing the Inlet valve

When If Inlet valve is defective.

Tools required p/n Description

Wrench, 14 mm

5067-5688 Torque wrench 1 – 25 Nm with 14 mm wrench

Parts required p/n Description

G4220-60022 Inlet valve

(primary pump head)

NOTE

For best performance and life time and for avoiding leaks, use a torque wrench set to 10 Nm for fixing the inlet valve.

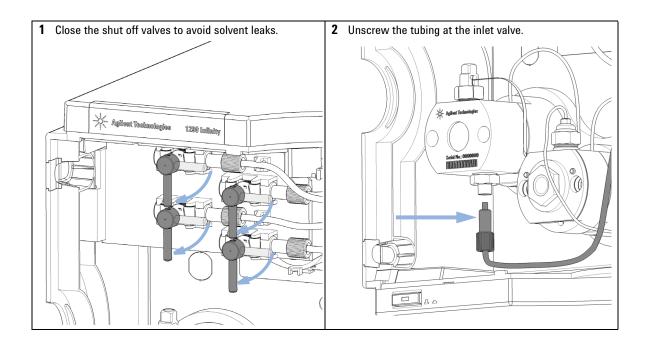

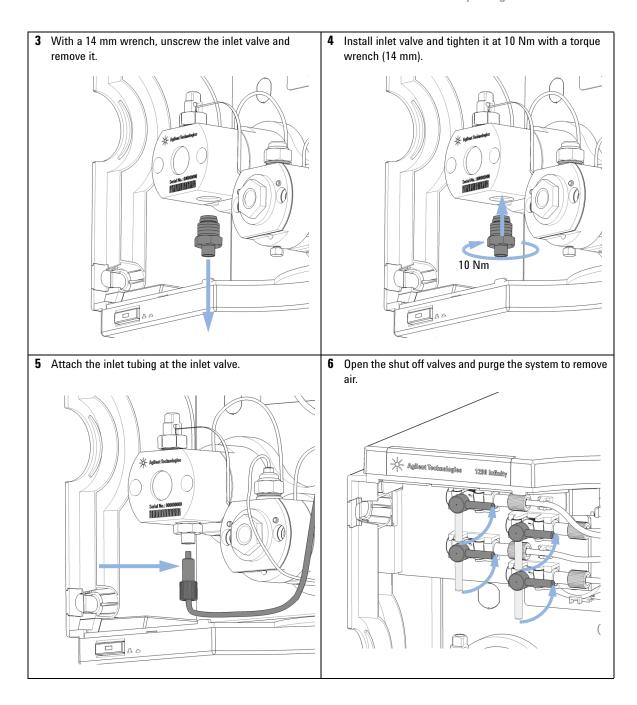

# **Replacing the Outlet Valve**

When If Outlet valve is defective.

| Tools required | p/n         | Description                               |
|----------------|-------------|-------------------------------------------|
|                | 8710-0510   | Wrench open 1/4 — 5/16 inch               |
|                | 8710-2603   | Spanner-double open ended 12X14 mm Chrome |
|                | G4220-20012 | Torque wrench 2 – 25 Nm                   |
|                | G4220-20041 | Bit Torx 10x25 mm                         |
| Parts required | p/n         | Description                               |
|                | G4220-60028 | Outlet valve<br>(primary pump head)       |
|                | G4220-20020 | Internal gold seal for Outlet Valve       |

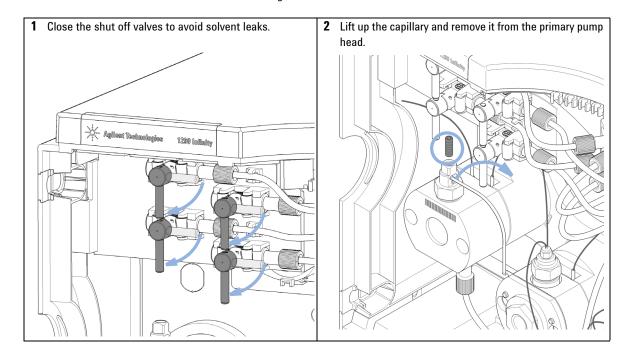

**3** A gold seal between outlet valve and heat exchanger capillary is used for a tight connection. The seal can be replaced separately as needed.

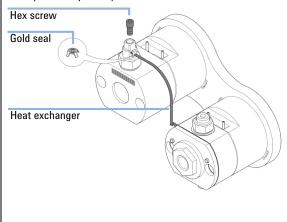

4 Unscrew the outlet valve with a 14 mm wrench.

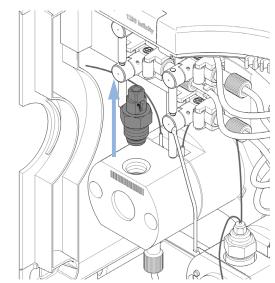

5 Insert the outlet valve into the pump head. Using a torque wrench, set 10 Nm and close the outlet valve.

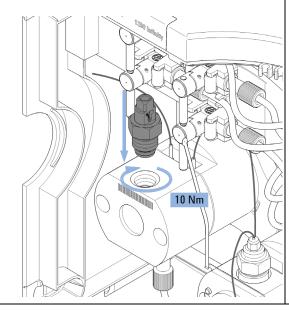

6 Insert the heat exchanger capillary into the outlet of the outlet valve. Using a torque wrench with a 2.5 mm hex bit, set 3 Nm and close the hex screw at the top of the outlet.

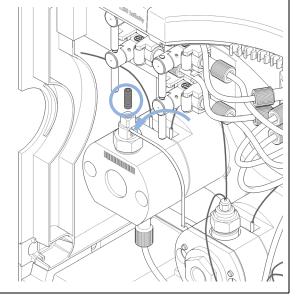

Replacing the Outlet Valve

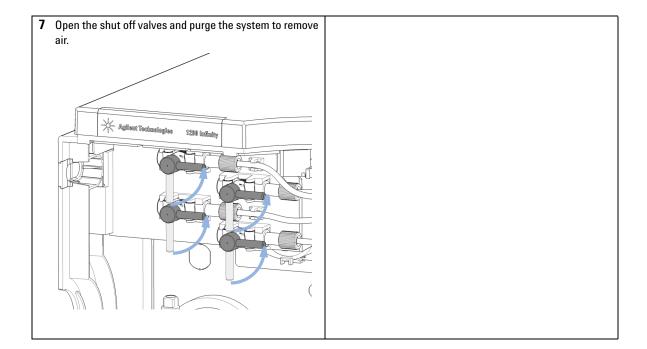

# Replacing the Solvent Selection Valve (SSV)

When In case of problems with the solvent selection valve

| Parts required | # | p/n         | Description             |
|----------------|---|-------------|-------------------------|
|                | 1 | G4280-60029 | Solvent selection valve |
|                | 4 | G4220-60035 | Tubing kit 140 mm, 2/pk |

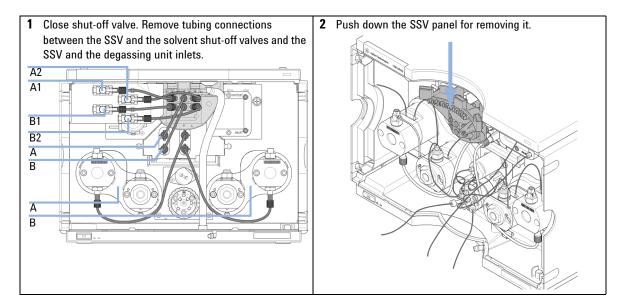

Replacing the Solvent Selection Valve (SSV)

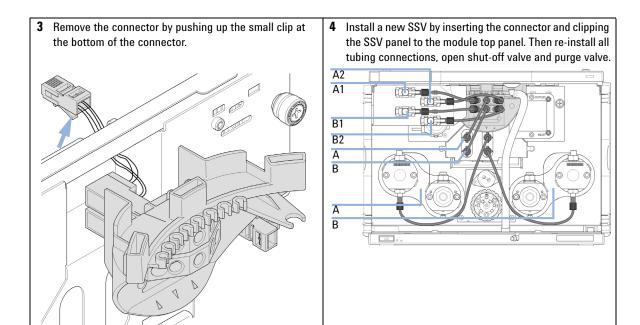

# **Changing configuration or replacing the Jet Weaver**

| When | For optimizing the pump configuration to mixing performance or low delay volumes/fast gradient | is. |
|------|------------------------------------------------------------------------------------------------|-----|
|      |                                                                                                |     |

see chapter Optimizing Performance.

| Tools required | p/n       | Description   |
|----------------|-----------|---------------|
|                | 8710-0510 | ¼ inch wrench |
|                |           | 3 mm hex kev  |

| Parts required | # | p/n         | Description                                          |
|----------------|---|-------------|------------------------------------------------------|
|                | 1 | G4220-60006 | Jet Weaver 35 μL/100 μL                              |
|                | 1 | G4220-60012 | Jet Weaver 380 μL (OPTIONAL)                         |
|                | 1 | G4220-87000 | Capillary ST 0.17 mm x 300 mm<br>Valve to Jet Weaver |

Changing configuration or replacing the Jet Weaver

1 Remove capillary connections from the Jet Weaver.

2 Remove the hex screws that fix the Jet Weaver to the pump housing.

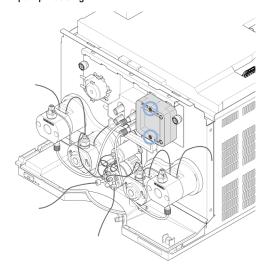

### NOTE

The standard Jet Weaver (Jet Weaver 35  $\mu$ L/ 100  $\mu$ L (G4220-60006)) has a front and a rear side with different internal volumes (35 / 100  $\mu$ L) that are optimized for a low delay volume or best mixing performance. Please refer to recommendations in the *Agilent 1290 Infinity System Manual*.

The optional Jet Weaver ( Jet Weaver 380 µL (G4220-60012)) is recommended for applications which are challenging with respect to mixing noise (e.g. TFA applications) and has just one side.

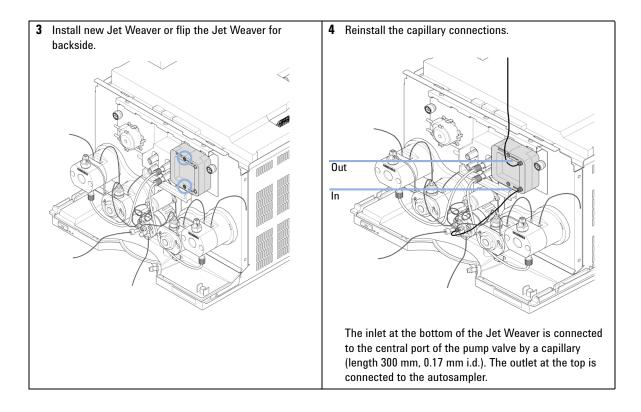

# **Replacing the Seal Wash Pump**

When In case of wear of the seal wash pump

Parts required Description p/n

> 5065-4445 Peristaltic pump with Pharmed tubing

**Preparations** Remove the shutoff valve panel ("Replacing the Shutoff Valve Panel" on page 141) and flow

connections from and to the seal wash pump

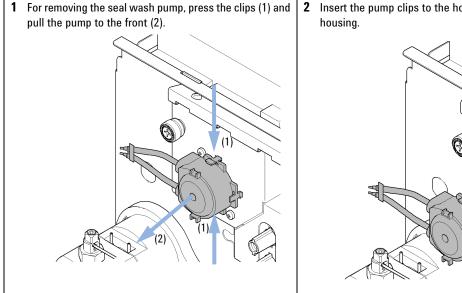

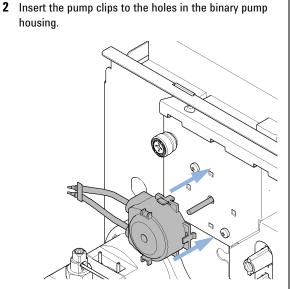

# **Releasing a Stuck Inlet Valve**

When

If inlet valve is stuck, or if pump is not generating pressure after being turned off for an extended period of time.

NOTE

Before the system is turned off for an extended period of time, it should be flushed with at least 10 % IPA to prevent inlet valves from getting stuck.

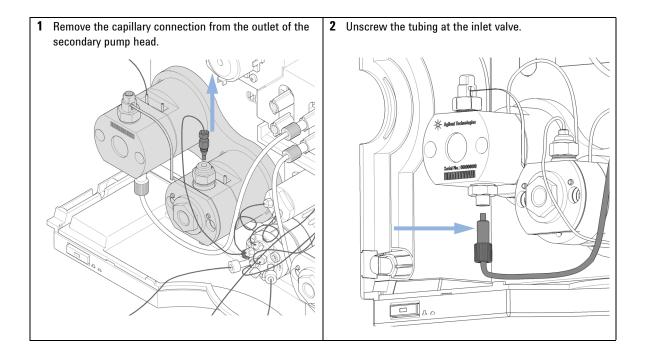

**Releasing a Stuck Inlet Valve** 

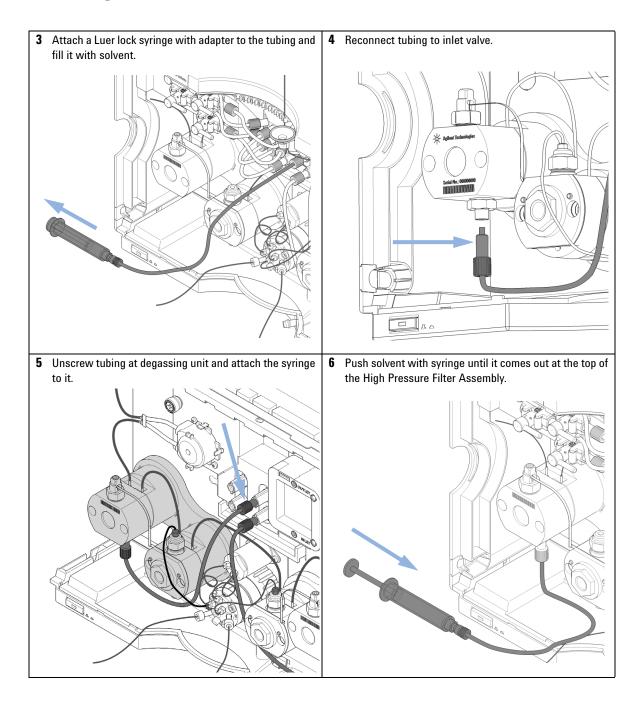

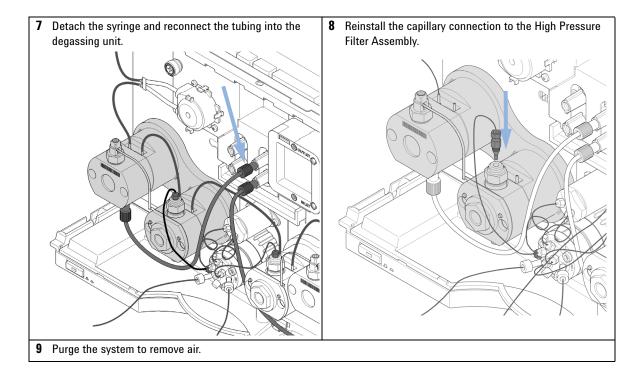

# **Remove the Pump Head Assembly**

Tools required p/n Description

G7120-68708 HPLC System Tool Kit-Infinity-II

NOTE

This procedure describes the replacement of the left pump head assembly (channel A). Similarly, the right pump head assembly (channel B) can be replaced.

One pump head assembly consists of two pump heads, which are both removed at the same time.

1 In Lab Advisor go to Service & Diagnostics > Remove/Install Pump Head and follow instructions given on the screen.

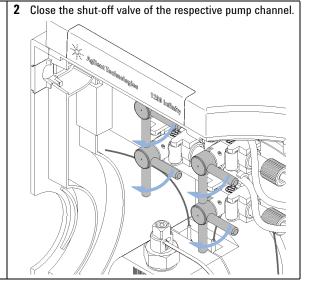

3 Remove the flow connection between the degassing unit and the primary pump head inlet. Remove the capillary connection at the top of the secondary pump head to the pump valve. Remove the seal wash tubings.

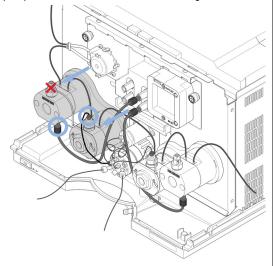

4 Loosen the inlet valve. Keep the inlet valve installed to the pump head assembly.

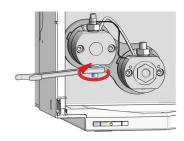

DO NOT REMOVE the capillary connection between the pump heads marked by the red X.

**5** Counter the lock screw of the heat exchanger capillary while loosening the outlet valve. Keep the outlet valve installed to the pump head assembly.

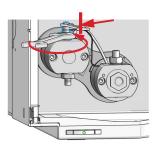

**6** Loosen the high pressure filter. Keep the filter installed to the pump head assembly.

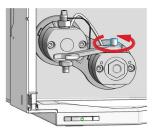

**Remove the Pump Head Assembly** 

7 Open the 4 screws holding the pump heads. Remove the complete pump head assembly by holding it with both hands and pulling it to the front. NOTE Open all screws step by step, not screw by screw. **9** Remove the seal wash tubing interconnecting the two pump heads.

## **Pump Head Maintenance (Tool Free)**

Infinity II Flexible Pumps (G7104A/C) and 1290 Infinity II High Speed Pumps (G7120A) are equipped with Long Life Pump Heads.

Long Life Pump Heads offer a significantly increased lifetime of pistons and seals compared to other pump heads.

Maintenance of Long Life Pump Heads requires no special tool.

The following procedures explain the maintenance of Long Life Pump Heads.

Please refer to Agilent 1290 Infinity II Easy Maintenance Pump Head Technical Note (01200-90120) for instructions on maintenance of Easy Maintenance Pump Heads, or to Agilent 1290 Infinity Pump Head Maintenance Technical Note (G4220-90122) for instructions on maintenance of classical pump heads.

Pump Head Maintenance (Tool Free)

## **Disassemble Pump Heads**

This procedure shows how to open the pump head assembly, exchange seals, and clean pistons.

Exchanging seals and cleaning pistons is exemplarily shown for the primary pump head, but works in the same way for the secondary pump head.

| Tools required | p/n         | Description                      |
|----------------|-------------|----------------------------------|
|                | G7120-68708 | HPLC System Tool Kit-Infinity-II |
|                | 5043-1400   | Pump Head Holder                 |
|                | 5067-6197   | Seal Handling Device             |
|                | 8660-0852   | Abrasive mesh                    |
|                |             | Isopropanol                      |

#### NOTE

Seals must be exchanged and pistons must be cleaned in both primary and secondary pump heads.

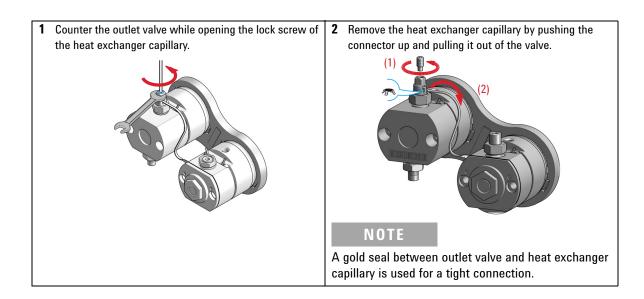

**3** Turn the pump head assembly upside down.

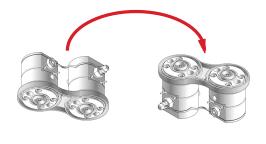

4 Remove the link plate by gently pulling it off the pump head assembly.

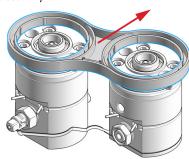

The two pump chambers are now isolated.

**5** Remove the inlet valve and the outlet valve from the primary pump head.

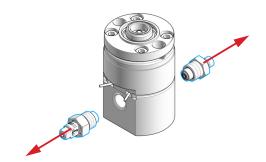

NOTE

Clean the valves by sonication, if appropriate. A good cleaning solution is 50 % isopropanol in water.

**6** Binary/High Speed Pumps only: Remove the high pressure filter from the secondary pump head.

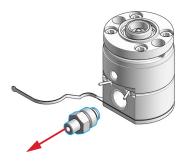

**Pump Head Maintenance (Tool Free)** 

7 Place the two pump heads in the Pump Head Holder.

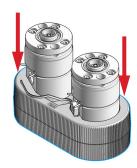

**9** Open the pump heads and remove the piston housings from the pump chambers.

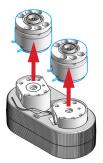

11 Remove the seal holder from the spring housing.

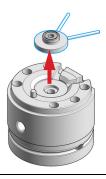

**8** Remove the pump head screws from the back of the pump heads.

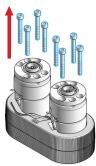

**10** Remove the piston by pressing it out of the seal holder with a finger.

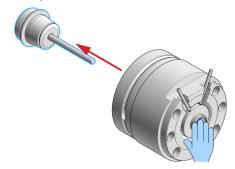

12 Screw the pin of the seal handling device into the piston seal.

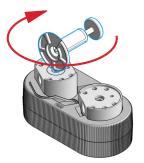

13 Pull out the Seal Handling Device with the piston seal in a straight movement with only gentle force.

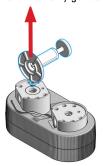

**14** Repeat for the other pump chamber.

15 Screw the pin of the seal handling device into the wash seal.

## NOTE

The seal holder has two different sides. The black backup ring is supporting the piston seal and must not be removed. The side with the backup ring has a bigger diameter and a sharp edge to hold the piston seal. The other side has no sharp edge and holds the smaller wash seal.

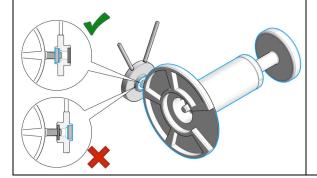

**16** Pull out the Seal Handling Device with the wash seal in a straight movement with only gentle force.

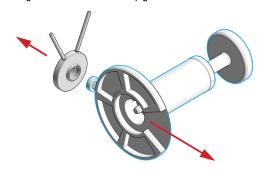

**Pump Head Maintenance (Tool Free)** 

17 Repeat for the other seal holder.

18 Clean the piston with abrasive paper.

19 Rinse pump heads and pistons with isopropanol.

## **Replace the Heat Exchanger**

| Tools required | p/n D                                                                                                    |            | Descri                     | Description                                         |  |  |
|----------------|----------------------------------------------------------------------------------------------------|------------|----------------------------|-----------------------------------------------------|--|--|
|                |                                                                                                    |            | Wrench                     | n, 19 mm                                            |  |  |
|                | 5023-2                                                                                                    | 501        | Screwd                     | Iriver Torx-T10                                     |  |  |
|                | 5067-5                                                                                                    | 688        | Torque                     | wrench 1 – 25 Nm with 14 mm wrench                  |  |  |
|                | G4220                                                                                                    | -20013     | 4 mm hex bit               |                                                     |  |  |
|                | G4220-20015                                                                                                    |            | Adapter ¼ in square to hex |                                                     |  |  |
|                | G4220                                                                                                    | -20041     | Bit Torx                   | x 10x25 mm                                          |  |  |
| Parts required | #                                                                                                    | p/n        |                            | Description                                         |  |  |
|                | 1                                                                                                    | G4220-8101 | 13                         | Heat Exchanger Channel A (secondary pump head only) |  |  |
| OR             | 1                                                                                                    | G4220-8101 | 12                         | Heat Exchanger Channel B (secondary pump head only) |  |  |
| Preparations   | <ul> <li>Remove the pump head assembly from the pump</li> <li>Remove the secondary pump head from the link plate</li> </ul> |            |                            |                                                     |  |  |

## **CAUTION**

Loss of small spacer fitting

Inside the secondary pump head is a small spacer fitting, which can be dropped easily when removing the heat exchanger.

→ The heat exchanger does not need to be removed for pump head maintenance.

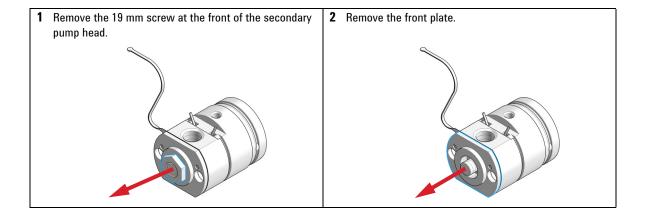

**Pump Head Maintenance (Tool Free)** 

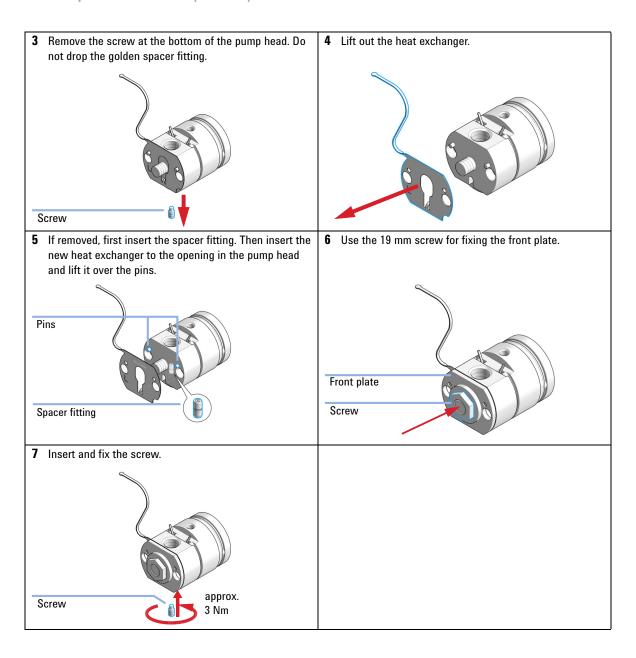

## **Assemble Pump Heads**

This procedure shows how to exchange seals, and reassemble the pump head assembly.

Exchanging seals is exemplarily shown for the primary pump head, but works in the same way for the secondary pump head.

| Tools required | Tools required p/n G7120-68708 5067-5688 G4220-20013 G4220-20015 G4220-20041 5043-1400 5067-6197 |           | Descri                                                                                                    | ption            |
|----------------|--------------------------------------------------------------------------------------------------|-----------|----------------------------------------------------------------------------------------------------|------------------|
|                |                                                                                                  |           | HPLC System Tool Kit-Infinity-II  Torque wrench 1 – 25 Nm with 14 mm wrench 4 mm hex bit  Adapter ¼ in square to hex Bit Torx 10x25 mm  Pump Head Holder |                  |
|                |                                                                                                  |           |                                                                                                    |                  |
|                |                                                                                                  |           |                                                                                                    |                  |
|                |                                                                                                  |           |                                                                                                    |                  |
|                |                                                                                                  |           |                                                                                                    |                  |
|                |                                                                                                  |           |                                                                                                    |                  |
|                |                                                                                                  |           | Seal Handling Device                                                                                                    |                  |
|                |                                                                                                  |           | Isoprop                                                                                                    | panol            |
| Parts required | #                                                                                                | p/n       |                                                                                                    | Description      |
|                | 2                                                                                                | 0905-1719 |                                                                                                    | PE Seal          |
|                | 2                                                                                                | 0905-1175 |                                                                                                    | Wash seal (PTFE) |

NOTE

Seals must be exchanged in both primary and secondary pump heads.

**Pump Head Maintenance (Tool Free)** 

1 Lubricate the seals, the seal holder, and the pump chambers with isopropanol.

2 Place the piston seal onto the designated nose of the Seal Handling Device. The metal spring of the piston seal must be visible.

3 Take care that the Seal Handling Device is seating flush and press the seal into the pump chamber.

4 Repeat for the other pump chamber.

**5** Place the seal holder onto the pump chamber.

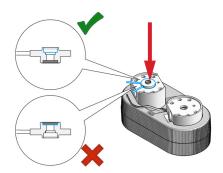

## NOTE

Mind the correct orientation of the seal holder. The backup ring must face down.

7 Take care that the Seal Handling Device is seating flush and press the wash seal into the seal holder.

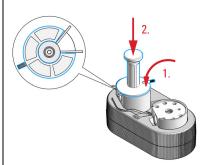

## NOTE

The Seal Handling Device has a cavity to fit over the pins of the seal wash tubings.

**6** Place the wash seal onto the designated nose of the Seal Handling Device. The metal spring of the wash seal must be visible.

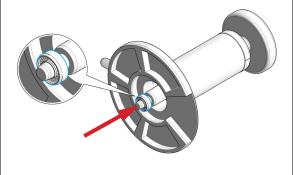

8 Repeat for the other seal holder.

**Pump Head Maintenance (Tool Free)** 

**9** Remove the seal holders from the pump chambers.

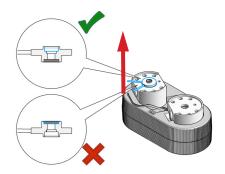

10 Lubricate the piston with isopropanol and place it into the spring housing.

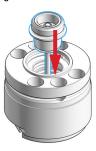

11 Place the seal holder onto the spring housing.

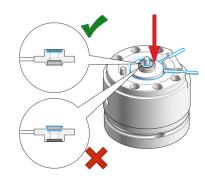

NOTE

Mind the correct orientation: The backup ring must face upwards and the seal holder must sit correctly.

12 Place the assembled spring housings on top of the pump chambers.

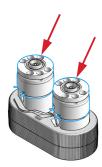

NOTE

Both spring housings are identical, there is no risk when mixing them, but make sure that the seal holder is oriented correctly.

13 Place the screws into the pump heads and loosely tighten them in a crosswise manner.

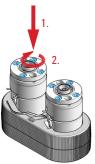

### NOTE

The spring housing will tilt slightly when the first screw is hand tightened. Stop at this point and continue to tighten the three other screws in a crosswise manner.

**15** Tighten the pump head screws with a torque wrench set to approx. 5 Nm in a crosswise manner.

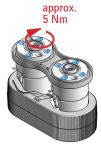

### NOTE

When the wrench clicks, the set torque is reached. Do not overtighten the screws.

14 Mind the correct orientation of the link plate and click it into place.

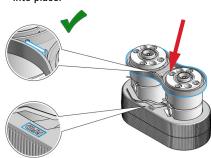

### NOTE

The Pump Head Holder has a marker to illustrate the correct placement of the link plate. The link plate holds an identification tag; this has to be placed onto the correct position to be readable by the pump.

16 Mount the pump head to the module. Do not fix the screws at this stage!

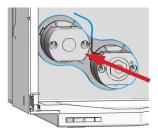

**Pump Head Maintenance (Tool Free)** 

17 Screw in the inlet valve and the outlet valve and fix them with a torque wrench set to approx. 10 Nm.

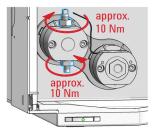

**18** Binary/High Speed Pumps only: Screw in the high pressure filter and fix it with a torque wrench set to approx. 16 Nm.

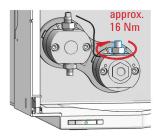

19 Remove the pump head from the module again.

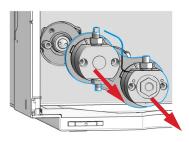

20 Position the entrance slit for the heat exchanger capillary to face exactly to it, and then seat the heat exchanger capillary back into the outlet valve by moving it into the valve and pressing it down.

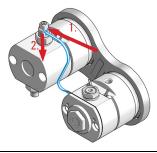

21 Counter the outlet valve and tighten the lock screw of the heat exchanger capillary with a torque wrench set to approx. 3 Nm.

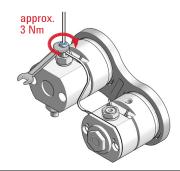

22 Attach the seal wash tubing interconnecting the two pump heads.

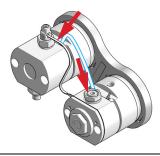

23 Insert the screws that later fix the pump head assembly to the module housing.

## **Install the Pump Head Assembly**

| Tools required | p/n         | Description                               |
|----------------|-------------|-------------------------------------------|
|                | G7120-68708 | HPLC System Tool Kit-Infinity-II          |
|                | 5067-5688   | Torque wrench 1 – 25 Nm with 14 mm wrench |
|                | G4220-20013 | 4 mm hex bit                              |
|                | G4220-20015 | Adapter ¼ in square to hex                |

1 Bring the pump drive to the maintenance position using the Lab Advisor user interface: Go to Service & Diagnostics > Remove/Install Pump Head and follow instructions given on the screen. Both pump drives must be retracted.

## **CAUTION**

Damage to the pump head
Using a wrong torque will damage the pump head.

- For handling the torque wrench, setting and applying the right torque, consult the manual of your torque wrench.
- 2 Install the pump head assembly by fixing the 4 screws using a 4 mm hex key and a torque wrench, which are included to the 1290 Infinity Service Kit p/n 5067-4699 set to 5 Nm. Install screws step by step, not screw by screw.

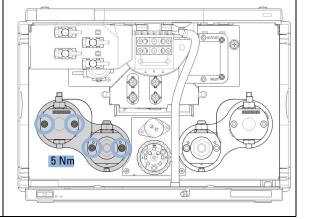

- 3 Install flow connections.
  - Connect the degassing unit outlet to the inlet of the primary pump head and the outlet of the secondary pump head to the inlet of the purge valve.
  - Channel A (left pump head assembly) is connected to port 4, channel B (right pump head assembly) to port 1.

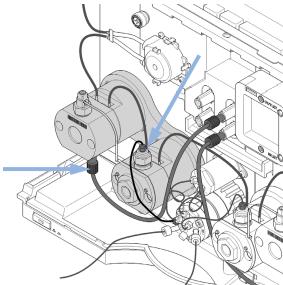

#### Next Steps:

- 4 Replace the seal wash tubes.
- 5 Open the shut-off valves.
- 6 Perform a Pump Leak Rate Test.

## **Replacing the Purge Valve Head**

| Parts required | # | p/n         | Description                                                                 |
|----------------|---|-------------|-----------------------------------------------------------------------------|
|                | 1 | 5067-4119   | Purge valve head                                                            |
|                | 2 | 5067-4655   | Capillary ST, 0.25 mm x 250 mm to pump head assemblies channel A and B (2x) |
|                | 1 | G4220-87000 | Capillary ST 0.17 mm x 300 mm<br>Valve to Jet Weaver                        |
|                | 2 | 5067-4656   | Capillary ST, 0.25 mm x 80 mm to pressure sensor (2x)                       |

#### **Preparations**

Remove all capillary connections to the purge valve

### **CAUTION**

Potential damage of valve head or malfunction of valve

When the pump is switched on, the valve tag is accessed (read/write) and used for correctly positioning the valve.

If the valve head is replaced while the pump is on, invalid information may be written to the valve head making it unusable, or positioning may be wrong resulting in wrong flow connections inside the valve potentially damaging parts.

Switch off the pump before working on the purge valve.

### CAUTION

Bias measurement results

The valve drive contains sensitive optical parts. Pollution of these parts can impair the accurate selection of valve ports and therefore bias measurement results.

Protect the optical parts from dust and other pollutions.

1 Remove all capillary connections. Then unscrew the black union nut and remove the head of the purge valve by pulling it to the front.

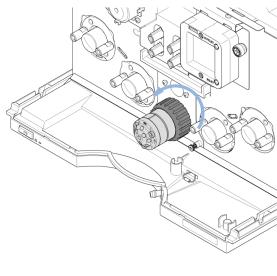

2 Put the new valve head onto the valve drive such that the lobe fits to the groove. Screw the valve head onto the valve drive using the union nut.

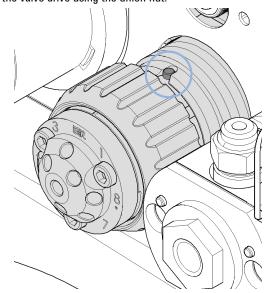

#### 9 Maintenance

**Replacing the Purge Valve Head** 

#### 3 Install all flow connections:

- Port 1 is connected to the outlet of the secondary pump head of channel B
- Port 2 is connected to the outlet of the pressure sensor
- Port 3 is connected to the inlet of the pressure sensor
- Port 4 is connected the outlet of the secondary pump head of channel A
- Ports 5 and 6 are connected to waste capillaries
- · The central port is connected to the Jet Weaver inlet

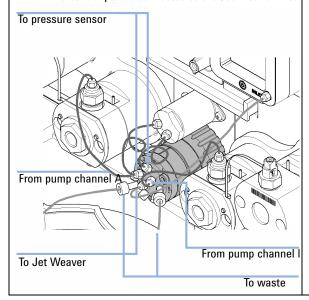

### **Replacing Parts of the High Pressure Filter Assembly**

When For removing blockages and leaks in the high pressure filter assembly. The filter frit in the outlet

valve should be replaced regularly depending on the system usage.

Tools required p/n Description

5067-5688 Torque wrench 1 – 25 Nm with 14 mm wrench

8710-0510 Open-end wrench 1/4 — 5/16 inch

Parts required p/n Description

5067-4728 Seal cap

01018-22707 PTFE frits (pack of 5)

CAUTION

Leakage or damaged connection

Opening the outlet of the primary pump head may cause leaks or damage the connection between the pump heads.

→ Do not open the outlet of the primary pump head.

NOTE

This procedure describes replacements for channel A (left pump head assembly) and can be applied accordingly to channel B. In both cases, maintenance is done only at the secondary pump head outlet, which hosts the filter frit.

NOTE

When replacing a PTFE frit, consider replacing the seal cap as well in order to prevent leaks.

#### 9 Maintenance

**Replacing Parts of the High Pressure Filter Assembly** 

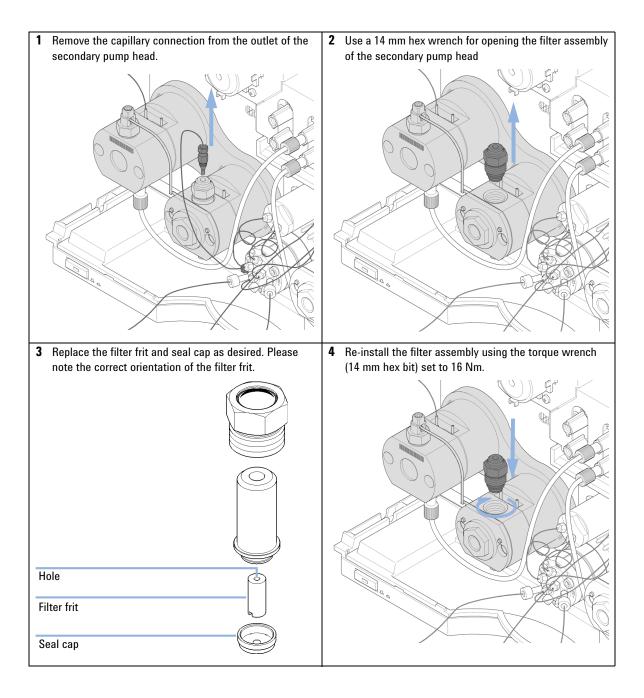

### **Installing the Valve Rail Kit**

| <b>VVIICII</b> IIIS I AII IS HEEUEU IVI UIE HISLAHALIUH UI EXLEHIAI VAIVE | When | This rail is needed for the installation of external valves |
|---------------------------------------------------------------------------|------|-------------------------------------------------------------|
|---------------------------------------------------------------------------|------|-------------------------------------------------------------|

Tools required Description

Pozidrive screwdriver #1

| Parts required | # | p/n       | Description    |
|----------------|---|-----------|----------------|
|                | 1 | 5067-4634 | Valva Rail Kit |

NOTE

The rail can be installed on the left or right side of the pump. This procedure describes the installation on the left side and applies similarly to the right side.

1 The valve rail is fixed to the pump cover by 4 screws. The position of the lower screws is marked on the module cover. First tighten these screws, and then tighten the upper screws.

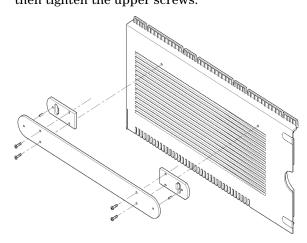

### **Replacing the Main Power Fuses**

When If the main power LED is off while the main power button is pressed.

Tools required Description

Flat head screwdriver

Parts required # p/n Description

1 2110-1004 Fuse 10 A t

**Preparations** Switch off the instrument and unplug the main power cable.

#### WARNING

#### Fire hazard

Using wrong fuses can result in fire hazard.

- → For continued protection against fire hazard, replace line fuses only with the same type and ratings.
- → Only use the fuses specified for this instrument. The use of other fuses or materials is prohibited.

#### NOTE

There are more fuses inside the instrument.

If replacing the main power fuse does not resolve the issue, please contact your Agilent service representative.

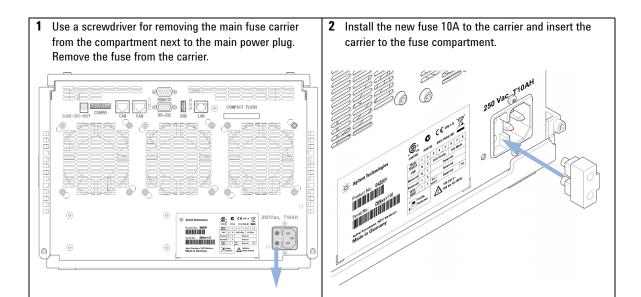

### **Replacing Module Firmware**

| When | The installation of new | er firmware might be necessary |
|------|-------------------------|--------------------------------|
|      |                         |                                |

- · if a newer version solves problems of older versions or
- to keep all systems on the same (validated) revision.

The installation of older firmware might be necessary

- to keep all systems on the same (validated) revision or
- · if a new module with newer firmware is added to a system or
- · if third party control software requires a special version.

| Tools required | Description                     |
|----------------|---------------------------------|
|                | LAN/RS-232 Firmware Update Tool |
| OR             | Agilent Lab Advisor software    |

OR Instant Pilot G4208A

(only if supported by module)

#### Parts required # Description

1 Firmware, tools and documentation from Agilent web site

#### **Preparations**

Read update documentation provided with the Firmware Update Tool.

# To upgrade/downgrade the module's firmware carry out the following steps:

- 1 Download the required module firmware, the latest LAN/RS-232 FW Update Tool and the documentation from the Agilent web.
  - http://www.agilent.com/en-us/firmwareDownload?whid=69761
- **2** For loading the firmware into the module follow the instructions in the documentation.

Module Specific Information

There is no specific information for this module.

### **Preparing the Pump Module for Transport**

When If the module shall be transported or shipped.

| Parts required | # | p/n         | Description      |
|----------------|---|-------------|------------------|
|                | 1 | 9301-0411   | Syringe; Plastic |
|                | 1 | 9301-1337   | Syringe adapter  |
|                | 1 | G4220-44000 | Protective Foam  |

#### **Preparations** Flush both solvent channels with isopropanol.

#### **CAUTION**

Mechanical damage

- → For shipping the module, insert the Protective Foam to protected the module from mechanical damage.
- → Be careful not to damage tubing or capillary connections while inserting the module in the Protective Foam.

#### 9 Maintenance

**Preparing the Pump Module for Transport** 

1 Remove solvent inlets from solvent reservoirs. Disconnect the solvent tubing from the inlet of primary pump heads for both solvent channels. Use a syringe for removing liquid from the solvent tubings between solvent reservoir, shutoff valve panel, solvent selection valve, degassing unit and pump inlets. Switch the solvent selection valve if applicable.

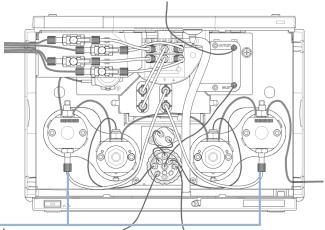

Inlet primary pump head

**2** Remove tubing and capillary connections to other modules and the solvent cabinet. Remove tubing plugs.

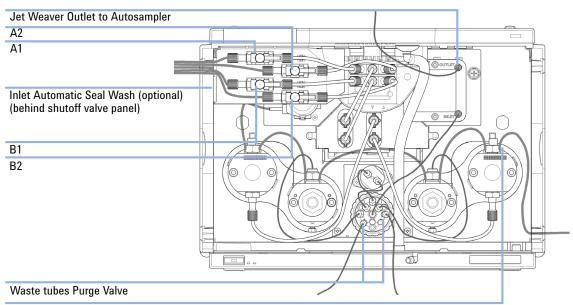

Outlet Active Seal Wash (optional)

#### 9 Maintenance

**Preparing the Pump Module for Transport** 

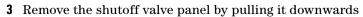

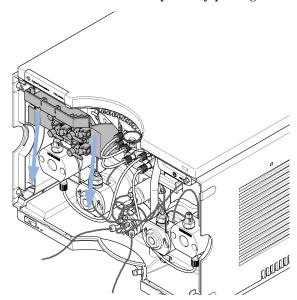

4 You may keep internal tubing and capillary connections.

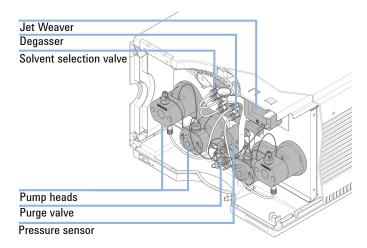

**5** Remove cable connections to other modules. Remove the module from the stack.

**6** Carefully insert the Protective Foam to the front part of the instrument. Do not damage any tubing or capillary connections.

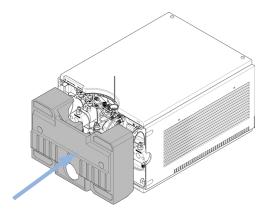

**7** Close the front cover.

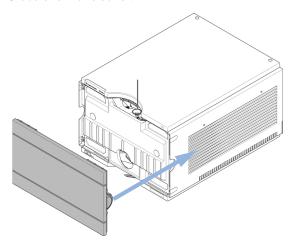

**8** For transport or shipment, put the module and accessory kit to the original shipment box.

#### 9 Maintenance

**Preparing the Pump Module for Transport** 

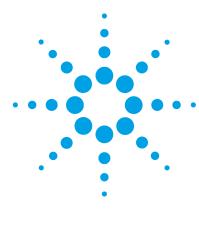

# 10 Parts and Materials for Maintenance

```
Overview of Maintenance Parts
                               196
Flow Connections
                   198
Solvent Cabinet Kit
                    200
                   201
Seal Wash Option
Pump Heads
              202
   Pump Head Assembly Parts
                               203
   Primary Pump Head Parts
                             204
   Secondary Pump Head Parts
                                205
Purge Valve
             206
Cover Parts
             208
Leak Parts
            210
Fuses
      211
Accessory Kit 212
Tools
       213
HPLC System Tool Kit
                      215
```

This chapter provides information on parts for maintenance.

## **Overview of Maintenance Parts**

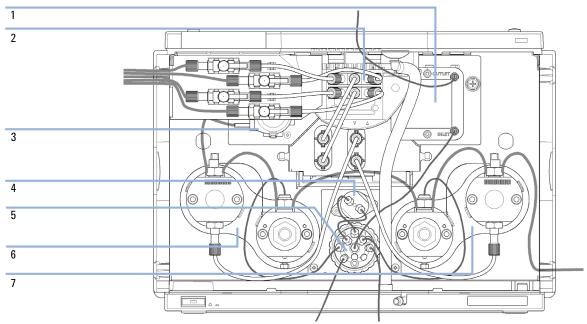

Figure 19 Overview of main assemblies

| ltem | p/n         | Description                          |
|------|-------------|--------------------------------------|
| 1    | G4220-60006 | Jet Weaver 35 $\mu$ L/100 $\mu$ L    |
|      | G4220-60012 | Jet Weaver 380 μL (OPTIONAL)         |
| 2    | G4280-60029 | Solvent selection valve              |
| 3    | 5065-4445   | Peristaltic pump with Pharmed tubing |
| 4    | G4220-60001 | Pressure sensor 1200 bar             |
| 5    | 5067-4119   | Purge valve head                     |
| 6    | G4220-60350 | Long Life Pump Head Channel A        |
| 7    | G4220-60360 | Long Life Pump Head Channel B        |

**Flow Connections** 

### **Flow Connections**

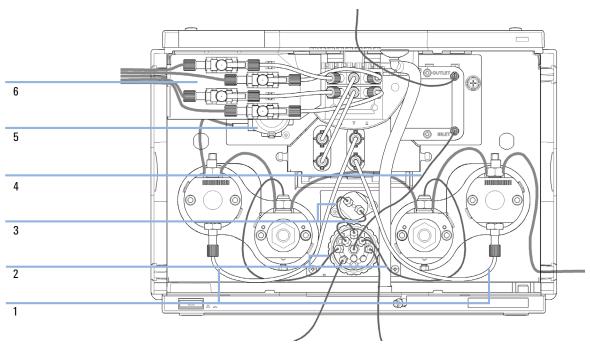

Figure 20 Flow connections of the pump

| ltem | # | p/n         | Description                                                                                           |
|------|---|-------------|----------------------------------------------------------------------------------------------------|
| 1    | 1 | 5067-4661   | Tubing kit 270 mm for connection of degassing unit to inlet valve (set of 2 tubes)                    |
| 2    | 2 | 5067-4655   | Capillary ST, 0.25 mm $\times$ 250 mm purge valve to pump head assemblies channel A and B, $2\times$  |
| 3    | 2 | 5067-4656   | Capillary ST, 0.25 mm x 80 mm purge valve to pressure sensor, 2x                                      |
| 4    | 1 | G4220-87000 | Capillary ST 0.17 mm x 300 mm<br>Valve to Jet Weaver                                                  |
| 5    | 1 | 5065-4445   | Peristaltic pump with Pharmed tubing                                                                  |
|      | 1 | 5065-9978   | Tubing, 1 mm i.d., 3 mm o.d., silicone, 5 m                                                           |
| 6    | 1 | G4220-40004 | Shutoff valve panel                                                                                   |
|      | 1 | 5067-4124   | Shutoff valve                                                                                         |
|      | 1 | G4220-60035 | Tubing kit 140 mm, 2/pk<br>SSV to shutoff valve or degassing unit                                     |
|      | 1 | G4220-60007 | Bottle Head Assembly                                                                                  |
|      | 1 | G4220-68070 | Ultra Clean Tubing Kit<br>(includes bottle head assemblies and tubing connections<br>within the pump) |
|      | 1 | G4220-60070 | Tubing Kit 140 mm - Ultra Clean Tubing<br>(tubes from SSV to shutoff valve or degassing unit to MCGV) |
|      | 1 | G4220-60017 | Bottle Head Assembly Ultra Clean Tubing (bottle heads and tubing to shutoff panel/degasser)           |

## **Solvent Cabinet Kit**

| ltem | # | p/n         | Description                                                          |
|------|---|-------------|----------------------------------------------------------------------|
| 1    | 1 | 5067-4644   | Solvent Cabinet Kit 1290 Infinity Pump includes the following parts: |
| 2    | 1 | 5065-9981   | Solvent cabinet 1200 Infinity, including all plastic parts           |
| 3    | 3 | 9301-1420   | Solvent bottle, transparent                                          |
| 4    | 1 | 9301-1450   | Solvent bottle, amber                                                |
| 5    | 4 | 5067-4124   | Shutoff valve                                                        |
| 6    | 4 | G4220-60007 | Bottle Head Assembly                                                 |
| 7    | 4 | G4220-60035 | Tubing kit 140 mm, 2/pk<br>SSV to shutoff valve or degassing unit    |
| 8    | 1 | G4220-40004 | Shutoff valve panel                                                  |
| 9    | 1 | 5042-9967   | Tubing clip (set of 5 clips)                                         |

# **Seal Wash Option**

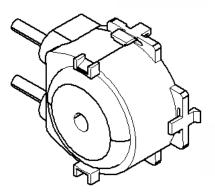

Figure 21 Seal wash pump

| p/n       | Description                                 |
|-----------|---------------------------------------------|
| 5065-4445 | Peristaltic pump with Pharmed tubing        |
| 5065-9978 | Tubing, 1 mm i.d., 3 mm o.d., silicone, 5 m |

#### 10 Parts and Materials for Maintenance

**Pump Heads** 

### **Pump Heads**

The following pages contain parts information for LongLife Pump Heads.

For parts information on other pump head types, please refer to Agilent 1290 Infinity II Easy Maintenance Pump Head Technical Note (01200-90120) and to Agilent 1290 Infinity Pump Head Maintenance Technical Note (G4220-90122).

### **Pump Head Assembly Parts**

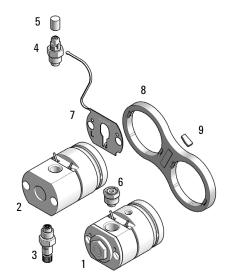

Figure 22 Pump head assembly parts

Long Life Pump Head Quat (G4204-60350)

| ltem | p/n         | Description                                     |
|------|-------------|-------------------------------------------------|
| 1    | G4220-60660 | Secondary Pump Head Assembly Pendulum           |
| 2    | G4220-60661 | Primary Pump Head Assembly Pendulum             |
| 3    | G4204-60022 | Inlet Valve Quaternary Pump/Flexible Pump       |
| 4    | G4220-60028 | Outlet valve<br>(primary pump head)             |
|      | G4220-20020 | Internal gold seal for Outlet Valve (not shown) |
| 5    | 5042-9966   | Cap Outlet Valve                                |
| 6    | G1312-60001 | Adapter                                         |
| 7    | G4220-81013 | Heat Exchanger                                  |
| 8    | G4220-40001 | Link Plate                                      |
| 9    | 0960-2971   | RF Transponder                                  |

### **Primary Pump Head Parts**

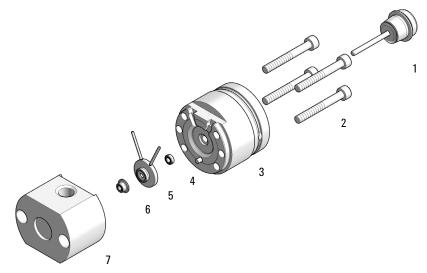

Primary Pump Head Assembly Pendulum (G4220-60661)

| ltem | p/n         | Description                              |
|------|-------------|------------------------------------------|
| 1    | 5067-5975   | Plunger Assy ZrO <sub>2</sub> LL         |
| 2    | 0515-6154   | Screw-Socket-HD-Cap Hex-Recess M5X0.8 40 |
| 3    | G4220-60046 | Preload-Support Assembly LL              |
| 4    | 0905-1175   | Wash seal (PTFE)                         |
| 5    | G4220-60616 | Seal Holder Integrated Assembly EM/LL    |
| 6    | 0905-1719   | PE Seal                                  |
| 7    | G4220-60533 | Body Head Primary EM/LL                  |

### **Secondary Pump Head Parts**

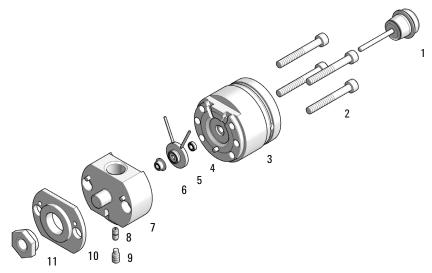

Secondary Pump Head Assembly Pendulum (G4220-60660)

| ltem | p/n         | Description                                 |
|------|-------------|---------------------------------------------|
| 1    | 5067-5975   | Plunger Assy ZrO <sub>2</sub> LL            |
| 2    | 0515-6154   | Screw-Socket-HD-Cap Hex-Recess M5X0.8 40    |
| 3    | G4220-60046 | Preload-Support Assembly LL                 |
| 4    | 0905-1175   | Wash seal (PTFE)                            |
| 5    | G4220-60616 | Seal Holder Integrated Assembly EM/LL       |
| 6    | 0905-1719   | PE Seal                                     |
| 7    | G4220-25513 | Body Head Secondary EM/LL                   |
| 8    | G4220-20001 | Spacer Fitting                              |
| 9    | G4220-20028 | Headless screw for 1290 Infinity pump heads |
| 10   | G4220-20000 | LID                                         |
| 11   | G4220-20003 | Pump Head Screw                             |

# **Purge Valve**

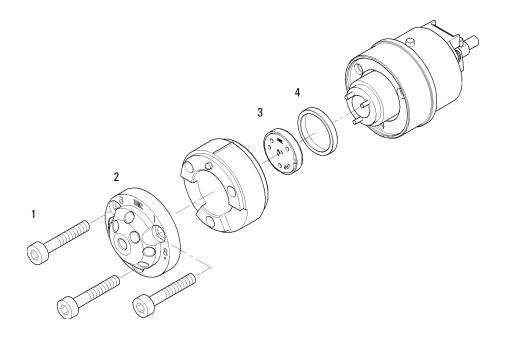

Figure 23 Purge valve parts

| ltem | p/n       | Description                                 |
|------|-----------|---------------------------------------------|
|      | 5067-4119 | Purge valve head                            |
| 1    | 1535-4857 | Stator screws                               |
| 2    | 5068-0004 | Purge Valve Stator                          |
| 3    | 5068-0005 | Purge Valve Rotor Seal, polyimide, 1200 bar |
| 4    | 1535-4045 | Bearing ring                                |

### **Cover Parts**

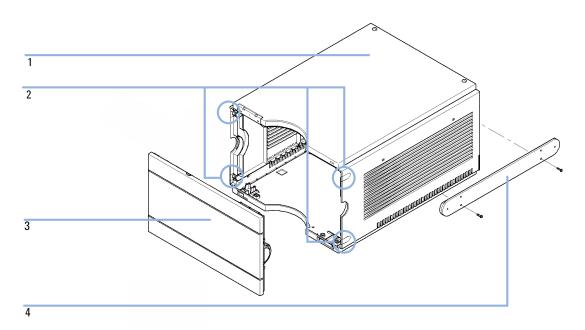

Figure 24 Cover Parts

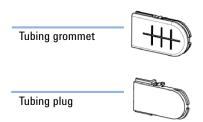

Figure 25 Tubing plug and tubing grommet

| ltem | p/n       | Description                                                                            |
|------|-----------|----------------------------------------------------------------------------------------|
| 1    | 5067-4613 | Cabinet Kit (Side Covers left/right, Top Cover, Tubing Plug, Base Cover and Leak Seal) |
| 2    | 5042-9949 | Tubing Plug, Plastic                                                                   |
|      | 5042-9972 | Tubing grommet                                                                         |
| 3    | 5067-4612 | Front Cover 1290 Infinity Binary Pump                                                  |
| 4    | 5067-4634 | Valve Rail Kit                                                                         |

**Leak Parts** 

### **Leak Parts**

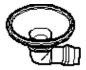

Figure 26 Leak funnel

p/n Description
5041-8388 Leak funnel

### **Fuses**

| ltem | # | p/n       | Description |
|------|---|-----------|-------------|
| 1    | 2 | 2110-1004 | Fuse 10 A t |

**Accessory Kit** 

# **Accessory Kit**

The Accessory Kit (G4220-68755) contains:

| # | p/n         | Description                                             |
|---|-------------|---------------------------------------------------------|
| 2 | 0100-1816   | Fitting Waste Tube to Purge Valve                       |
| 1 | 5181-1519   | CAN cable, Agilent module to module, 1 m                |
| 1 | 0890-2207   | Tubing/Sleeving-Flex                                    |
| 1 | 5042-9967   | Tubing clip (set of 5 clips)                            |
| 4 | 5042-9972   | Tubing grommet                                          |
| 1 | 9301-6476   | Syringe with luerlock 5 mL Polypropylene                |
| 1 | G1311-90107 | Algae note                                              |
| 1 | 5063-6527   | Tubing assembly, i.d. 6 mm, o.d. 9 mm, 1.2 m (to waste) |
| 1 | 5500-1245   | Capillary ST 0.17 mm x 400 mm SI/SI                     |
| 1 | 5500-1217   | Capillary ST 0.17 mm x 900 mm SI/SX ps-ps               |
| 1 | 9301-1337   | Syringe adapter                                         |
| 1 | 01200-90091 | 1290 Infinity Pump Quick Reference Sheet                |
| 1 | 01200-90131 | RFID Tag Assembly Version TechNote ENG                  |
| 1 | 5067-6197   | Seal Handling Device                                    |
| 1 | 5043-1400   | Pump Head Holder                                        |

### Tools

| ltem | p/n         | Description                                                                |
|------|-------------|----------------------------------------------------------------------------|
|      | 5067-4699   | 1290 Infinity pump service kit                                             |
| 1    | 5067-5688   | Torque wrench 1 – 25 Nm with 14 mm wrench                                  |
| 2    | G4220-20013 | 4 mm hex bit                                                               |
| 3    | G4220-20014 | 2.5 mm Hex Bit                                                             |
| 4    | G4220-20015 | Adapter ¼ in square to hex                                                 |
|      | 5023-0285   | Replacement kit for 1290 Infinity pump head alignment tool (piston/handle) |
|      | G4220-44000 | Protective Foam                                                            |
|      | G6500-88888 | Hexalobular Key Set                                                        |
|      | 8710-0803   | Wrench 9/16 inch, 7/16 inch                                                |

The 1290 Infinity pump service kit (5067-4699) includes pump head alignment tool and items 1-4.

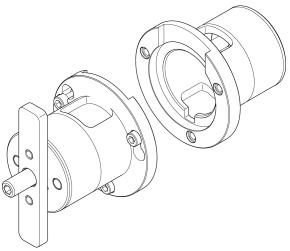

Figure 27 Pump head alignment tool

#### 10 Parts and Materials for Maintenance

**Tools** 

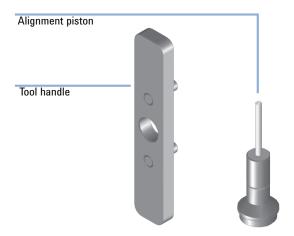

Figure 28 Replacement kit for 1290 Infinity pump head alignment tool (piston/handle)

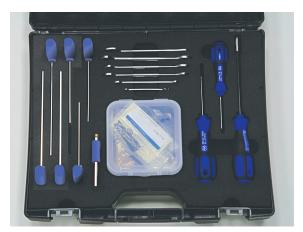

Figure 29 HPLC System Tool Kit

### **HPLC System Tool Kit**

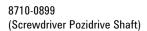

5023-2504 (Hex Driver SW-4 slitted)

> 5023-2503 (Hex Driver SW-5 slitted)

> > 5023-2502 (Hex Driver SW-6, 35/ ¼" slitted)

| 8710-2394<br>(Hex Key 9/64", 15cm) |     |
|------------------------------------|-----|
|                                    |     |
| 8710-1534                          |     |
| 5023-2500                          |     |
| 8710-0510                          | 2.4 |
| 8710-0510                          |     |
| 8710-2409                          |     |
| 8710-1924                          |     |
| 5023-3088                          |     |
|                                    |     |

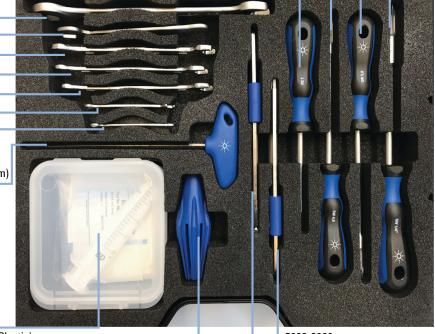

#### Box with:

9301-0411 (Syringe, Plastic)

9301-1337 (Syringe Adapter)

0100-1710 (Mounting tool for flangeless nut)

0100-1681 (Adapter luer/barb)

01018-23702 (Seal Insert tool)

5067-6127 (Blank Nut V)

5023-2653 (Hex Key 3/32")

5023-3089

Torx Key Set (T8,T9,T10,T15,T20,T25)

5023-2499 (Hex Key Set)

5043-1361

(Hex Key Set Driver)

#### 10 Parts and Materials for Maintenance

**HPLC System Tool Kit** 

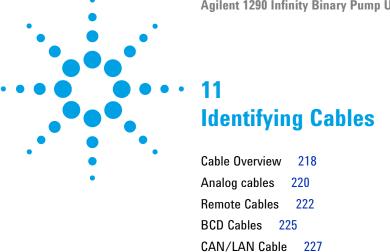

RS-232 Cable Kit

This chapter provides information on cables used with the Agilent 1200 Infinity Series modules.

229

228

Agilent 1200 Module to Printer

# 11 Identifying Cables Cable Overview

# **Cable Overview**

# NOTE

Never use cables other than the ones supplied by Agilent Technologies to ensure proper functionality and compliance with safety or EMC regulations.

#### **Analog cables**

| p/n         | Description                                       |
|-------------|---------------------------------------------------|
| 35900-60750 | Agilent module to 3394/6 integrators              |
| 35900-60750 | Agilent 35900A A/D converter                      |
| 01046-60105 | Analog cable (BNC to general purpose, spade lugs) |

#### **Remote cables**

| p/n         | Description                                                                             |
|-------------|-----------------------------------------------------------------------------------------|
| 03394-60600 | Agilent module to 3396A Series I integrators                                            |
|             | 3396 Series II $/$ 3395A integrator, see details in section "Remote Cables" on page 222 |
| 03396-61010 | Agilent module to 3396 Series III / 3395B integrators                                   |
| 5061-3378   | Remote Cable                                                                            |
| 01046-60201 | Agilent module to general purpose                                                       |
|             |                                                                                         |

#### **BCD** cables

| p/n         | Description                        |
|-------------|------------------------------------|
| 03396-60560 | Agilent module to 3396 integrators |
| G1351-81600 | Agilent module to general purpose  |

#### **CAN** cables

| p/n       | Description                                |
|-----------|--------------------------------------------|
| 5181-1516 | CAN cable, Agilent module to module, 0.5 m |
| 5181-1519 | CAN cable, Agilent module to module, 1 m   |

#### LAN cables

| p/n       | Description                                                               |
|-----------|---------------------------------------------------------------------------|
| 5023-0203 | Cross-over network cable, shielded, 3 m (for point to point connection)   |
| 5023-0202 | Twisted pair network cable, shielded, 7 m (for point to point connection) |

#### RS-232 cables

| p/n         | Description                                                                                                    |
|-------------|----------------------------------------------------------------------------------------------------|
| RS232-61601 | RS-232 cable, 2.5 m Instrument to PC, 9-to-9 pin (female). This cable has special pin-out, and is not compatible with connecting printers and plotters. It is also called "Null Modem Cable" with full handshaking where the wiring is made between pins 1-1, 2-3, 3-2, 4-6, 5-5, 6-4, 7-8, 8-7, 9-9. |
| 5181-1561   | RS-232 cable, 8 m                                                                                                    |

# 11 Identifying Cables Analog cables

# **Analog cables**

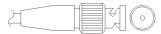

One end of these cables provides a BNC connector to be connected to Agilent modules. The other end depends on the instrument to which connection is being made.

### Agilent Module to 3394/6 Integrators

| p/n 35900-60750 | Pin 3394/6 | Pin Agilent<br>module | Signal Name   |
|-----------------|------------|-----------------------|---------------|
|                 | 1          |                       | Not connected |
|                 | 2          | Shield                | Analog -      |
| 3 110           | 3          | Center                | Analog +      |

# **Agilent Module to BNC Connector**

| p/n 8120-1840 | Pin BNC | Pin Agilent<br>module | Signal Name |
|---------------|---------|-----------------------|-------------|
|               | Shield  | Shield                | Analog -    |
|               | Center  | Center                | Analog +    |
|               |         |                       |             |
|               |         |                       |             |
|               |         |                       |             |
|               |         |                       |             |
|               |         |                       |             |
|               |         |                       |             |

# **Agilent Module to General Purpose**

| p/n 01046-60105 | Pin | Pin Agilent<br>module | Signal Name   |
|-----------------|-----|-----------------------|---------------|
|                 | 1   |                       | Not connected |
|                 | 2   | Black                 | Analog -      |
|                 | 3   | Red                   | Analog +      |
| AS.             |     |                       |               |
|                 |     |                       |               |
|                 |     |                       |               |

# **Remote Cables**

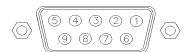

One end of these cables provides a Agilent Technologies APG (Analytical Products Group) remote connector to be connected to Agilent modules. The other end depends on the instrument to be connected to.

#### **Agilent Module to 3396A Integrators**

| p/n 03394-60600 | Pin 3396A | Pin Agilent<br>module | Signal Name      | Active<br>(TTL) |
|-----------------|-----------|-----------------------|------------------|-----------------|
|                 | 9         | 1 - White             | Digital ground   |                 |
| 80 15           | NC        | 2 - Brown             | Prepare run      | Low             |
|                 | 3         | 3 - Gray              | Start            | Low             |
| • •             | NC        | 4 - Blue              | Shut down        | Low             |
| 1 • 9           | NC        | 5 - Pink              | Not<br>connected |                 |
|                 | NC        | 6 - Yellow            | Power on         | High            |
|                 | 5,14      | 7 - Red               | Ready            | High            |
|                 | 1         | 8 - Green             | Stop             | Low             |
|                 | NC        | 9 - Black             | Start request    | Low             |
|                 | 13, 15    |                       | Not<br>connected |                 |

## Agilent Module to 3396 Series II / 3395A Integrators

Use the cable Agilent module to 3396A Series I integrators (03394-60600) and cut pin #5 on the integrator side. Otherwise the integrator prints START; not ready.

# Agilent Module to 3396 Series III / 3395B Integrators

| p/n 03396-61010 | Pin 33XX | Pin Agilent<br>module | Signal Name      | Active<br>(TTL) |
|-----------------|----------|-----------------------|------------------|-----------------|
|                 | 9        | 1 - White             | Digital ground   |                 |
| 80 15           | NC       | 2 - Brown             | Prepare run      | Low             |
|                 | 3        | 3 - Gray              | Start            | Low             |
|                 | NC       | 4 - Blue              | Shut down        | Low             |
| 0 9             | NC       | 5 - Pink              | Not<br>connected |                 |
|                 | NC       | 6 - Yellow            | Power on         | High            |
|                 | 14       | 7 - Red               | Ready            | High            |
|                 | 4        | 8 - Green             | Stop             | Low             |
|                 | NC       | 9 - Black             | Start request    | Low             |
|                 | 13, 15   |                       | Not<br>connected |                 |

# 11 Identifying Cables Remote Cables

# Agilent Module to Agilent 35900 A/D Converters

| o/n 5061-3378                           | Pin 35900<br>A/D | Pin Agilent<br>module | Signal Name      | Active<br>(TTL) |
|-----------------------------------------|------------------|-----------------------|------------------|-----------------|
|                                         | 1 - White        | 1 - White             | Digital ground   |                 |
|                                         | 2 - Brown        | 2 - Brown             | Prepare run      | Low             |
| 50 00                                   | 3 - Gray         | 3 - Gray              | Start            | Low             |
| 000000000000000000000000000000000000000 | 4 - Blue         | 4 - Blue              | Shut down        | Low             |
|                                         | 5 - Pink         | 5 - Pink              | Not<br>connected |                 |
|                                         | 6 - Yellow       | 6 - Yellow            | Power on         | High            |
|                                         | 7 - Red          | 7 - Red               | Ready            | High            |
|                                         | 8 - Green        | 8 - Green             | Stop             | Low             |
|                                         | 9 - Black        | 9 - Black             | Start request    | Low             |

# **Agilent Module to General Purpose**

| p/n 01046-60201 | Wire Color | Pin Agilent<br>module | Signal Name      | Active<br>(TTL) |
|-----------------|------------|-----------------------|------------------|-----------------|
|                 | White      | 1                     | Digital ground   |                 |
| A O 1           | Brown      | 2                     | Prepare run      | Low             |
| DO KEY          | Gray       | 3                     | Start            | Low             |
|                 | Blue       | 4                     | Shut down        | Low             |
|                 | Pink       | 5                     | Not<br>connected |                 |
| S 0 15          | Yellow     | 6                     | Power on         | High            |
|                 | Red        | 7                     | Ready            | High            |
|                 | Green      | 8                     | Stop             | Low             |
|                 | Black      | 9                     | Start request    | Low             |

# **BCD Cables**

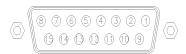

One end of these cables provides a 15-pin BCD connector to be connected to the Agilent modules. The other end depends on the instrument to be connected to

### **Agilent Module to General Purpose**

| p/n G1351-81600 | Wire Color    | Pin Agilent<br>module | Signal Name    | BCD Digit |
|-----------------|---------------|-----------------------|----------------|-----------|
|                 | Green         | 1                     | BCD 5          | 20        |
|                 | Violet        | 2                     | BCD 7          | 80        |
|                 | Blue          | 3                     | BCD 6          | 40        |
|                 | Yellow        | 4                     | BCD 4          | 10        |
|                 | Black         | 5                     | BCD 0          | 1         |
|                 | Orange        | 6                     | BCD 3          | 8         |
|                 | Red           | 7                     | BCD 2          | 4         |
|                 | Brown         | 8                     | BCD 1          | 2         |
|                 | Gray          | 9                     | Digital ground | Gray      |
|                 | Gray/pink     | 10                    | BCD 11         | 800       |
|                 | Red/blue      | 11                    | BCD 10         | 400       |
|                 | White/green   | 12                    | BCD 9          | 200       |
|                 | Brown/green   | 13                    | BCD 8          | 100       |
|                 | not connected | 14                    |                |           |
|                 | not connected | 15                    | + 5 V          | Low       |

# 11 Identifying Cables

**BCD Cables** 

# **Agilent Module to 3396 Integrators**

| p/n 03396-60560 | Pin 3396 | Pin Agilent<br>module | Signal Name    | BCD Digit |
|-----------------|----------|-----------------------|----------------|-----------|
|                 | 1        | 1                     | BCD 5          | 20        |
| 8 15            | 2        | 2                     | BCD 7          | 80        |
|                 | 3        | 3                     | BCD 6          | 40        |
| 1 • 9           | 4        | 4                     | BCD 4          | 10        |
|                 | 5        | 5                     | BCD0           | 1         |
|                 | 6        | 6                     | BCD 3          | 8         |
|                 | 7        | 7                     | BCD 2          | 4         |
|                 | 8        | 8                     | BCD 1          | 2         |
|                 | 9        | 9                     | Digital ground |           |
|                 | NC       | 15                    | + 5 V          | Low       |

# **CAN/LAN Cable**

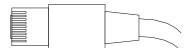

Both ends of this cable provide a modular plug to be connected to Agilent modules CAN or LAN connectors.

#### **CAN Cables**

| p/n       | Description                                |
|-----------|--------------------------------------------|
| 5181-1516 | CAN cable, Agilent module to module, 0.5 m |
| 5181-1519 | CAN cable, Agilent module to module, 1 m   |

#### **LAN Cables**

| p/n       | Description                                                               |
|-----------|---------------------------------------------------------------------------|
| 5023-0203 | Cross-over network cable, shielded, 3 m (for point to point connection)   |
| 5023-0202 | Twisted pair network cable, shielded, 7 m (for point to point connection) |

# 11 Identifying Cables

RS-232 Cable Kit

# **RS-232 Cable Kit**

| p/n         | Description                                                                                                    |
|-------------|----------------------------------------------------------------------------------------------------|
| RS232-61601 | RS-232 cable, 2.5 m<br>Instrument to PC, 9-to-9 pin (female). This cable has special pin-out, and is not compatible with connecting printers and plotters. It is also called "Null Modem Cable" with full handshaking where the wiring is made between pins 1-1, 2-3, 3-2, 4-6, 5-5, 6-4, 7-8, 8-7, 9-9. |
| 5181-1561   | RS-232 cable, 8 m                                                                                                    |

# **Agilent 1200 Module to Printer**

| p/n       | Description                                                                                                    |
|-----------|----------------------------------------------------------------------------------------------------|
| 5181-1529 | Cable Printer Serial & Parallel, is a SUB-D 9 pin female vs. Centronics connector on the other end (NOT FOR FW UPDATE). For use with G1323 Control Module. |

# 11 Identifying Cables

**Agilent 1200 Module to Printer** 

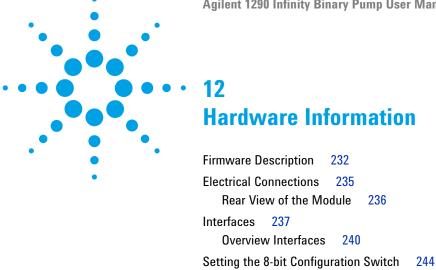

**Special Settings** 

Early Maintenance Feedback

Instrument Layout

This chapter describes the pump in more detail on hardware and electronics.

249

246

248

# **Firmware Description**

The firmware of the instrument consists of two independent sections:

- a non-instrument specific section, called *resident system*
- · an instrument specific section, called main system

#### **Resident System**

This resident section of the firmware is identical for all Agilent 1100/1200/1220/1260/1290 series modules. Its properties are:

- the complete communication capabilities (CAN, LAN and RS-232C)
- · memory management
- ability to update the firmware of the 'main system'

#### **Main System**

Its properties are:

- the complete communication capabilities (CAN, LAN and RS-232C)
- · memory management
- · ability to update the firmware of the 'resident system'

In addition the main system comprises the instrument functions that are divided into common functions like

- · run synchronization through APG remote,
- · error handling,
- diagnostic functions,
- · or module specific functions like
  - internal events such as lamp control, filter movements,
  - raw data collection and conversion to absorbance.

#### Firmware Updates

Firmware updates can be done with the Agilent Lab Advisor software with files on the hard disk (latest version should be used).

Required tools, firmware and documentation are available from the Agilent web: http://www.agilent.com/en-us/firmwareDownload?whid=69761

The file naming conventions are:

PPPP\_RVVV\_XXX.dlb, where

- PPPP is the product number, for example, 1315B for the G1315B DAD,
- R the firmware revision, for example, A for G1315B or B for the G1315C DAD,
- VVV is the revision number, for example 650 is revision 6.50,
- XXX is the build number of the firmware.

For instructions on firmware updates refer to section *Replacing Firmware* in chapter "Maintenance" or use the documentation provided with the *Firmware Update Tools*.

NOTE

Update of main system can be done in the resident system only. Update of the resident system can be done in the main system only.

Main and resident firmware must be from the same set.

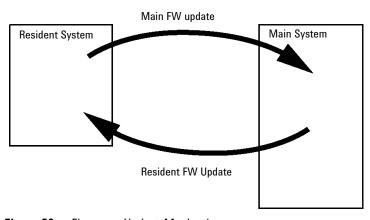

Figure 30 Firmware Update Mechanism

#### 12 Hardware Information

**Firmware Description** 

#### NOTE

Some modules are limited in downgrading due to their main board version or their initial firmware revision. For example, a G1315C DAD SL cannot be downgraded below firmware revision B.01.02 or to a A.xx.xx.

Some modules can be re-branded (e.g. G1314C to G1314B) to allow operation in specific control software environments. In this case, the feature set of the target type is used and the feature set of the original one is lost. After re-branding (e.g. from G1314B to G1314C), the original feature set is available again.

All this specific information is described in the documentation provided with the firmware update tools.

The firmware update tools, firmware and documentation are available from the Agilent web.

• http://www.agilent.com/en-us/firmwareDownload?whid=69761

# **Electrical Connections**

- The CAN bus is a serial bus with high speed data transfer. The two
  connectors for the CAN bus are used for internal module data transfer and
  synchronization.
- The REMOTE connector may be used in combination with other analytical instruments from Agilent Technologies if you want to use features such as start, stop, common shut down, prepare, and so on.
- With the appropriate software, the RS-232C connector may be used to control the module from a computer through a RS-232C connection. This connector is activated and can be configured with the configuration switch.
- The power input socket accepts a line voltage of 100 240 VAC ± 10 % with a line frequency of 50 or 60 Hz. Maximum power consumption varies by module. There is no voltage selector on your module because the power supply has wide-ranging capability. There are no externally accessible fuses, because automatic electronic fuses are implemented in the power supply.

NOTE

Never use cables other than the ones supplied by Agilent Technologies to ensure proper functionality and compliance with safety or EMC regulations.

# **Rear View of the Module**

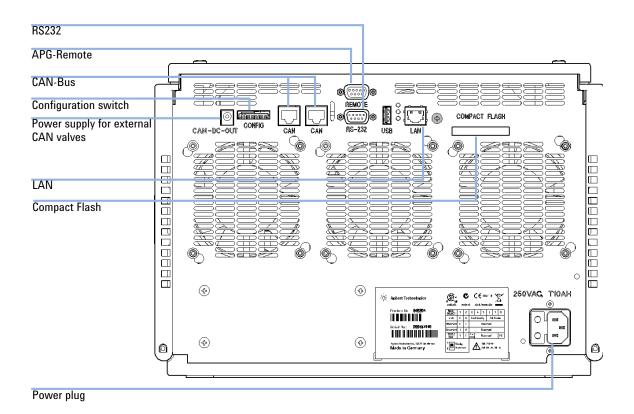

Figure 31 Rear of Binary Pump

# **Interfaces**

The Agilent 1200 Infinity Series modules provide the following interfaces:

Table 9 Agilent 1200 Infinity Series Interfaces

| Module                                                                                                    | CAN | LAN/BCD (optional) | LAN<br>(on-board) | RS-232 | Analog | APG<br>Remote | Special                                                          |
|----------------------------------------------------------------------------------------------------|-----|--------------------|-------------------|--------|--------|---------------|------------------------------------------------------------------|
| Pumps                                                                                                    |     |                    |                   |        |        |               |                                                                  |
| G1310B Iso Pump<br>G1311B Quat Pump<br>G1311C Quat Pump VL<br>G1312B Bin Pump<br>K1312B Bin Pump Clinical Ed.<br>G1312C Bin Pump VL<br>1376A Cap Pump<br>G2226A Nano Pump<br>G5611A Bio-inert Quat Pump | 2   | Yes                | No                | Yes    | 1      | Yes           |                                                                  |
| G4220A/B Bin Pump<br>G4204A Quat Pump                                                                                                    | 2   | No                 | Yes               | Yes    | No     | Yes           | CAN-DC- OUT for CAN slaves                                       |
| G1361A Prep Pump                                                                                                    | 2   | Yes                | No                | Yes    | No     | Yes           | CAN-DC- OUT for CAN slaves                                       |
| Samplers                                                                                                    |     |                    |                   |        |        |               |                                                                  |
| G1329B ALS<br>G2260A Prep ALS                                                                                                    | 2   | Yes                | No                | Yes    | No     | Yes           | THERMOSTAT for G1330B/K1330B                                     |
| G1364B FC-PS G1364C FC-AS G1364D FC-µS G1367E HiP ALS K1367E HiP ALS Clinical Ed. G1377A HiP micro ALS G2258A DL ALS G5664A Bio-inert FC-AS G5667A Bio-inert Autosampler                                | 2   | Yes                | No                | Yes    | No     | Yes           | THERMOSTAT for<br>G1330B/K1330B<br>CAN-DC- OUT for CAN<br>slaves |
| G4226A ALS                                                                                                    | 2   | Yes                | No                | Yes    | No     | Yes           |                                                                  |

#### **12** Hardware Information

Interfaces

 Table 9
 Agilent 1200 Infinity Series Interfaces

| Module                                                         | CAN | LAN/BCD<br>(optional) | LAN<br>(on-board) | RS-232 | Analog | APG<br>Remote | Special                 |
|----------------------------------------------------------------|-----|-----------------------|-------------------|--------|--------|---------------|-------------------------|
| Detectors                                                      |     |                       |                   |        |        |               |                         |
| G1314B VWD VL<br>G1314C VWD VL+                                | 2   | Yes                   | No                | Yes    | 1      | Yes           |                         |
| G1314E/F VWD<br>K1314F Clinical Ed.                            | 2   | No                    | Yes               | Yes    | 1      | Yes           |                         |
| G4212A/B DAD<br>K4212B DAD Clinical Ed.                        | 2   | No                    | Yes               | Yes    | 1      | Yes           |                         |
| G1315C DAD VL+<br>G1365C MWD<br>G1315D DAD VL<br>G1365D MWD VL | 2   | No                    | Yes               | Yes    | 2      | Yes           |                         |
| G1321B FLD<br>K1321B FLD Clinical Ed.<br>G1321C FLD            | 2   | Yes                   | No                | Yes    | 2      | Yes           |                         |
| G1362A RID                                                     | 2   | Yes                   | No                | Yes    | 1      | Yes           |                         |
| G4280A ELSD                                                    | No  | No                    | No                | Yes    | Yes    | Yes           | EXT Contact<br>AUTOZERO |
| Others                                                         |     |                       |                   |        |        |               |                         |
| G1170A Valve Drive                                             | 2   | No                    | No                | No     | No     | No            | 1                       |
| G1316A/C TCC<br>K1316C TCC Clinical Ed.                        | 2   | No                    | No                | Yes    | No     | Yes           |                         |
| G1322A DEG<br>K1322A DEG Clinical Ed.                          | No  | No                    | No                | No     | No     | Yes           | AUX                     |
| G1379B DEG                                                     | No  | No                    | No                | Yes    | No     | Yes           |                         |
| G4225A DEG<br>K4225A DEG Clinical Ed.                          | No  | No                    | No                | Yes    | No     | Yes           |                         |

 Table 9
 Agilent 1200 Infinity Series Interfaces

| Module           | CAN | LAN/BCD<br>(optional) | LAN<br>(on-board) | RS-232 | Analog | APG<br>Remote | Special                                                                           |
|------------------|-----|-----------------------|-------------------|--------|--------|---------------|-----------------------------------------------------------------------------------|
| G4227A Flex Cube | 2   | No                    | No                | No     | No     | No            | CAN-DC- OUT for CAN<br>slaves                                                     |
| G4240A CHIP CUBE | 2   | Yes                   | No                | Yes    | No     | Yes           | CAN-DC- OUT for CAN<br>slaves<br>THERMOSTAT for<br>G1330A/B (NOT<br>USED), K1330B |

Requires a HOST module with on-board LAN (e.g. G4212A or G4220A with minimum firmware B.06.40 or C.06.40) or with additional G1369C LAN Card

#### NOTE

The detector (DAD/MWD/FLD/VWD/RID) is the preferred access point for control via LAN. The inter-module communication is done via CAN.

- · CAN connectors as interface to other modules
- · LAN connector as interface to the control software
- RS-232C as interface to a computer
- · REMOTE connector as interface to other Agilent products
- Analog output connector(s) for signal output

Interfaces

#### **Overview Interfaces**

#### CAN

The CAN is inter-module communication interface. It is a 2-wire serial bus system supporting high speed data communication and real-time requirement.

#### LAN

The modules have either an interface slot for a LAN card (e.g. Agilent G1369B/C LAN Interface) or they have an on-board LAN interface (e.g. detectors G1315C/D DAD and G1365C/D MWD). This interface allows the control of the module/system via a PC with the appropriate control software. Some modules have neither on-board LAN nor an interface slot for a LAN card (e.g. G1170A Valve Drive or G4227A Flexible Cube). These are hosted modules and require a Host module with firmware B.06.40 or later or with additional G1369C LAN Card.

#### NOTE

If an Agilent detector (DAD/MWD/FLD/VWD/RID) is in the system, the LAN should be connected to the DAD/MWD/FLD/VWD/RID (due to higher data load). If no Agilent detector is part of the system, the LAN interface should be installed in the pump or autosampler.

### RS-232C (Serial)

The RS-232C connector is used to control the module from a computer through RS-232C connection, using the appropriate software. This connector can be configured with the configuration switch module at the rear of the module. Refer to *Communication Settings for RS-232C*.

#### NOTE

There is no configuration possible on main boards with on-board LAN. These are pre-configured for

- 19200 baud,
- 8 data bit with no parity and
- one start bit and one stop bit are always used (not selectable).

The RS-232C is designed as DCE (data communication equipment) with a 9-pin male SUB-D type connector. The pins are defined as:

Table 10 RS-232C Connection Table

| Pin | Direction | Function |
|-----|-----------|----------|
| 1   | In        | DCD      |
| 2   | ln        | RxD      |
| 3   | Out       | TxD      |
| 4   | Out       | DTR      |
| 5   |           | Ground   |
| 6   | ln        | DSR      |
| 7   | Out       | RTS      |
| 8   | ln        | CTS      |
| 9   | In        | RI       |

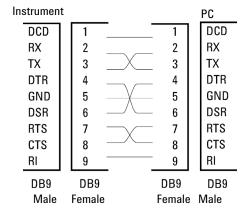

Figure 32 RS-232 Cable

# **Analog Signal Output**

The analog signal output can be distributed to a recording device. For details refer to the description of the module's main board.

Interfaces

#### **APG Remote**

The APG Remote connector may be used in combination with other analytical instruments from Agilent Technologies if you want to use features as common shut down, prepare, and so on.

Remote control allows easy connection between single instruments or systems to ensure coordinated analysis with simple coupling requirements.

The subminiature D connector is used. The module provides one remote connector which is inputs/outputs (wired- or technique).

To provide maximum safety within a distributed analysis system, one line is dedicated to **SHUT DOWN** the system's critical parts in case any module detects a serious problem. To detect whether all participating modules are switched on or properly powered, one line is defined to summarize the **POWER ON** state of all connected modules. Control of analysis is maintained by signal readiness **READY** for next analysis, followed by **START** of run and optional **STOP** of run triggered on the respective lines. In addition **PREPARE** and **START REQUEST** may be issued. The signal levels are defined as:

- standard TTL levels (0 V is logic true, + 5.0 V is false),
- fan-out is 10,
- input load is 2.2 kOhm against + 5.0 V, and
- output are open collector type, inputs/outputs (wired- or technique).

NOTE

All common TTL circuits operate with a 5 V power supply. A TTL signal is defined as "low" or L when between 0 V and 0.8 V and "high" or H when between 2.0 V and 5.0 V (with respect to the ground terminal).

Table 11 **Remote Signal Distribution** 

| Pin | Signal        | Description                                                                                                    |
|-----|---------------|----------------------------------------------------------------------------------------------------|
| 1   | DGND          | Digital ground                                                                                                    |
| 2   | PREPARE       | (L) Request to prepare for analysis (for example, calibration, detector lamp on). Receiver is any module performing pre-analysis activities.                                               |
| 3   | START         | (L) Request to start run / timetable. Receiver is any module performing run-time controlled activities.                                                                                    |
| 4   | SHUT DOWN     | (L) System has serious problem (for example, leak: stops pump).<br>Receiver is any module capable to reduce safety risk.                                                                   |
| 5   |               | Not used                                                                                                    |
| 6   | POWER ON      | (H) All modules connected to system are switched on. Receiver is any module relying on operation of others.                                                                                |
| 7   | READY         | (H) System is ready for next analysis. Receiver is any sequence controller.                                                                                                    |
| 8   | STOP          | (L) Request to reach system ready state as soon as possible (for example, stop run, abort or finish and stop injection). Receiver is any module performing run-time controlled activities. |
| 9   | START REQUEST | (L) Request to start injection cycle (for example, by start key on any module). Receiver is the autosampler.                                                                               |

# **Special Interfaces**

The module includes a DC-Out (24 VDC) power line that is intended to be used with certain modules that operate as CAN slaves, for example external valves. The line has a limited output of 0.5 A (1.7 A as of August 2011) and is self resetting.

# **Setting the 8-bit Configuration Switch**

The 8-bit configuration switch is located at the rear of the module. Switch settings provide configuration parameters for LAN, serial communication protocol and instrument specific initialization procedures.

All modules with on-board LAN:

- Default is ALL switches DOWN (best settings).
  - 19200 baud, 8 data bit / 1 stop bit with no parity for RS-232
- For specific LAN modes switches 3-8 must be set as required.
- For boot/test modes switches 1+2 must be UP plus required mode.

NOTE

For normal operation use the default (best) settings.

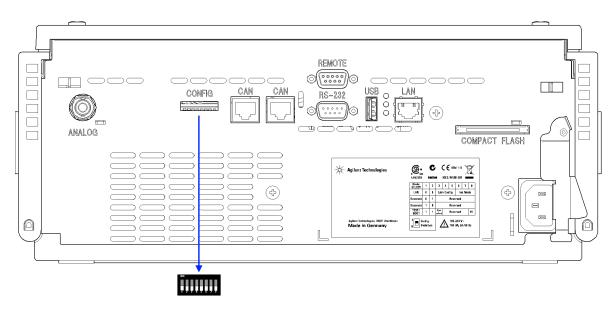

Figure 33 Location of Configuration Switch (example shows a G4212A DAD)

NOTE

To perform any LAN configuration, SW1 and SW2 must be set to OFF. For details on the LAN settings/configuration refer to chapter LAN Configuration.

 Table 12
 8-bit Configuration Switch (with on-board LAN)

|                                    | Mode                  |      | Function |                     |      |      |      |       |
|------------------------------------|-----------------------|------|----------|---------------------|------|------|------|-------|
|                                    | SW 1                  | SW 2 | SW 3     | SW 4                | SW 5 | SW 6 | SW 7 | SW 8  |
| LAN                                | 0                     | 0    | Link C   | Init Mode Selection |      |      |      |       |
| Auto-negotiation                   |                       |      | 0        | х                   | х    | х    | х    | х     |
| 10 MBit, half-duplex               |                       |      | 1        | 0                   | 0    | х    | х    | х     |
| 10 MBit,                           | 10 MBit, full-duplex  |      |          | 0                   | 1    | х    | х    | х     |
| 100 MBit,                          | 100 MBit, half-duplex |      |          | 1                   | 0    | х    | х    | х     |
| 100 MBit                           | 100 MBit, full-duplex |      |          | 1                   | 1    | х    | х    | х     |
| Using                              | Using Stored          |      |          | х                   | х    | 0    | 1    | 0     |
| DHCP                               |                       |      | х        | х                   | х    | 1    | 0    | 0     |
| Using Default                      |                       |      | х        | х                   | х    | 0    | 1    | 1     |
| TEST                               | 1                     | 1    | System   |                     |      |      |      | NVRAN |
| Boot Resident System               |                       |      | 1        |                     |      |      |      | х     |
| Revert to Default Data (Coldstart) |                       |      | Х        | х                   | х    |      |      | 1     |

### Legend:

0 (switch down), 1 (switch up), x (any position)

NOTE

When selecting the mode TEST, the LAN settings are: Auto-Negotiation & Using Stored.

NOTE

For explanation of "Boot Resident System" and "Revert to Default Data (Coldstart)" refer to "Special Settings" on page 246.

#### 12 Hardware Information

**Setting the 8-bit Configuration Switch** 

# **Special Settings**

The special settings are required for specific actions (normally in a service case).

NOTE

The tables include both settings for modules — with on-board LAN and without on-board LAN. They are identified as LAN and no LAN.

#### **Boot-Resident**

Firmware update procedures may require this mode in case of firmware loading errors (main firmware part).

If you use the following switch settings and power the instrument up again, the instrument firmware stays in the resident mode. It is not operable as a module. It only uses basic functions of the operating system for example, for communication. In this mode the main firmware can be loaded (using update utilities).

 Table 13
 Boot Resident Settings (On-board LAN)

| Mode Select | SW1 | SW2 | SW3 | SW4 | SW5 | SW6 | SW7 | SW8 |
|-------------|-----|-----|-----|-----|-----|-----|-----|-----|
| TEST/BOOT   | 1   | 1   | 1   | 0   | 0   | 0   | 0   | 0   |

#### Forced Cold Start

A forced cold start can be used to bring the module into a defined mode with default parameter settings.

#### CAUTION

Loss of data

Forced cold start erases all methods and data stored in the non-volatile memory. Exceptions are calibration settings, diagnosis and repair log books which will not be erased.

Save your methods and data before executing a forced cold start.

If you use the following switch settings and power the instrument up again, a forced cold start has been completed.

 Table 14
 Forced Cold Start Settings (On-board LAN)

| Mode Select | SW1 | SW2 | SW3 | SW4 | SW5 | SW6 | SW7 | SW8 |
|-------------|-----|-----|-----|-----|-----|-----|-----|-----|
| TEST/BOOT   | 1   | 1   | 0   | 0   | 0   | 0   | 0   | 1   |

**Instrument Layout** 

# **Instrument Layout**

The industrial design of the module incorporates several innovative features. It uses Agilent's E-PAC concept for the packaging of electronics and mechanical assemblies. This concept is based upon the use of expanded polypropylene (EPP) layers of foam plastic spacers in which the mechanical and electronic boards components of the module are placed. This pack is then housed in a metal inner cabinet which is enclosed by a plastic external cabinet. The advantages of this packaging technology are:

- virtual elimination of fixing screws, bolts or ties, reducing the number of components and increasing the speed of assembly/disassembly,
- the plastic layers have air channels molded into them so that cooling air can be guided exactly to the required locations,
- the plastic layers help cushion the electronic and mechanical parts from physical shock, and
- the metal inner cabinet shields the internal electronics from electromagnetic interference and also helps to reduce or eliminate radio frequency emissions from the instrument itself.

# **Early Maintenance Feedback**

Maintenance requires the exchange of components which are subject to wear or stress. Ideally, the frequency at which components are exchanged should be based on the intensity of usage of the module and the analytical conditions, and not on a predefined time interval. The early maintenance feedback (EMF) feature monitors the usage of specific components in the instrument, and provides feedback when the user-selectable limits have been exceeded. The visual feedback in the user interface provides an indication that maintenance procedures should be scheduled.

#### **EMF Counters**

**EMF counters** increment with use and can be assigned a maximum limit which provides visual feedback in the user interface when the limit is exceeded. Some counters can be reset to zero after the required maintenance procedure.

#### **Using the EMF Counters**

The user-settable **EMF** limits for the **EMF Counters** enable the early maintenance feedback to be adapted to specific user requirements. The useful maintenance cycle is dependent on the requirements for use. Therefore, the definition of the maximum limits need to be determined based on the specific operating conditions of the instrument.

### Setting the EMF Limits

The setting of the **EMF** limits must be optimized over one or two maintenance cycles. Initially the default **EMF** limits should be set. When instrument performance indicates maintenance is necessary, take note of the values displayed by the **EMF counters**. Enter these values (or values slightly less than the displayed values) as **EMF** limits, and then reset the **EMF counters** to zero. The next time the **EMF counters** exceed the new **EMF** limits, the **EMF** flag will be displayed, providing a reminder that maintenance needs to be scheduled.

### **12** Hardware Information

**Early Maintenance Feedback** 

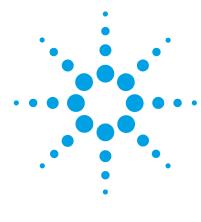

# 13 LAN Configuration

What You Have to Do First TCP/IP parameter configuration 253 **Configuration Switch** 254 255 Initialization mode selection Dynamic Host Configuration Protocol (DHCP) 257 General Information (DHCP) Setup (DHCP) 258 Link configuration selection 260 Manual Configuration With Telnet 262 With the Instant Pilot (G4208A) 266 PC and User Interface Software Setup Setup 267 PC Setup for Local Configuration 267 User Interface Software Setup 268

This chapter provides information on connecting the detector to the Agilent ChemStation PC.

# What You Have to Do First

The module has an on-board LAN communication interface.

1 Note the MAC (Media Access Control) address for further reference. The MAC or hardware address of the LAN interfaces is a world wide unique identifier. No other network device will have the same hardware address. The MAC address can be found on a label at the rear of the module (see Figure 35 on page 252).

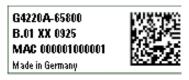

Part number of the pump main board Revision Code, Vendor, Year and Week of assembly MAC address Country of Origin

Figure 34 MAC-Label

- 2 Connect the instrument's LAN interface (see Figure 35 on page 252) to
  - the PC network card using a crossover network cable (point-to-point) or
  - a hub or switch using a standard LAN cable.

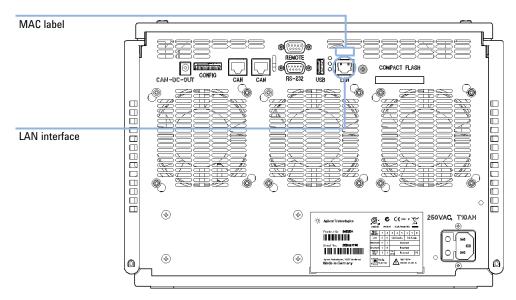

Figure 35 Location of LAN interfaces and MAC label

# TCP/IP parameter configuration

To operate properly in a network environment, the LAN interface must be configured with valid TCP/IP network parameters. These parameters are:

- · IP address
- · Subnet Mask
- · Default Gateway

The TCP/IP parameters can be configured by the following methods:

- by automatically requesting the parameters from a network-based DHCP Server (using the so-called Dynamic Host Configuration Protocol). This mode requires a LAN-onboard Module or a G1369C LAN Interface card, see "Setup (DHCP)" on page 258
- by manually setting the parameters using Telnet
- by manually setting the parameters using the Instant Pilot (G4208A)

The LAN interface differentiates between several initialization modes. The initialization mode (short form 'init mode') defines how to determine the active TCP/IP parameters after power-on. The parameters may be derived from non-volatile memory or initialized with known default values. The initialization mode is selected by the configuration switch, see Table 16 on page 255.

# **Configuration Switch**

The configuration switch can be accessed at the rear of the module.

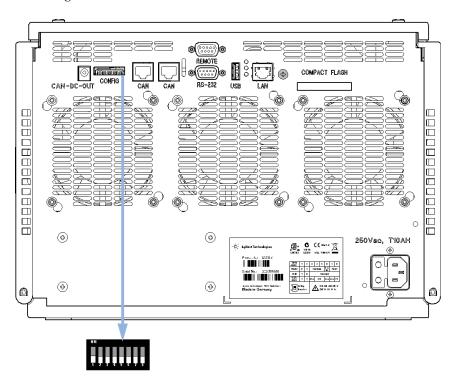

Figure 36 Location of Configuration Switch

The module is shipped with all switches set to OFF, as shown above.

NOTE

To perform any LAN configuration, SW1 and SW2 must be set to OFF.

 Table 15
 Factory Default Settings

| Link Configuration | speed and duplex mode determined by auto-negotiation, for |
|--------------------|-----------------------------------------------------------|
|                    | details see "Link configuration selection" on page 260    |

Initialization mode selection

# **Initialization mode selection**

The following initialization (init) modes are selectable:

Table 16 Initialization Mode Switches

|                 | SW 6 | SW 7 | SW 8 | Init Mode         |
|-----------------|------|------|------|-------------------|
| ON              | OFF  | ON   | OFF  | Using Stored      |
|                 | OFF  | ON   | ON   | Using Default     |
| 1 2 3 4 5 6 7 8 | ON   | OFF  | OFF  | DHCP <sup>1</sup> |

Requires firmware B.06.40 or above. Modules without LAN on board, see G1369C LAN Interface Card

#### **Using Stored**

When initialization mode **Using Stored** is selected, the parameters are taken from the non-volatile memory of the module. The TCP/IP connection will be established using these parameters. The parameters were configured previously by one of the described methods.

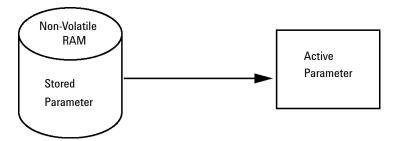

Figure 37 Using Stored (Principle)

## **Using Default**

When **Using Default** is selected, the factory default parameters are taken instead. These parameters enable a TCP/IP connection to the LAN interface without further configuration, see Table 17 on page 256.

#### 13 LAN Configuration

Initialization mode selection

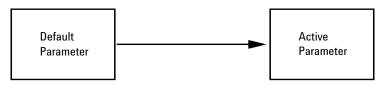

Figure 38 Using Default (Principle)

NOTE

Using the default address in your local area network may result in network problems. Take care and change it to a valid address immediately.

**Table 17** Using Default Parameters

| IP address:     | 192.168.254.11 |
|-----------------|----------------|
| Subnet Mask:    | 255.255.255.0  |
| Default Gateway | not specified  |

Since the default IP address is a so-called local address, it will not be routed by any network device. Thus, the PC and the module must reside in the same subnet.

The user may open a Telnet session using the default IP address and change the parameters stored in the non-volatile memory of the module. He may then close the session, select the initialization mode Using Stored, power-on again and establish the TCP/IP connection using the new parameters.

When the module is wired to the PC directly (e.g. using a cross-over cable or a local hub), separated from the local area network, the user may simply keep the default parameters to establish the TCP/IP connection.

NOTE

In the **Using Default** mode, the parameters stored in the memory of the module are not cleared automatically. If not changed by the user, they are still available, when switching back to the mode Using Stored.

# **Dynamic Host Configuration Protocol (DHCP)**

# **General Information (DHCP)**

The Dynamic Host Configuration Protocol (DHCP) is an auto configuration protocol used on IP networks. The DHCP functionality is available on all Agilent HPLC modules with on-board LAN Interface or LAN Interface Card G1369C, and "B"-firmware (B.06.40 or above) or modules with "D"-firmware. All modules should use latest firmware from the same set.

When the initialization mode "DHCP" is selected, the card tries to download the parameters from a DHCP Server. The parameters obtained become the active parameters immediately. They are not stored to the non-volatile memory of the card.

Besides requesting the network parameters, the card also submits its hostname to the DHCP Server. The hostname equals the MAC address of the card, e.g. 0030d3177321. It is the DHCP server's responsibility to forward the hostname/address information to the Domain Name Server. The card does not offer any services for hostname resolution (e.g. NetBIOS).

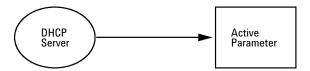

Figure 39 DHCP (Principle)

#### NOTE

- 1 It may take some time until the DHCP server has updated the DNS server with the hostname information.
- **2** It may be necessary to fully qualify the hostname with the DNS suffix, e.g. *0030d3177321.country.company.com*.
- 3 The DHCP server may reject the hostname proposed by the card and assign a name following local naming conventions.

**Dynamic Host Configuration Protocol (DHCP)** 

# Setup (DHCP)

The DHCP functionality is available on all Agilent HPLC modules with on-board LAN Interface or LAN Interface Card G1369C, and "B"-firmware (B.06.40 or above) or modules with "D"-firmware. All modules should use latest firmware from the same set.

1 Note the MAC address of the LAN interface (provided with G1369C LAN Interface Card or Main Board). This MAC address is on a label on the card or at the rear of the main board, e.g. 0030d3177321.

On the Local Controller the MAC address can be found under Details in the LAN section.

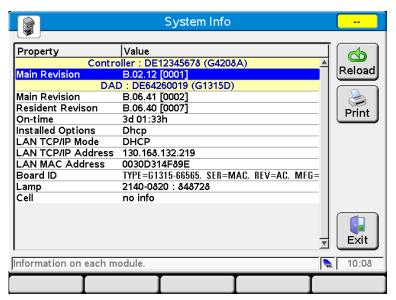

Figure 40 LAN Setting on Instant Pilot

2 Set the Configuration Switch to DHCP either on the G1369C LAN Interface Card or the main board of above mentioned modules.

**Table 18** G1369C LAN Interface Card (configuration switch on the card)

| SW 4 | SW 5 | SW 6 | SW 7 | SW 8 | Initialization Mode |
|------|------|------|------|------|---------------------|
| ON   | OFF  | OFF  | OFF  | OFF  | DHCP                |

Table 19 LC Modules with 8-bit configuration switch (B-firmware) (configuration switch at rear of the instrument)

| SW 6 | SW 7 | SW 8 | Initialization Mode |
|------|------|------|---------------------|
| ON   | OFF  | OFF  | DHCP                |

- **3** Turn on the module that hosts the LAN interface.
- 4 Configure your Control Software (e.g. OpenLAB CDS ChemStation Edition, Lab Advisor, Firmware Update Tool) and use MAC address as host name, e.g. 0030d3177321.

The LC system should become visible in the control software (see Note in section "General Information (DHCP)" on page 257).

# **Link configuration selection**

The LAN interface supports 10 or 100 Mbps operation in full- or half-duplex modes. In most cases, full-duplex is supported when the connecting network device - such as a network switch or hub - supports IEEE 802.3u auto-negotiation specifications.

When connecting to network devices that do not support auto-negotiation, the LAN interface will configure itself for 10- or 100-Mbps half-duplex operation.

For example, when connected to a non-negotiating 10-Mbps hub, the LAN interface will be automatically set to operate at 10-Mbps half-duplex.

If the module is not able to connect to the network through auto-negotiation, you can manually set the link operating mode using link configuration switches on the module.

 Table 20
 Link Configuration Switches

|                 | SW 3 | SW 4 | SW 5 | Link Configuration                                   |
|-----------------|------|------|------|------------------------------------------------------|
| ON              | OFF  | -    | -    | speed and duplex mode determined by auto-negotiation |
|                 | ON   | OFF  | OFF  | manually set to 10 Mbps, half-duplex                 |
| 1 2 3 4 5 6 7 8 | ON   | OFF  | ON   | manually set to 10 Mbps, full-duplex                 |
|                 | ON   | ON   | OFF  | manually set to 100 Mbps, half-duplex                |
|                 | ON   | ON   | ON   | manually set to 100 Mbps, full-duplex                |

# **Manual Configuration**

Manual configuration only alters the set of parameters stored in the non-volatile memory of the module. It never affects the currently active parameters. Therefore, manual configuration can be done at any time. A power cycle is mandatory to make the stored parameters become the active parameters, given that the initialization mode selection switches are allowing it.

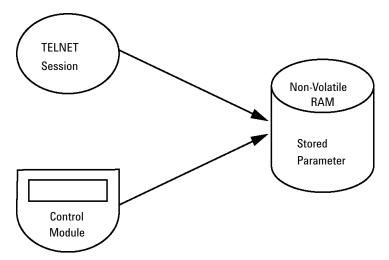

Figure 41 Manual Configuration (Principle)

## With Telnet

Whenever a TCP/IP connection to the module is possible (TCP/IP parameters set by any method), the parameters may be altered by opening a Telnet session.

- 1 Open the system (DOS) prompt window by clicking on Windows **START** button and select "**Run...**". Type "cmd" and press OK.
- **2** Type the following at the system (DOS) prompt:
  - c:\>telnet <IP address> or
  - c:\>telnet <host name>

```
☑ C:\WINDOWS\system32\cmd.exe
C:\>telnet 134.40.27.95
```

Figure 42 Telnet - Starting a session

where <IP address> may be the assigned address from a Bootp cycle, a configuration session with the Handheld Controller, or the default IP address (see "Configuration Switch" on page 254).

When the connection was established successfully, the module responds with the following:

```
© C:\WINDOWS\system32\cmd.exe - telnet 134.40.27.95
Agilent Technologies G1315C PP00000024
>_
```

Figure 43 A connection to the module is made

#### **3** Type

? and press enter to see the available commands.

```
@ C:\WINDOWS\system32\cmd.exe - telnet 134.40.27.95

Agilent Technologies G1315C PP00000024

>?
command syntax description

?
display help info
display current LAN settings
ip \( \times \times \tin \times \times \times \times \times \times \times \times \times
```

Figure 44 Telnet Commands

**Table 21** Telnet Commands

| Value                  | Description                                  |
|------------------------|----------------------------------------------|
| ?                      | displays syntax and descriptions of commands |
| /                      | displays current LAN settings                |
| ip <x.x.x.x></x.x.x.x> | sets new ip address                          |
| sm <x.x.x.x></x.x.x.x> | sets new subnet mask                         |
| gw <x.x.x.x></x.x.x.x> | sets new default gateway                     |
| exit                   | exits shell and saves all changes            |

- **4** To change a parameter follows the style:
  - parameter value, for example:

```
ip 134.40.27.230
```

Then press [Enter], where parameter refers to the configuration parameter you are defining, and value refers to the definitions you are assigning to that parameter. Each parameter entry is followed by a carriage return.

#### 13 LAN Configuration

**Manual Configuration** 

**5** Use the "/" and press Enter to list the current settings.

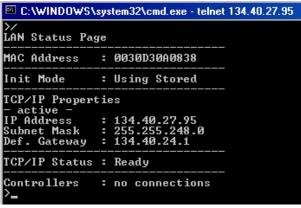

information about the LAN interface
MAC address, initialization mode
Initialization mode is Using Stored
active TCP/IP settings
TCP/IP status - here ready
connected to PC with controller software (e.g. Agilent
ChemStation), here not connected

Figure 45 Telnet - Current settings in "Using Stored" mode

**6** Change the IP address (in this example 134.40.27.99) and type "/" to list current settings.

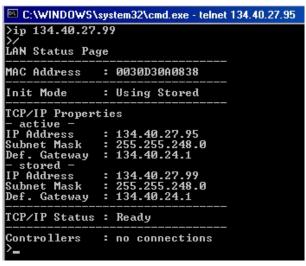

Figure 46 Telnet - Change IP settings

change of IP setting to
Initialization mode is Using Stored
active TCP/IP settings
stored TCP/IP settings in non-volatile memory

connected to PC with controller software (e.g. Agilent ChemStation), here not connected

**7** When you have finished typing the configuration parameters, type **exit** and press **Enter** to exit with storing parameters.

```
ex c:\WINDOWS\system32\cmd.exe
Agilent Technologies G4290A DE00000000
>exit

Connection to host lost.
C:\>_
```

Figure 47 Closing the Telnet Session

NOTE

If the Initialization Mode Switch is changed now to "Using Stored" mode, the instrument will take the stored settings when the module is re-booted. In the example above it would be 134.40.27.99.

# With the Instant Pilot (G4208A)

To configure the TCP/IP parameters before connecting the module to the network, the Instant Pilot (G4208A) can be used.

- 1 From the Welcome screen press the **More** button.
- 2 Select Configure.
- **3** Press the module button of the module that hosts the LAN interface (usually the detector).
- **4** Scroll down to the LAN settings.

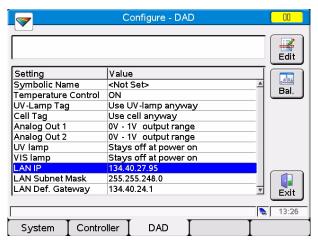

Figure 48 Instant Pilot - LAN Configuration

- **5** Press the **Edit** button (only visible if not in Edit mode), perform the required changes and press the **Done** button.
- 6 Leave the screen by clicking Exit.

# **PC and User Interface Software Setup Setup**

# **PC Setup for Local Configuration**

This procedure describes the change of the TCP/IP settings on your PC to match the module's default parameters in a local configuration (see also "Initialization mode selection" on page 255).

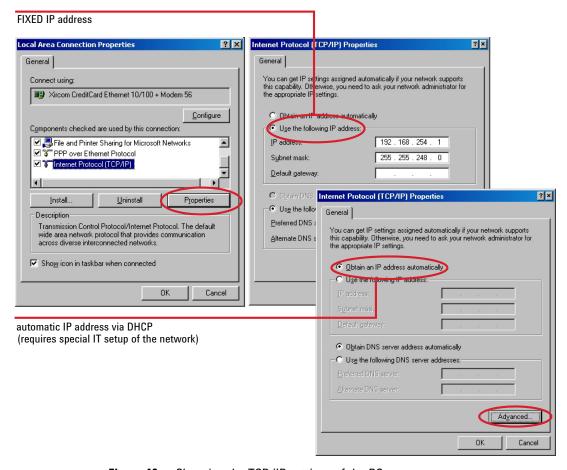

Figure 49 Changing the TCP/IP settings of the PC

## **13** LAN Configuration

**PC** and User Interface Software Setup Setup

# **User Interface Software Setup**

Install you user interface software according the provided  $User\ Interface\ Software\ Setup\ Guide.$ 

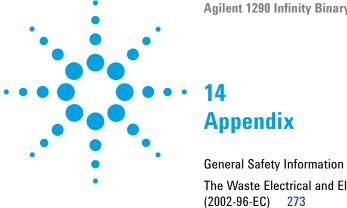

270 The Waste Electrical and Electronic Equipment (WEEE) Directive 273

Radio Interference 274

Sound Emission 275

Agilent Technologies on Internet 276

This chapter provides addition information on safety, legal and web.

# **General Safety Information**

# **Safety Symbols**

**Table 22** Safety Symbols

| Symbol          | Description                                                                                                    |
|-----------------|----------------------------------------------------------------------------------------------------|
| <u></u>         | The apparatus is marked with this symbol when the user should refer to the instruction manual in order to protect risk of harm to the operator and to protect the apparatus against damage. |
| <u></u>         | Indicates dangerous voltages.                                                                                                    |
|                 | Indicates a protected ground terminal.                                                                                                    |
|                 | Indicates eye damage may result from directly viewing the light produced by the deuterium lamp used in this product.                                                                        |
| <u>\(\int\)</u> | The apparatus is marked with this symbol when hot surfaces are available and the user should not touch it when heated up.                                                                   |

#### WARNING

#### **A WARNING**

alerts you to situations that could cause physical injury or death.

Do not proceed beyond a warning until you have fully understood and met the indicated conditions.

## CAUTION

#### A CAUTION

alerts you to situations that could cause loss of data, or damage of equipment.

→ Do not proceed beyond a caution until you have fully understood and met the indicated conditions.

# **General Safety Information**

The following general safety precautions must be observed during all phases of operation, service, and repair of this instrument. Failure to comply with these precautions or with specific warnings elsewhere in this manual violates safety standards of design, manufacture, and intended use of the instrument. Agilent Technologies assumes no liability for the customer's failure to comply with these requirements.

#### WARNING

Ensure the proper usage of the equipment.

The protection provided by the equipment may be impaired.

→ The operator of this instrument is advised to use the equipment in a manner as specified in this manual.

## **Safety Standards**

This is a Safety Class I instrument (provided with terminal for protective earthing) and has been manufactured and tested according to international safety standards.

## **Operation**

Before applying power, comply with the installation section. Additionally the following must be observed.

Do not remove instrument covers when operating. Before the instrument is switched on, all protective earth terminals, extension cords, auto-transformers, and devices connected to it must be connected to a protective earth via a ground socket. Any interruption of the protective earth grounding will cause a potential shock hazard that could result in serious personal injury. Whenever it is likely that the protection has been impaired, the instrument must be made inoperative and be secured against any intended operation.

Make sure that only fuses with the required rated current and of the specified type (normal blow, time delay, and so on) are used for replacement. The use of repaired fuses and the short-circuiting of fuse holders must be avoided.

#### 14 Appendix

**General Safety Information** 

Some adjustments described in the manual, are made with power supplied to the instrument, and protective covers removed. Energy available at many points may, if contacted, result in personal injury.

Any adjustment, maintenance, and repair of the opened instrument under voltage should be avoided whenever possible. When inevitable, this has to be carried out by a skilled person who is aware of the hazard involved. Do not attempt internal service or adjustment unless another person, capable of rendering first aid and resuscitation, is present. Do not replace components with power cable connected.

Do not operate the instrument in the presence of flammable gases or fumes. Operation of any electrical instrument in such an environment constitutes a definite safety hazard.

Do not install substitute parts or make any unauthorized modification to the instrument.

Capacitors inside the instrument may still be charged, even though the instrument has been disconnected from its source of supply. Dangerous voltages, capable of causing serious personal injury, are present in this instrument. Use extreme caution when handling, testing and adjusting.

When working with solvents, observe appropriate safety procedures (for example, goggles, safety gloves and protective clothing) as described in the material handling and safety data sheet by the solvent vendor, especially when toxic or hazardous solvents are used.

# The Waste Electrical and Electronic Equipment (WEEE) Directive (2002-96-EC)

This product complies with the European WEEE Directive marking requirements. The affixed label indicates that you must not discard this electrical/electronic product in domestic household waste.

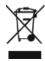

NOTE

Do not dispose of in domestic household waste

To return unwanted products, contact your local Agilent office, or see <a href="http://www.agilent.com">http://www.agilent.com</a> for more information.

# 14 Appendix Radio Interference

# **Radio Interference**

Never use cables other than the ones supplied by Agilent Technologies to ensure proper functionality and compliance with safety or EMC regulations.

#### **Test and Measurement**

If test and measurement equipment is operated with equipment unscreened cables and/or used for measurements on open set-ups, the user has to assure that under operating conditions the radio interference limits are still met within the premises.

## **Sound Emission**

#### **Manufacturer's Declaration**

This statement is provided to comply with the requirements of the German Sound Emission Directive of 18 January 1991.

This product has a sound pressure emission (at the operator position) < 70 dB.

- Sound Pressure Lp < 70 dB (A)
- · At Operator Position
- Normal Operation
- According to ISO 7779:1988/EN 27779/1991 (Type Test)

## 14 Appendix

**Agilent Technologies on Internet** 

# **Agilent Technologies on Internet**

For the latest information on products and services visit our worldwide web site on the Internet at:

http://www.agilent.com

# Index

| 8                                        | LAN 227                                  | delay volume                        |
|------------------------------------------|------------------------------------------|-------------------------------------|
| 8-bit configuration switch               | remote 222                               | configure 85                        |
| on-board LAN 244                         | RS-232 228                               | description 84                      |
| Oll-Dodiu LAIV 244                       | cables                                   | optimize 85                         |
| A                                        | analog 218                               | deliver underrun 114                |
| Agilent Lab Advisor software 93          | BCD 218                                  | delivery checklist 26               |
| 3                                        | CAN 219                                  | DHCP                                |
| Agilent Lab Advisor 93                   | LAN 219                                  | general information 257             |
| Agilent                                  | overview 218                             | setup 258                           |
| on internet 276                          | remote 218                               | dimensions 21                       |
| User Interface Software Setup 267        | RS-232 219                               | disassembling                       |
| algae 58                                 | CAN                                      | LongLife pump head 164              |
| ambient non-operating temperature 21     | cable 227                                | drive current too high 113          |
| ambient operating temperature 21         | capillaries 140                          | drive current too low 112           |
| analog signal 241                        | cleaning 139                             | drive encoder error 117             |
| analog                                   | compensation sensor open 102             | drive Encoder failed 112            |
| cable 220                                | compensation sensor short 103            | drive position limit 116            |
| apg remote 242                           | condensation 20                          | drive timeout 113                   |
| assembling                               | configuration switches 254               | unve timeout 115                    |
| LongLife pump head 171                   | configuration                            | E                                   |
|                                          | low flow rates 58                        | _                                   |
| В                                        | one stack 27                             | electrical connections              |
| BCD                                      | two stack front 30                       | descriptions of 235                 |
| cable 225                                | two stack rear 31                        | electronic waste 273                |
|                                          | two stack 30                             | EMF                                 |
|                                          | current of primary pump drive too        | early maintenance feedback 249      |
| binary pump shutdown during analysis 110 | high 117                                 | error messages                      |
| ,                                        | current of secondary pump drive too      | binary pump shutdown during         |
| buffer application 58                    | high 118                                 | analysis 110                        |
| C                                        |                                          | compensation sensor open 102        |
| C                                        | D                                        | compensation sensor short 103       |
| cable                                    | defect connection between main board and | cover violation 106                 |
| analog 220                               | pump drive encoder 114                   | current of primary pump drive too   |
| BCD 225                                  | defect on arrival 26                     | high 117                            |
| CAN 227                                  | degasser's pressure limit violation 108  | current of secondary pump drive too |

#### Index

| defect connection between main                   | remote timeout 100                     | handling acids 82                   |
|--------------------------------------------------|----------------------------------------|-------------------------------------|
| board and pump drive encoder 114                 | seal wash pump was missing when        | handling buffers 81                 |
| degasser's pressure limit                        | tried to turn on 121                   | heat exchanger                      |
| violation 108                                    | shutdown 99                            | replace 169                         |
| deliver underrun 114                             | solvent counter exceeded limit 109     | humidity 21                         |
| drive current too high 113                       | target pressure not reached for binary | numarity 21                         |
| drive current too low 112                        | pump degasser 108                      | 1                                   |
| drive encoder error 117                          | timeout 98                             | •                                   |
| drive Encoder failed 112                         | unknown purge valve type 118           | initialization mode selection 255   |
| drive position limit 116                         | waste counter limit exceeded 109       | installation                        |
| drive timeout 113                                | writing the pump encoder tag           | bench space 20                      |
| fan failed 104                                   | failed 111                             | power considerations 18             |
| flow rate limit exceeded 110                     | writing the purge valve tag            | seal wash function 45               |
| ignition without cover 105, 105                  | failed 117                             | site requirements 17                |
| modification power or arrive errocae.            | xtra-column volume 84                  | installing pump head assembly 178   |
| LED 116                                          |                                        | instrument layout 248               |
| leak sensor open 101                             |                                        | insufficient power of drive encoder |
| leak sensor short 101                            | an failed 104                          | LED 116                             |
| leak 105                                         | lter                                   | interfaces 237                      |
| lost CAN partner 100                             | solvent inlet 58                       | internet 276                        |
| overcurrent of pump drive 113                    | rmware                                 |                                     |
| overcurrent of solvent selection valve (SSV) 114 | description 232                        | J                                   |
| pressure below lower limit 107                   | main system 232                        | Jet Weaver 153                      |
| pressure exceeded upper pressure                 | resident system 232                    | remove capillary connections 154    |
| limit 107                                        | update tool 233                        | •                                   |
| pressure sensor calibration wrong or             | updates 233, 188                       | L                                   |
| missing 120                                      | upgrade/downgrade 188                  | 1 1 A 1 : O f.                      |
| pump drive blocked or encoder fi                 | ttings 140                             | Lab Advisor Software                |
| •                                                | ow connections                         | tests 124                           |
| pump drive encoder defect 115                    | to pump 41                             | LAN                                 |
| pump drive encoder error 118 f                   | ow rate limit exceeded 110             | cable 227                           |
|                                                  | ow rate                                | configuration switche 254           |
| pump drive error 119                             | minimum 58                             | configuration 251                   |
| pump drive stop not found 120                    | requency range 21                      | initialization mode selection 255   |
| pump drive stroke blocked 119                    | equency range 21                       | link configuration selection 260    |
| pump error 107                                   | 3                                      | manual configuration with           |
| purge valve failed 115                           | •                                      | telnet 262                          |
|                                                  | eneral error messages 98               | manual configuration 261            |
| failed 115                                       |                                        | PC and User Interface Software      |
| reading the pump encoder tag                     | ł                                      | Setup 267                           |
| failed 111                                       | andling acetonitrile 82                | TCP/IP parameter configuration 253  |

| using default 255                | outlet valve 148                         | pump drive stop not found 120          |
|----------------------------------|------------------------------------------|----------------------------------------|
| using stored 255                 | overcurrent of pump drive 113            | pump drive stroke blocked 119          |
| what you have to do first 252    | overcurrent of solvent selection valve   | pump error messages 107                |
| leak sensor open 101             | (SSV) 114                                | pump head assembly                     |
| leak sensor short 101            |                                          | installing 178                         |
| leak 105                         | P                                        | parts 203                              |
| line frequency 21                | packaging                                | removing 160                           |
| line voltage 21                  | damaged 26                               | pump head                              |
| link configuration selection 260 | parts                                    | LongLife 171, 164                      |
| LongLife pump head               | accessory kit 212                        | pump leak rate test 125                |
| assembling 171                   | primary pump head 204                    | pump                                   |
| disassembling 164                | pump head assembly 203                   | features 10                            |
| lost CAN partner 100             | pump heads 202                           | flow connections 41                    |
| ·                                | secondary pump head 205                  | overview 11                            |
| M                                | PC and User Interface Software           | preparing 58                           |
| MAC                              | Setup 267                                | principle 12                           |
| address 252                      | performance specifications 22            | purge valve failed 115                 |
| maintenance                      | performance                              | purging 69                             |
| feedback 249                     | Optimization 83                          | _                                      |
| introduction 135                 | physical specifications 21               | R                                      |
| replacing firmware 188           | power considerations 18                  | reading of purge valve tag failed 115  |
| manual configuration             | power consumption 21                     | reading the pump encoder tag failed 11 |
| of LAN 261                       | power cords 19                           | remote                                 |
| message                          | power switch 38                          | cable 222                              |
| cover violation 106              | pressure below lower limit 107           | removing pump head assembly 160        |
| ignition without cover 105, 105  | pressure exceeded upper pressure         | repairs                                |
| remote timeout 100               | limit 107                                | replacing firmware 188                 |
| minimum flow rate 58             | pressure sensor calibration wrong or     | resolution                             |
|                                  | missing 120                              | Optimization 87                        |
| N                                | pressure sensor                          | RS-232C                                |
| non-operating altitude 21        | replace 143                              | cable 228                              |
| non-operating temperature 21     | primary pump head                        |                                        |
| non operating temperature        | parts 204                                | S                                      |
| 0                                | pump drive blocked or encoder failed 112 | safety class I 271                     |
| operating Altitude 21            | pump drive encoder defect 115            | safety                                 |
| operating temperature 21         | pump drive encoder error 118             | general information 271 standards 21   |
| optimization                     | pump drive encoder rollover 116          | standards 21<br>symbols 270            |
| achieving higher resolution 87   | pump drive error 119                     | seal wash function 45                  |
| stack configuration 27           |                                          | Seai wasii iuiiciioii 40               |

#### Index

| installation 45                          | system pressure test 130                |
|------------------------------------------|-----------------------------------------|
| seal wash pump was missing when tried to | timeout 98                              |
| turn on 121                              | troubleshooting                         |
| seal wash pump                           | error messages 97                       |
| replacing 156                            |                                         |
| secondary pump head                      | U                                       |
| parts 205                                | unknown purge valve type 118            |
| shutdown 99                              | unpacking 26                            |
| shutoff valve panel                      | user interfaces 92                      |
| replacing 141                            |                                         |
| shutoff valves                           | V                                       |
| replacing 141                            | vacuum da gassina unit E0               |
| site requirements 17                     | vacuum degassing unit 58                |
| power cords 19                           | voltage range 21                        |
| solvent cabinet 43, 58                   | W                                       |
| solvent counter exceeded limit 109       | VV                                      |
| solvent handling 80                      | waste counter limit exceeded 109        |
| solvent inlet filter 58                  | waste                                   |
| special interfaces 243                   | electrical and electronic               |
| special settings                         | equipment 273                           |
| boot-resident 246                        | WEEE directive 273                      |
| forced cold start 246                    | weight 21                               |
| specification                            | writing the pump encoder tag failed 111 |
| physical 21                              | writing the purge valve tag failed 117  |
| specifications 17                        |                                         |
| performance 22                           |                                         |
| system pressure test 130                 |                                         |
| system setup and installation            |                                         |
| optimizing stack configuration 27        |                                         |
| т                                        |                                         |
| target pressure not reached for binary   |                                         |
| pump degasser 108                        |                                         |
| TCP/IP parameter configuration 253       |                                         |
| telnet                                   |                                         |
| configuration 262                        |                                         |
| temperature sensor 105                   |                                         |
| tests 124                                |                                         |
| pump leak rate test 125                  |                                         |
|                                          |                                         |

#### www.agilent.com

## In This Book

This manual contains technical reference information about the Agilent 1290 Infinity Binary Pump G4220A:

- · introduction and specifications,
- · installation,
- · using and optimizing,
- · troubleshooting and diagnose,
- · maintenance,
- · parts identification,
- · hardware information,
- · safety and related information.

© Agilent Technologies 2010-2018

Printed in Germany 10/2018

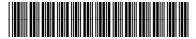

G4220-90007 Rev. B

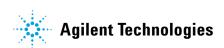